# **SEMINAR TÜBINGEN**

**PROFILBEREICH "INNOVATIONEN IM INTERRICHT" PROFILBEREIC** *IM UNTERRICHT" PROFILBEREICH "INNOVATIONEN IM UNTERRICHT" PROFILBEREICH "INNOVATIONEN IM UNTERRICHT" PROFILBEREICH "INNOVATIONEN IM UNTERICHT" PROFILBEREICH "INNOVATIONEN IM UNTERRICHT" PROFILBEREICH "INNOVATIONEN IM UNTERRICHT" PROFILBEREICH "INNOVATIONEN IM UNTERRICHT" PROFILBEREICH* 

# **Physik**

# **Computerunterstützte Messwerterfassung im Schülerpraktikum**

*PROFILBEREICH "INNOVATIONEN IM UNTERRICHT" PROFILBEREICH "INNOVATIONEN IM UNTERRICHT" PROFILBEREICH "INNOVATIONEN IM UNTERRICHT" PROFILBEREICH "INNOVATIONEN IM UNTERRICHT" PROFILBEREICH "INNOVATIONEN IM UNTERICHT" PROFILBEREICH "INNOVATIONEN IM UNTERRICHT" PROFILBEREICH "INNOVATIONEN IM UNTERRICHT" PROFILBEREICH "INNOVATIONEN IM UNTERRICHT".PROFILBEREICH PROFILBEREICH "INNOVATIONEN IM UNTERRICHT" PROFILBEREICH "INNOVATIONEN IM UNTERRICHT" PROFILBEREICH "INNOVATIONEN IM UNTERRICHT" PROFILBEREICH "INNOVATIONEN IM UNTERRICHT" PROFILBEREICH "INNOVATIONEN IM UNTERICHT" PROFILBEREICH "INNOVATIONEN IM UNTERRICHT" PROFILBEREICH "INNOVATIONEN IM UNTERRICHT" PROFILBEREICH "INNOVATIONEN IM UNTERRICHT".PROFILBEREICH PROFILBEREICH "INNOVATIONEN IM UNTERRICHT" PROFILBEREICH "INNOVATIONEN* 

# **STAATLICHES SEMINAR FÜR DIDAKTIK UND LEHRERBILDUNG (GYMNASIEN) MATHILDENSTR. 32, 72072 TÜBINGEN**

# **Vorwort**

Das Staatliche Seminar Tübingen hat im Profilbereich "Unterrichtsmethodische Innovation" die Aufgabe, Impulse für die Weiterentwicklung des Unterrichts zu vermitteln. Geeignete Projekte der Ausbilder und auch der Referendare unseres Seminars werden daher in der jeweils geeigneten Form zur Diskussion und Verwendung an den Gymnasien vorgestellt.

Die vorliegende Broschüre will in diesem Sinne einen Beitrag leisten, die Vorgaben des Bildungsplans innovativ, kreativ und schülergerecht umzusetzen. Dazu dient insbesondere das praxisnahe Vorgehen, das nach der Vorstellung der Grundlagen klare Handlungsanleitungen und sofort im Unterricht einsetzbare Materialien vorsieht.

Im Fach Physik benennt der Bildungsplan neben den Kompetenzbereichen Wissen, Kommunikation und Reflexion auch den Bereich der Fachmethoden, zu dem insbesondere die Kompetenz der selbstständigen Experimentierfähigkeit gehört. Neu ist, dass die Schülerinnen und Schüler am Ende der Kursstufe in der Lage sein sollen, computerunterstützte Messwerterfassungs und -auswertesysteme in Experimenten selbstständig einsetzen zu können.

Dazu ist es notwendig, dass sie im Rahmen des Schülerpraktikums ein geeignetes Messwerterfassungssystem kennen lernen und den Umgang damit einüben.

In der Ausbildung von Physiklehrerinnen und Physiklehrern am Naturwissenschaftlichen Zentrum des Tübinger Seminars wird seit jeher besonderer Wert darauf gelegt, die Referendarinnen und Referendare mit modernen experimentellen Methoden und Experimentiergeräten vertraut zu machen. Seit Jahren hat hier die computerunterstützte Messwerterfassung und -auswertung einen festen Platz und einen hohen Stellenwert. Die auszubildenden Referendarinnen und Referendare erhalten die Möglichkeit, verschiedene Systeme zur Messwerterfassung und auswertung kennen zu lernen und diese im Praktikum einzusetzen, um so ihre eigene Kompetenz im Umgang mit diesen Systemen zu stärken. Sie sollen genügend Erfahrungen sammeln, um diese Systeme später im eigenen Unterricht gewinnbringend und effektiv umzusetzen.

Umfassende und langjährige Erfahrungen haben die Ausbilder am Seminar Tübingen mit dem Messwerterfassungs und -auswertesystem CASSY der Fa. LD-Didactic. Aus diesem Grund wurde auf der Grundlage dieses Systems ein Unterrichtsgang entwickelt, mit dem es möglich ist, die vom Bildungsplan geforderte besondere Kompetenz der selbstständigen Experimentierfähigkeit in der Kursstufe bei den Schülerinnen und Schülern auszubilden.

Natürlich ist die Durchführung dieses Lehrganges auch mit jedem vergleichbaren System einer anderen Firma möglich.

Im ersten Teil dieser Broschüre wird die Grundidee des Lehrganges beschrieben und das vorliegende Material näher erläutert. Außerdem wird das Messwerterfassungs und -auswertesystem CASSY, insbesondere das verwendete Pocket-CASSY, beschrieben. Um Einseitigkeiten zu vermeiden, ist eine Zusammenstellung möglicher Messwerterfassungssysteme und Sensoren anderer Firmen zur Durchführung dieses Lehrgangs beigefügt.

Anschließend folgen einführende Arbeitsaufträge zum Kennenlernen der Software sowie Schülerversuche zum Umgang mit dem Pocket-CASSY und zur Festigung der Kenntnisse bei der Auswertung der Messergebnisse mit der Software.

Schülerversuche werden vorgestellt, die unterrichtsbegleitend oder in Form eines Praktikums von den Schülerinnen und Schülern selbst durchgeführt werden sollen. Hier spielen u.a. auch die Modellbildung und der Umgang mit unbekannten Formeln eine Rolle.

Für interessierte KollegInnen steht das gesamte Skript einschließlich der Arbeitsblätter und aller Messdaten auf der Homepage des Seminars unter

#### www.semgym.uni-tuebingen.de

- Bereiche Mathematik/Naturwissenschaften Projekte sowie unter
- Bereiche Profilbereich: Innovationen im Unterricht Projekte

zum Download zur Verfügung. Das Material darf zu Unterrichtszwecken eingesetzt und eigenen Bedürfnissen angepasst werden.

Michael Renner Werner Schich

© Copyright: Staatliches Seminar für Didaktik und Lehrerbildung (Gymn.), Mathildenstraße 32, 72072 Tübingen 2011

# **Inhaltsverzeichnis**

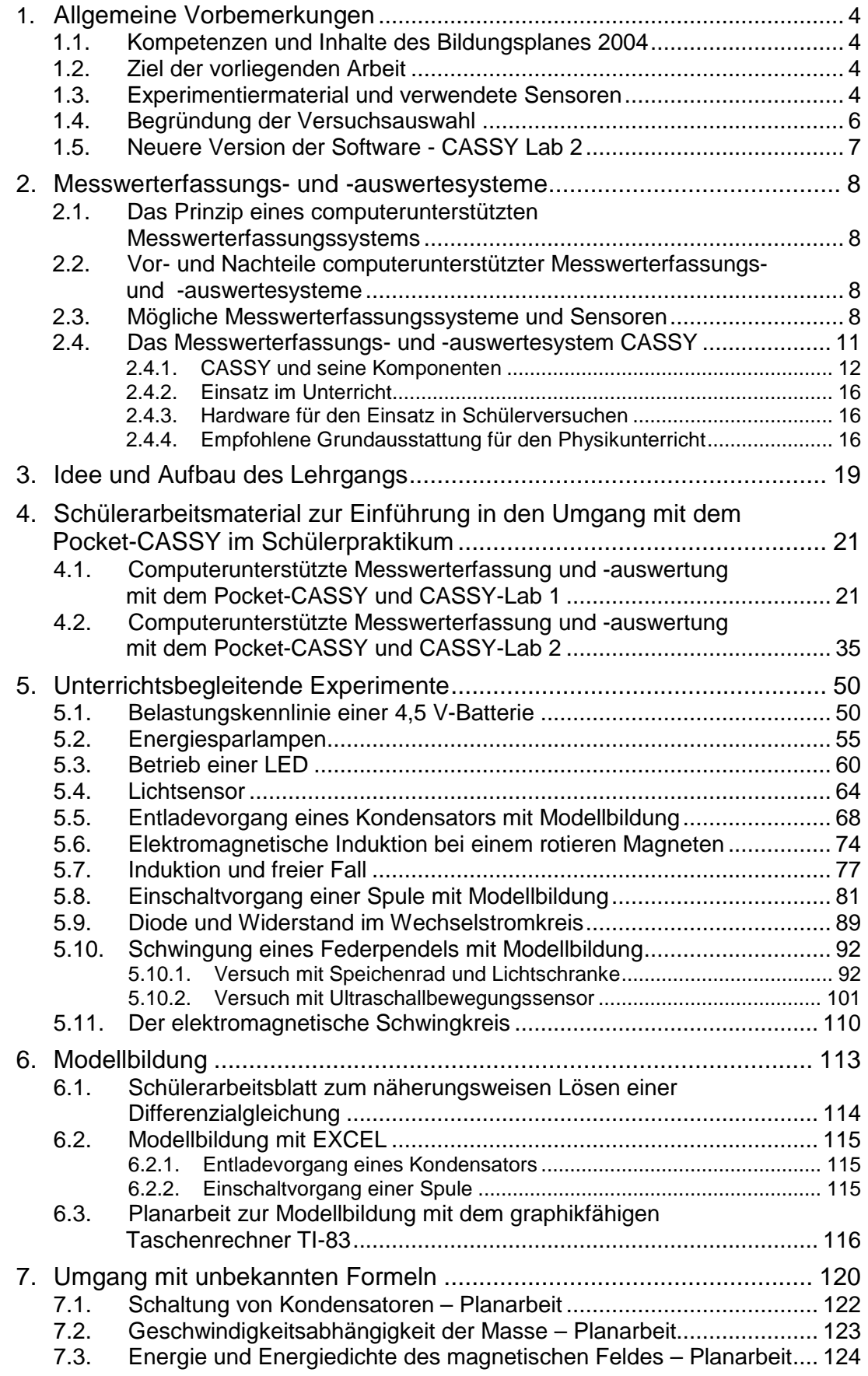

# **1. Allgemeine Vorbemerkungen**

## **1.1. Kompetenzen und Inhalte des Bildungsplans 2004**

Die im Bildungsplan 2004 in Baden-Württemberg formulierten Bildungsstandards fordern in der Mittelstufe und insbesondere in der Kursstufe den Einsatz eines computerunterstützten Messwerterfassungs- und -auswertesystems nicht nur im Demonstrationsexperiment, sondern speziell im Schülerpraktikum. Dazu werden folgende Kompetenzen formuliert:

#### **4. Spezifisches Methodenrepertoire der Physik**

- **Klasse 10:** Die Schülerinnen und Schüler können computerunterstützte Mess werterfassungs- und Auswertesysteme im Praktikum unter Anleitung einsetzen.
- **Klasse 12:** Die Schülerinnen und Schüler können computerunterstützte Mess werterfassungs- und Auswertesysteme im Praktikum selbstständig einsetzen.

#### **1.2. Ziel der vorliegenden Arbeit**

Ziel des Moduls ist es, den Kolleginnen und Kollegen Ideen und im Unterricht direkt einsetzbare Materialien anzubieten, um sie in die Lage zu versetzen, die oben genannte Kompetenz bei ihren Schülerinnen und Schülern der Kursstufe auszubilden. Dazu war es notwendig, sich auf ein spezielles Messwerterfassungs- und Auswertesystem zu beziehen. Exemplarisch wird daher ein Lehrgang für das Messwerterfassungs- und Auswertesystem CASSY vorgestellt. Eine Anpassung des Skripts an ein anderes System ist möglich und durchaus gewünscht.

#### **1.3. Experimentiermaterial und verwendete Sensoren**

Neben dem Messwerterfassungs- und -auswertesystem CASSY werden in den vorgestellten Versuchen Experimentiermaterialien verwendet, die größtenteils in den Physiksammlungen der Schulen vorhanden sind. Nur in wenigen Fällen müssen Kleinmaterialien (z.B. 12V-Energiesparlampe) beschafft werden. Wenn es sich um Geräte der Firma LD-Didactic handelt, sind die Bestellnummern angegeben. Diese Materialien können jedoch auch durch ähnliche andere Materialien ersetzt werden.

Das verwendete Messwerterfassungs- und Auswertesystem ist CASSY der Firma LD-Didactic. Einige Gründe dafür sind:

- Das CASSY-System wird bereits an vielen Schulen in Baden-Württemberg in den Fächern Physik, Chemie, Biologie und NwT eingesetzt.
- Es arbeitet sehr zuverlässig, ist bedienerfreundlich, leicht erlernbar und universell einsetzbar.
- Es liegen viele positive Erfahrungen aus dem eigenen Unterricht der Mittel- und Oberstufe des Autors sowie aus der Ausbildung von Referendarinnen und Referendaren vor.

Da es um den Einsatz im Schülerpraktikum geht, wird das Pocket-CASSY verwendet, das insbesondere für die Nutzung durch Schülerinnen und Schüler konzipiert wurde. Um die Kosten so gering wie möglich zu halten, sind die vorgestellten Versuche so ausgearbeitet, dass nur wenige Sensoren zum Einsatz kommen. Als hervorragender universell einsetzbarer Sensor hat sich dabei der UIP-Sensor bewährt. Mit ihm sind sehr viele Versuche möglich, jedoch beschränken sich daher die Versuche zunächst auf die Elektrizitätslehre. Da diese jedoch im Unterricht der Kursstufe einen hohen Stellenwert einnimmt, ist dies vertretbar. Nur in wenigen Fällen sind weitere Sensoren notwendig. In der Tabelle (1) ist eine Auflistung der vorgestellten Experimente mit den benötigten Sensoren zu finden.

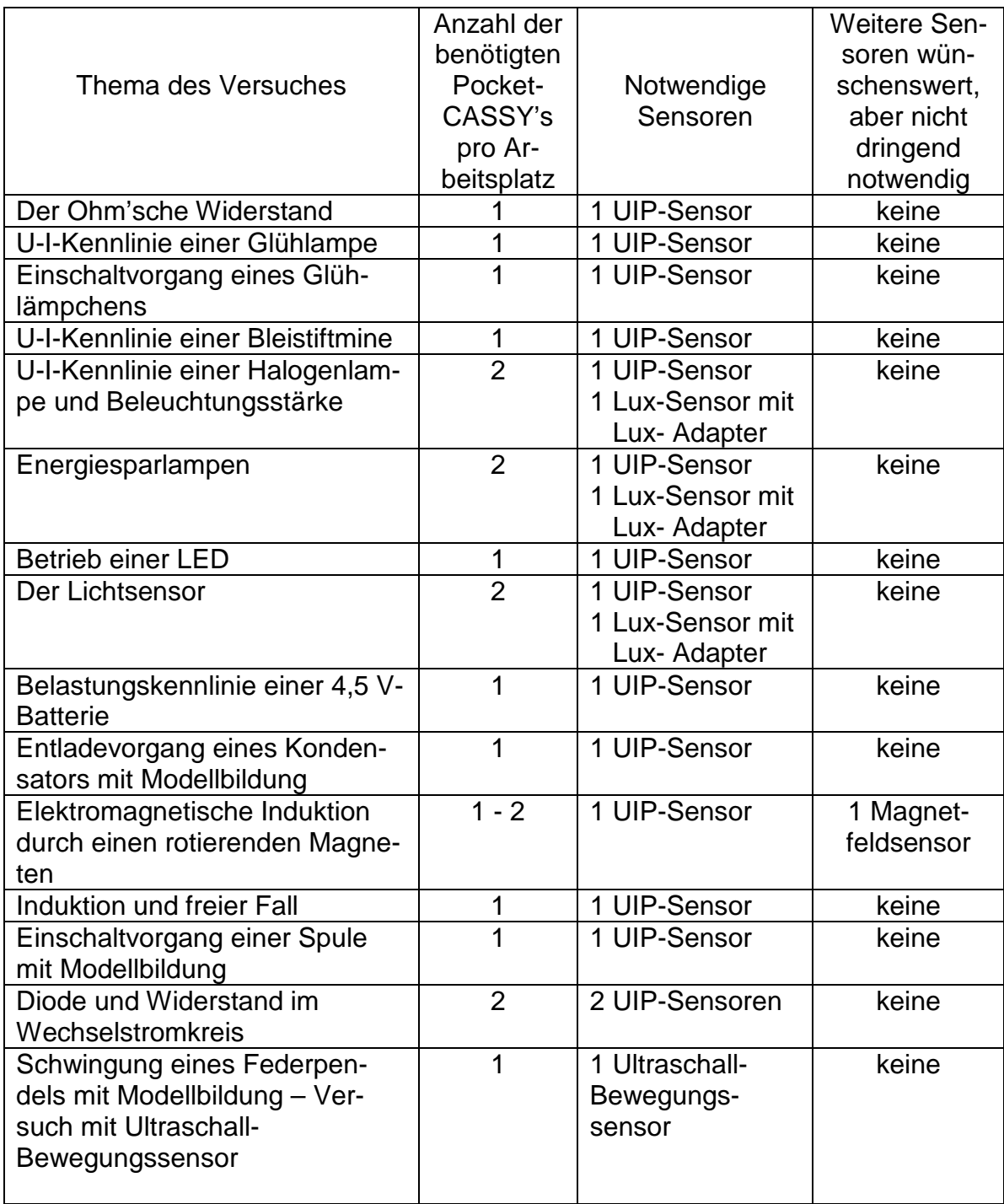

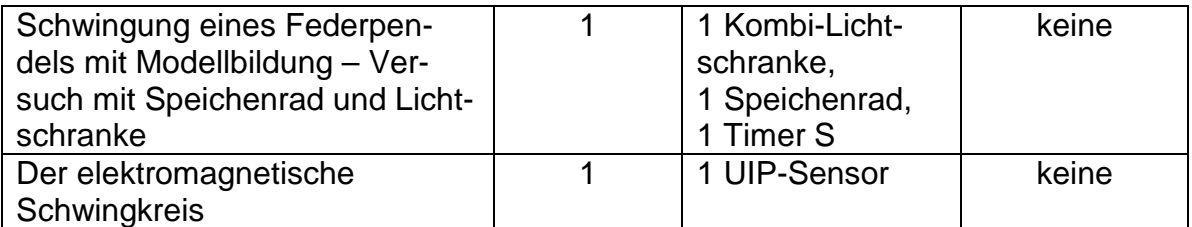

Tabelle (1): Auflistung aller notwendigen Sensoren für die vorgestellten Versuche

Der Einsatz des Pocket-CASSY im Schülerpraktikum ist aber keinesfalls auf die Elektrizitätslehre beschränkt. Mit den entsprechenden Sensoren ist die Durchführung von Schülerexperimenten mit CASSY in praktisch jedem physikalischen Gebiet möglich. Die Einsatzmöglichkeiten sind vielfältig und nahezu unbeschränkt. Insbesondere wäre auch ein Einsatz in der Mittelstufe denkbar (siehe Kompetenz im Bildungsplan 2004, Klasse 10). Neben einigen der hier vorgestellten Versuche aus der Elektrizitätslehre ist ein Einsatz von CASSY in der Mittelstufe in Bereichen der Akustik (Sensor Mikrofon S), der Wärmelehre (Temperatursensor) sowie in der Bewegungslehre (Fahrbahnversuche) möglich. Hierfür liegen ebenfalls gute Erfahrungen vor, werden hier aber nicht weiter vorgestellt. Vorschläge für mögliche Anschaffungen sind im Kapitel "Das Messwerterfassungs- und -auswertesystem CASSY" aufgeführt.

#### **1.4. Begründung der Versuchsauswahl**

Im Unterricht der Kursstufe nimmt das Thema Elektrizitätslehre einen großen Raum ein. Mechanische und elektromagnetische Schwingungen, Induktion sowie die Modellbildung sind vom Bildungsplan vorgeschriebene Inhalte. In den Mustercurricula der Kursstufe (www.bildung-staerkt-menschen.de) wird das Thema "Kennlinien von Geräten" explizit als Wiederholungsthema aus der Mittelstufe im Kerncurriculum genannt mit dem Hinweis zur Möglichkeit eines Praktikums sowie der Arbeit im Team.

Für die einführenden Versuche wurde daher das Thema "Kennlinien von Geräten" bewusst ausgewählt. Da es in der Einführung in erster Linie darum geht, die Schülerinnen und Schüler mit dem Messwerterfassungs- und Auswertesystem CASSY vertraut zu machen, bieten sich einfache Versuche mit Wiederholungscharakter an, so dass das Lernen nicht durch zusätzliche fachliche Schwierigkeiten unnötig erschwert wird. Ein weiterer Vorteil dieser Einführung mit einfachen Versuchen besteht darin, dass die Kolleginnen und Kollegen diese bereits in der Mittelstufe (Klasse 10) mit wenigen inhaltlichen Änderungen einsetzen könnten, da der Bildungsplan den Einsatz des Messwerterfassungs- und Auswertesystems unter Anleitung bereits am Ende der Mittelstufe einfordert.

Die vorgestellten Praktikumsexperimente lassen sich grob in vier Kategorien einteilen:

- 1. Übliche Schülerversuche, nun mit CASSY
	- Der Ohm'sche Widerstand
	- U-I-Kennlinie einer Glühlampe und Glühfadentemperatur
	- U-I-Kennlinie einer Bleistiftmine
	- Entladevorgang eines Kondensators mit Modellbildung
	- Belastungskennlinie einer 4,5 V-Batterie
- 2. Versuche aus dem Unterricht, nun als Schülerversuche mit **CASSY** 
	- Einschaltvorgang einer Spule mit Modellbildung
	- Der elektromagnetische Schwingkreis
	- Schwingung eines Federpendels mit Modellbildung
- 3. Interessante Anwendungen
	- Einschaltvorgang eines Glühlämpchens
	- Induktion durch einen rotierenden Magneten
	- Induktion und freier Fall
	- Diode und Widerstand im Wechselstromkreis
	- U-I-Kennlinie einer Halogenlampe und Beleuchtungsstärke
- 4. Interessante Anwendungen im erweiterten Kontext
	- Energiesparlampen
	- Betrieb einer LED
	- Der Lichtsensor

Die Versuchsanleitungen können den Schülerinnen und Schülern direkt ausgeteilt werden. Sie sind alle nach demselben Prinzip aufgebaut. Im Anhang jeden Versuches sind ausgewählte Lösungen eines Versuchsbeispiels (Foto des Versuchsaufbaus, Diagramme) dargestellt. Auch diese könnten den Schülerinnen und Schülern zur Selbstkontrolle mitgegeben werden.

Alle Versuche sind praktisch erprobt, einige wurden bereits im Unterricht eingesetzt. Die Messdateien mit den erforderlichen CASSY Lab-Einstellungen und einem Versuchsbeispiel sind in einem Ordner "Messdaten" abgelegt und online verfügbar.

Die dargestellten Experimente sind als Anregungen zu verstehen. Alle Materialien können sofort im Unterricht eingesetzt werden, dürfen aber auch verändert und für den eigenen Unterrichtsgang angepasst werden.

#### **1.5. Neuere Version der Software - CASSY Lab 2**

Seit Mitte 2010 bietet die Fa. LD-Didactic neben dem neuen Datenlogger Sensor-CASSY 2 auch eine überarbeitete Software CASSY Lab 2 an. Das vorliegende Skript wurde jedoch zunächst für das "alte" CASSY Lab (CASSY-Lab 1) angefertigt und dort ausführlich erprobt. Da viele Schulen bereits CASSY-Lab 1 besitzen, kann das Skript sofort im Unterricht mit dieser Software eingesetzt werden. Schulen, die CASSY neu erwerben, erhalten die neue Software CASSY-Lab 2. Das Schülerarbeitsmaterial zur Einführung in den Umgang mit dem Pocket-CASSY im Schülerpraktikum ist daher für CASSY Lab 1 und CASSY Lab 2 beigefügt. Versuchsanleitungen für das unterrichtsbegleitende Schülerpraktikum wurden – wenn erforderlich - für CASSY Lab 2 umgeschrieben und sind als Download erhältlich. Mit der neuen Software noch wenige Erfahrungen vor. Weitere Neuaktualisierungen dieser Software seit November 2010 konnten nicht berücksichtigt werden. Alle Versuche, die mit CASSY-Lab 1 aufgenommen wurden, können auch mit CASSY-Lab 2 geladen und bearbeitet werden.

# **2. Messwerterfassungs- und -auswertesysteme**

#### **2.1. Das Prinzip eines computerunterstützten Messwerterfassungssystems**

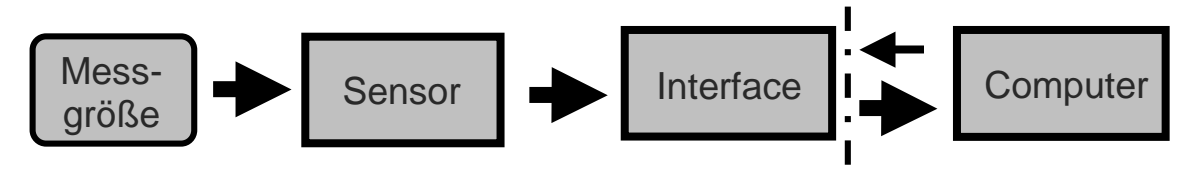

Eine Messgröße (z.B. Spannung, Druck, Temperatur, Kraft, Weg, ph-Wert, …) wird durch einen Sensor (z.B. Spannungssensor, Drucksensor, Temperatursensor, Kraftsensor, Bewegungsaufnehmer, ph-Wert-Sensor, …) erfasst. Dieser Sensor liefert als Messwert einen zeitabhängigen Spannungswert U(t). Das Interface (z.B. Sensor-CASSY) verarbeitet, digitalisiert und speichert diese Messwerte, indem zu jedem n-ten Messpunkt die dazugehörige Systemzeit t und der jeweilige Spannungswert U(t) gespeichert werden. In Echtzeit oder u. U. zu einem späteren Zeitpunkt können diese Messwerte auf einen Computer übertragen werden, wo sie schließlich als Momentanwerte oder in Form einer Wertetabelle bzw. einem Diagramm angezeigt werden und für Auswertungen zur Verfügung stehen. Außerdem dient der Computer i. A. zur Steuerung des Interfaces zur Messwertaufnahme.

#### **2.2. Vor- und Nachteile computerunterstützter Messwerterfassungs- und Auswertesysteme**

#### **Vorteile:**

- − Zeitgemäß und schülernah
- − Zeitsparend
- − Ästhetisch
- − Eröffnen viele neue Möglichkeiten zum Experimentieren, Auswerten, Unterrichten

#### **Nachteile:**

- − Black Box
- − Weniger Handwerklichkeit

#### **2.3. Mögliche Messwerterfassungssysteme und Sensoren**

Computergestützte Messwerterfassung und -auswertung lässt sich mit einer Vielzahl von Messwerterfassungs- und Auswertesystemen durchführen. Die meisten Lehrmittelfirmen bieten solche Systeme an. Messwerterfassungssysteme kann man auch mit Sensoren und entsprechender Hardware aus dem Elektronikfachmarkt selbst zusammenstellen.

Im Folgenden werden Messwerterfassungs- und Auswertesysteme einschließlich Sensoren verschiedener Firmen zusammengestellt, mit denen die beschriebene Einführung in die Arbeit mit diesen Systemen durchgeführt werden kann. Die beschriebenen Versuche wurden mit dem Pocket-CASSY der Firma LD-Didactic durchgeführt und getestet.

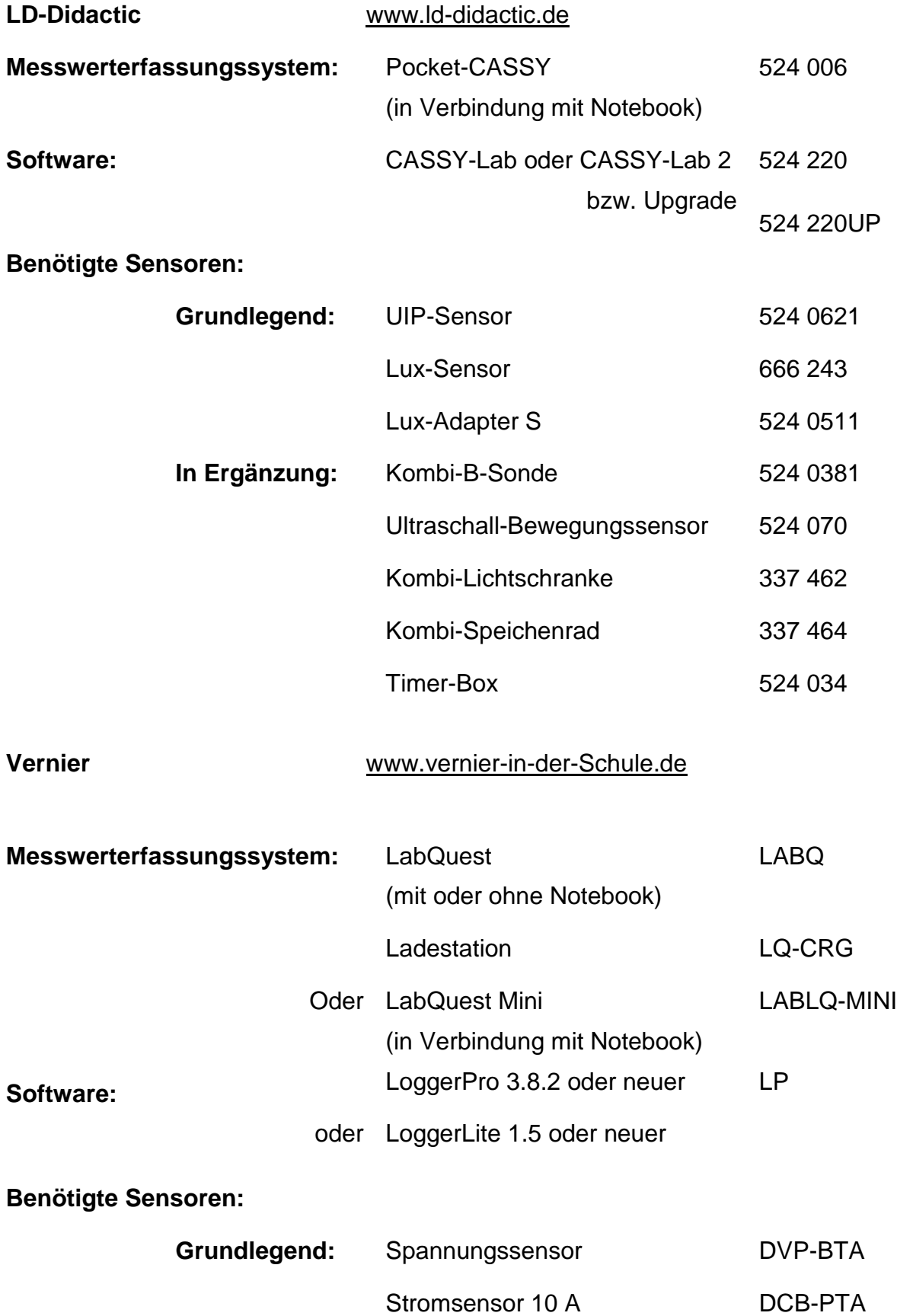

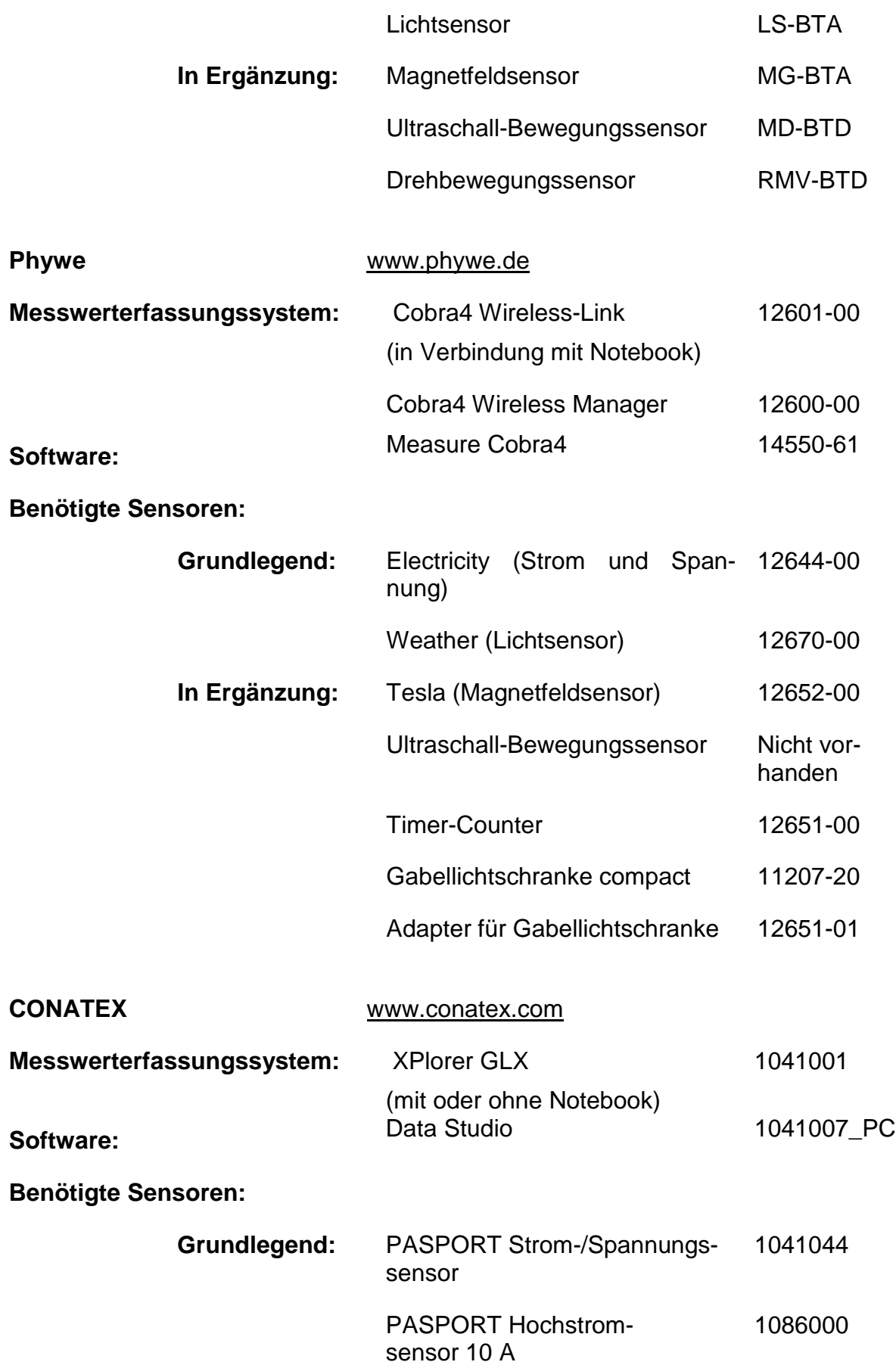

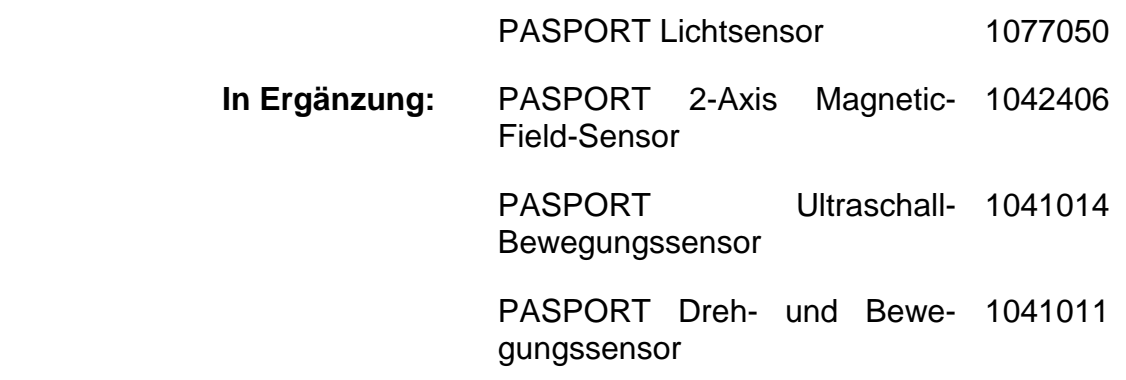

#### **2.4. Das Messwerterfassungs- und -auswertesystem CASSY<sup>1</sup>**

**CASSY** in Verbindung mit der zugehörigen Software **CASSY Lab** ist ein wissenschaftliches Messwerterfassungs- und Auswertesystem. CASSY besitzt viele Vorzüge, die den Einsatz in der Schule für Demonstrationsexperimente, aber auch insbesondere für Schülerexperimente rechtfertigen: **Preis: ca. 370 €**

- − Robuste und zuverlässige Hardwarekomponenten mit einer Vielzahl von Sensoren für Anwendungen aus nahezu allen Gebieten der Physik, Chemie, Biologie und Technik
- − Ständige Weiterentwicklung bereits vorhandener Sensoren und Neuentwicklung weiterer Sensoren
- − Automatische Sensorerkennung durch "Plug & Play"
- − Intuitiv bedienbare Messwerterfassungs- und Auswertesoftware **CASSY Lab** (Windows-Oberfläche) mit wenigen Schaltflächen zur besseren Übersichtlichkeit
- − Ständige Softwarepflege durch LD Didactic und kostenlose Updates im Internet: www.ld-didactic.com
- − Verwendung der Software durch Lehrer und Schüler daheim insbesondere zum Auswerten von Messungen kostenlos (20 Nutzungen mit Sensoren für Messungen, uneingeschränkte Nutzung ohne Sensoren mit vollem Umfang der Auswertemöglichkeiten)
- − Sehr umfangreiches Angebot an Experimentierbeispielen mit ausführlichen Beschreibungen und Erläuterungen zum Versuchsaufbau inklusive Skizze, benötigten Geräten und Hinweisen zur Versuchsdurchführung und -auswertung mit Beispielmessungen und der Möglichkeit, Einstellungen direkt zu laden, um sofort eine Messung zu starten
- − Experimentierbeispiele auch für Schülerversuche inklusive Arbeitsanweisungen in Form von Arbeitsblättern
- − Ständige Ergänzung von Versuchsbeispielen
- − Übertragen von Messwerten in EXCEL oder andere Programme problemlos möglich

<sup>-</sup>1 **C**omputer **A**ssisted **S**cience **Sy**stem der Fa. LD-Didactic

- − Umfangreiche und detaillierte Hilfe
- − Umfangreiches Handbuch in deutscher Sprache
- − Seit Mitte 2010 vollkommen kompatible, überarbeitete Software **CASSY-Lab 2** mit noch übersichtlicherer Struktur, einem klar gegliederten Einstellungsfenster und weiterer verbesserter Einstellungsund Auswertemöglichkeiten (z.B. Autorange, transparente Histogramme und Integrale, freier Farbgebung aller Kurven in Diagrammen usw.)

#### **2.4.1. CASSY und seine Komponenten**

CASSY besteht aus verschiedenen voneinander unabhängigen Modulen:

#### **Sensor – CASSY (USB bzw. seriell) und Sensor – CASSY 2 (USB) Preis: ca. 795 €**

Kaskadierbares Interface zur Messwertaufnahme (bis zu 8 CASSY – Module kaskadierbar)

Seit Mitte 2010 ist das überarbeitete **Sensor-CASSY 2** im Handel. In Verbindung mit der überarbeiteten Software **CASSY Lab 2** bietet es noch mehr Möglichkeiten, naturwissenschaftliche Experimente am PC zu erfassen, aufzuzeichnen und auszuwerten. Hard- und Software sind zu allen bisherigen Sensoren, Sensorboxen, dem Vorgänger **Sensor-CASSY** und auch zur Vorgängersoftware **CASSY-Lab** kompatibel. **Sensor-CASSY 2** kann direkt auch an Netzspannung messen, ist schnell genug, um auch Ultraschallpulse zu registrieren und bietet einen Vorlauf (Pretrigger).

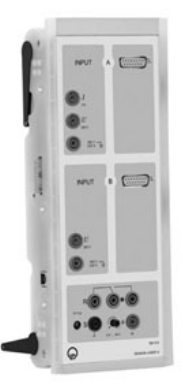

- 5 Analogeingänge für Spannungs- und Strommessungen
	- o Abtastrate: Sensor-CASSY: 100 000 Werte/s pro Eingang
		- Sensor-CASSY 2: 1 000 000 Werte/s pro Eingang
	- o Anzahl der Messwerte:

Sensor-CASSY: praktisch unbegrenzt (PCabhängig) bis 100 Werte/s, bei höherer Abtastrate 16 000 Werte pro Eingang Sensor-CASSY 2: praktisch unbegrenzt (PCabhängig) bis 10 000 Werte/s, bei höherer Abtastrate 200 000 Werte pro Eingang

- Bis zu 8 Analogeingänge pro Sensor-CASSY über Sensorbox nachrüstbar
- 1 Umschaltrelais (100 V / 2A)
- 1 Spannungsquelle (max. 16 V / 200 mA)
- 4 Timereingänge auf Sensorsteckplätzen
	- o Zählfrequenz:

Sensor-CASSY: max. 100 kHz Sensor-CASSY 2: max. 1 MHz

o Zeitauflösung:

Sensor-CASSY: 0,25 µs Sensor-CASSY 2: 20 ns

• 12 digitale Eingänge und 6 digitale Ausgänge auf Sensorsteckplätzen

#### **Power – CASSY (USB bzw. seriell)**

#### **Preis: ca. 795 €**

Kaskadierbares Interface nutzbar als programmierbare Spannungs- oder Stromquelle (computergesteuerter Leistungsfunktionsgenerator) mit integrierter Stromoder Spannungsmessung (bis zu 8 CASSY-Module kaskadierbar)

- Zum Anschluss an den USB-Port eines Computers bzw. die serielle Schnittstelle RS232, an ein weiteres CASSY-Modul oder an das CASSY-Display
- 1 Programmierbare Spannungsquelle mit gleichzeitiger Strommessung

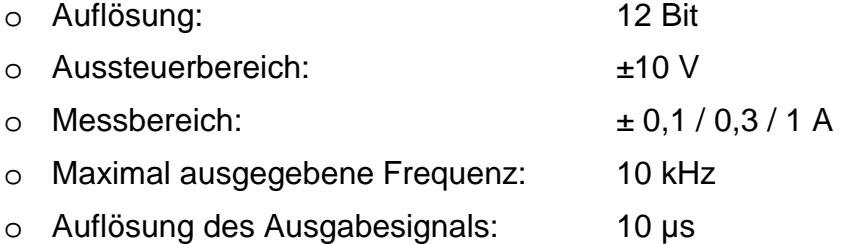

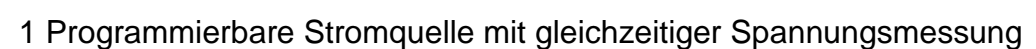

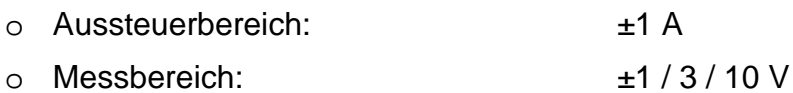

- o Maximal ausgegebene Frequenz: ≤ 1000 Hz
- Sinus-, Rechteck-, Sägezahnspannungen; selbstprogrammierte Spannungsformen

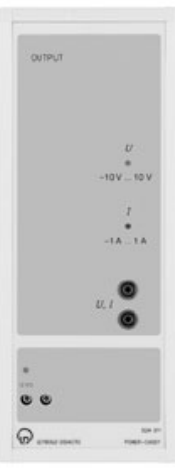

#### **Pocket – CASSY**

#### **Preis: ab ca. 180 €**

Interface zur Messdatenaufnahme zum Anschluss an den USB-Port eines Computers

- Bis zu 8 Analogeingänge pro Pocket-CASSY über Sensorbox erreichbar
- Bis zu 8 Pocket-CASSYs gleichzeitig an verschiedenen USB-Ports verwendbar (dadurch weitere Vervielfachung der Eingänge)

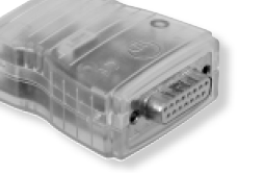

- 1 Analogeingang
	- o Auflösung: 12 Bit
	- o Messbereiche: ± 0,003 / 0,01 / 0,03 / 0,1 /
	- o Abtastrate: max. 7.800 Werte/s
	- o Anzahl Messwerte: praktisch unbegrenzt (PCabhängig)
- 2 Timereingänge
	- o Zählfrequenz: max. 10 kHz
	- o Zeitauflösung: 1 µs
	- o Messzeit zwischen zwei Ereignissen: min. 100 µs
	-

 $0.3 / 1 V$ 

- o Speicher: max. 2500 Zeitpunkte pro Eingang
- 6 Digitaleingänge und 3 Digitalausgänge

#### **Mobile CASSY**

#### **Preis: ab ca. 290 €**

Universelles Handmessgerät für fast alle CASSY-Sensoren und Sensorboxen mit integrierter Anzeige

- Bis zu 8 Analogeingänge pro Mobile-CASSY über Sensorbox erreichbar
- Spannungsversorgung über 4 Mignonzellen (AA, Batterien/Akkus) oder Steckernetzgerät 12 V AC/DC
- Mit integriertem Datenlogger für bis zu 16.000 Messwerte
- Mit Anschlussmöglichkeit an den USB-Port eines Computers zum Auslesen des Datenloggers oder zur Großanzeige der Messwerte
- 1 Analogeingang
	- o Auflösung: 12 Bit
	- o Messbereiche: ± 0,003 / 0,01 / 0,03 / 0,1 / 0,3 / 1 V

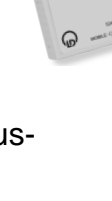

o Abtastrate: max. 5 Werte/s bis min. 1/h

o Anzahl Messwerte: 16.000 im integrierten Datenlogger oder praktisch unbegrenzt (PC abhängig) bei Messung mit PC

### **CASSY – Display (USB bzw. seriell)**

# **Preis: ca. 695 €**

2-kanalige Großanzeige für die Messwerte ohne Computer (Demonstrationsmultimeter) für Sensor-CASSY

- Unterstützt bis zu 8 Sensor-CASSYs (entspricht 16 Messkanäle)
- Messung geschieht im Sensor-CASSY oder einer dort aufgesteckten Sensorbox
- Messwerte einzeln umschaltbar und kalibrierbar. Messgröße und Einheit werden bei auf- oder umgesteckter Sensorbox automatisch umgeschaltet

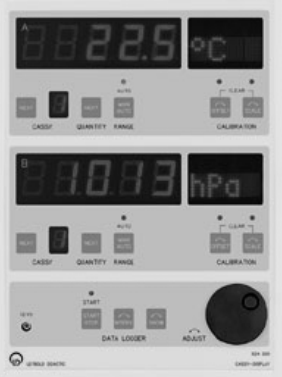

- Mit integrierter Echtzeituhr und Datenlogger (Datenspeicher für bis zu 32.000 Messwerte bleibt beim Ausschalten erhalten und kann so später über den USB-Port bzw. über die serielle Schnittstelle von einem Computer ausgelesen werden)
	- -
	- o Abtastrate: 2 Werte/s 1 Wert/12 h

## **Profi – CASSY**

Intelligentes Interface für alle Bereiche der Elektrotechnik

#### **Joule- und Wattmeter**

Universelles Multimeter mit Leistungsmesser

#### **Universelles Messinstrument Physik**

#### **Preis: ca. 920 €**

Universelles Multimeter für alle CASSY-Sensoren mit großer sichtbarer Leuchtziffernanzeige (Demonstrationsmultimeter)

#### **Universelles Messinstrument Chemie**

#### **Preis: ca. 995 €**

Universelles Multimeter für alle CASSY-Sensoren mit großer sichtbarer Leuchtziffernanzeige (Demonstrationsmultimeter)

#### **Universelles Messinstrument Biologie**

#### **Preis: ca. 995 €**

Universelles Multimeter für alle CASSY-Sensoren mit großer sichtbarer Leuchtziffernanzeige (Demonstrationsmultimeter)

#### **2.4.2. Einsatz im Unterricht**

Für den Einsatz im Unterricht als Demonstrationsexperiment ist das **Sensor-CASSY** aufgrund seiner hohen Leistungsfähigkeit (z.B. der hohen Abtastrate) besonders geeignet. Ein Einsatz des **Sensor-CASSY's** im Schülerversuch ist denkbar, jedoch aus Kostengründen unrealistisch.

Das **Power-CASSY** findet Einsatz insbesondere als Funktionsgenerator für spezielle Versuche (z.B. Versuch zur Induktion durch Änderung der magnetischen Flussdichte) in Verbindung mit dem **Sensor-CASSY**. Es kann bedingt eine leistungsfähige Spannungs- bzw. Stromquelle ersetzen. Beispielsweise können mit dem **Power-CASSY** U-I-Kennlinien mit automatischer Messwertaufnahme aufgenommen werden.

Das **CASSY-Display** ist in Verbindung mit dem **Sensor-CASSY** dann geeignet, wenn Messwerte direkt ohne Einsatz eines Computers in Großanzeige dargestellt werden sollen (z.B. Messungen elektrischer Größen, Messung der magnetischen Flussdichte, …). Es kann als Ersatz für ein Demonstrationsmultimeter verwendet werden, ist aber auch als Datenspeicher nutzbar.

Das **Mobile-CASSY** hat eine sehr geringe Abtastrate und ist daher für physikalische Versuche nur bedingt geeignet. Es wurde für den mobilen Einsatz konzipiert. Sein Vorteil sind der integrierte Speicher und das Display sowie die Möglichkeit, es ohne PC betreiben zu können. Mögliche Einsatzbereiche sind daher Langzeitmessungen (z.B. Untersuchungen zur natürlichen radioaktiven Belastung, Nulleffekt, Halbwertszeitbestimmung, Aufnahme von Klimadaten, ph-Wert-Messungen, Messungen zur Beleuchtungsstärke, …). Das **Mobile-CASSY** empfiehlt sich insbesondere für das Fach NwT.

#### **2.4.3. Hardware für den Einsatz in Schülerversuchen**

Für das **Schülerpraktikum** empfiehlt sich besonders das **Pocket-CASSY**. Es ist vergleichsweise preiswert und kann in größerer Stückzahl angeschafft werden. Die gegenüber dem Sensor-CASSY geringere Abtastrate ist für die meisten Schülerversuche ausreichend.

#### **2.4.4. Empfohlene Grundausstattung für den Physik-Unterricht**

Die Fa. LD-Didactic bietet Einsteigerpakete (CASSY-Starter) sowie Sensoren-Grundausstattungen und Sensor-Erweiterungen zu einem günstigeren Preis an.

#### **I. Mögliche Grundausstattung für Demonstrationsexperimente**

l

| Geräte für Grundausstattung                                                                    | Einzelpreis <sup>1</sup> |
|------------------------------------------------------------------------------------------------|--------------------------|
| 1 PC oder Notebook, Preis ca.                                                                  | $400 - 800$              |
| 1 Schullizenz für Software CASSY Lab (wenn<br>nicht bereits vorhanden), bei Neuanschaffung ist | 450                      |

<sup>1</sup> Alle Preise sind ca.-Preise in €. Außer dem Preis für die Notebooks: Alle Preise der Fa. LD-Didactic laut Preisliste 2009 inkl. MwSt.

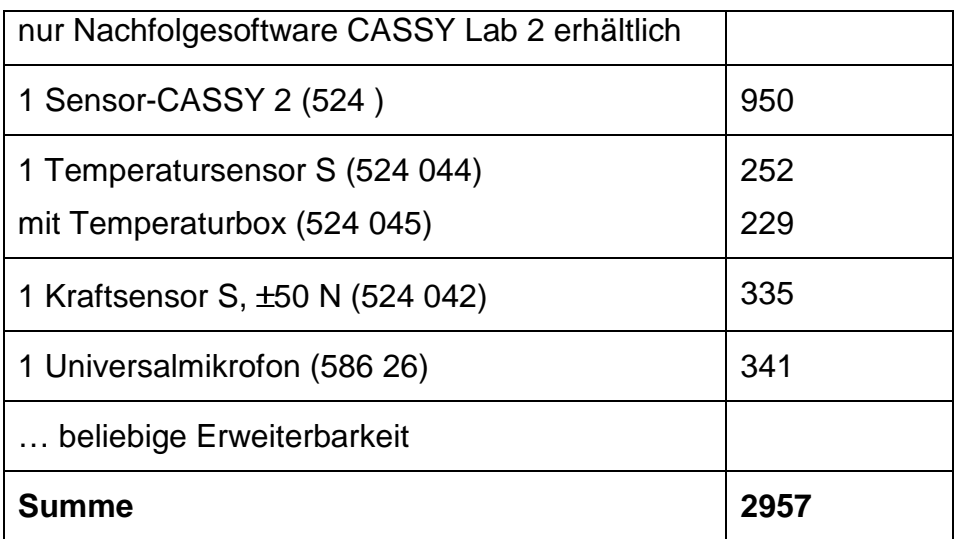

#### **II. Mögliche Grundausstattung für Schülerexperimente**

Welche Minimalkonfiguration ist bei diesem System nötig, um die im Bildungsplan geforderten Kompetenzen zu erreichen und was kostet sie? Hier eine Zusammenstellung für 8 Plätze:

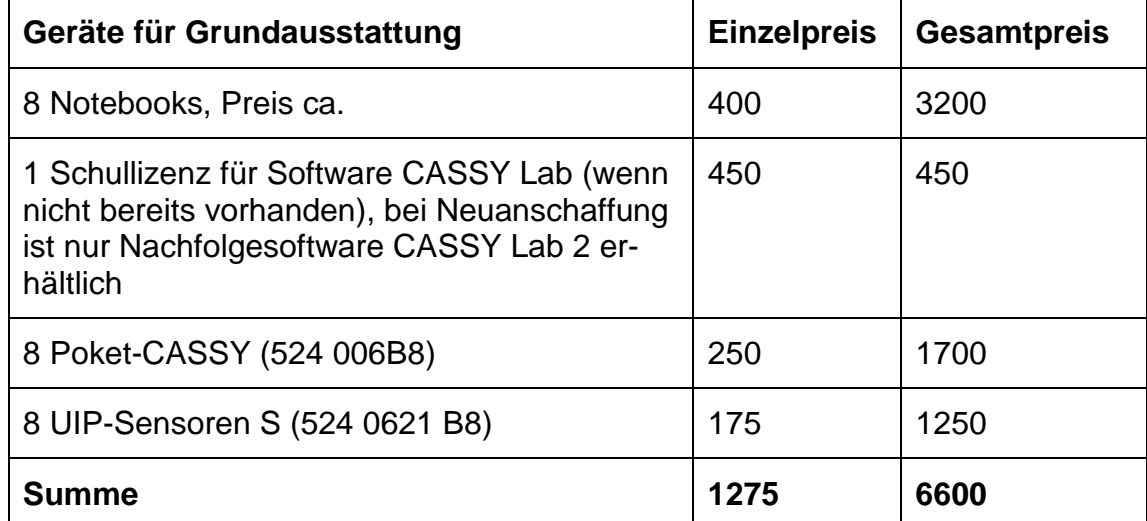

Weitere Sensoren, die in den vorgestellten Experimenten Verwendung finden:

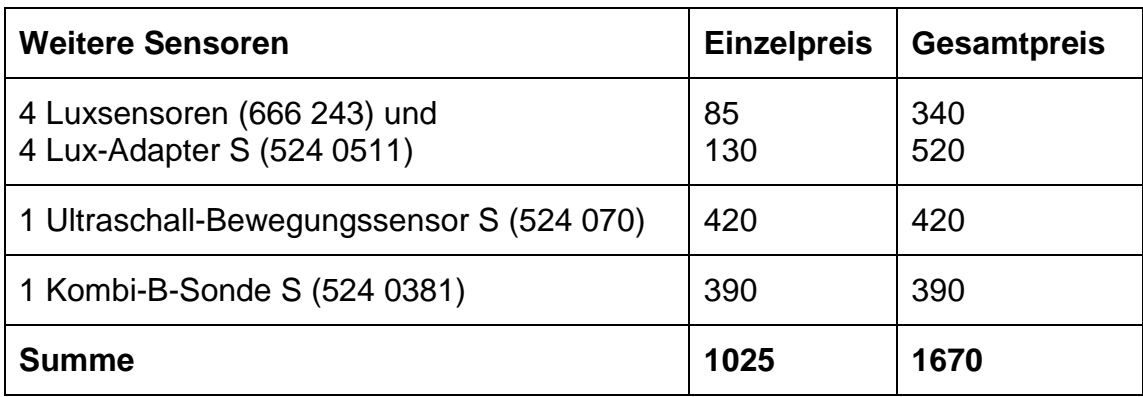

Für den Einsatz in der Mittelstufe sind darüber hinaus gut geeignet:

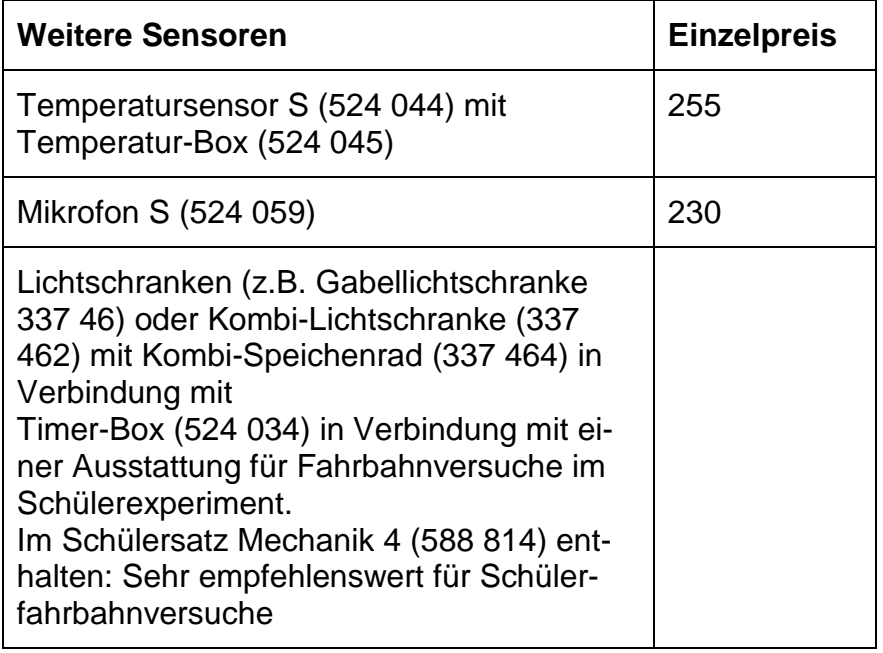

# **3. Idee und Aufbau des Lehrganges**

Zum selbstständigen Umgang mit einem Messwerterfassungs- und Auswertesystem gehört neben den experimentellen Fertigkeiten und Fähigkeiten der Schülerinnen und Schüler eine Auseinandersetzung mit der zugehörigen Software zur Erfassung und Auswertung der Messwerte.

Daher ist der Lehrgang in drei Schritte gegliedert:

- **1. Schritt:** Selbstständiges Kennenlernen der Software unter Anleitung
- **2. Schritt:** Messwertaufnahme und Auswertung der Messwerte zunächst unter Anleitung, danach mit mehr Selbstständigkeit und steigendem Schwierigkeitsgrad
- **3. Schritt:** Selbstständiges Experimentieren und Auswerten unterrichtsbegleitend sowie im Praktikum

#### **Zum 1. Schritt:**

Die Schülerinnen und Schüler erhalten die Arbeitsblätter "Computerunterstützte Messwerterfassung und -auswertung mit dem Pocket-CASSY" Seiten 1 – 7. Damit lösen Sie als Hausaufgabe oder in einer Planarbeit im Unterricht die dort genannten **Aufgaben 1** und **2**. Als Hausaufgabe laden sich die Schülerinnen und Schüler die Software **CASSY Lab** aus dem Internet auf ihren PC daheim und erarbeiten sich erste Grundlagen im Umgang mit der Software. Im Anschluss daran beantworten sie selbstständig in einer Form der Selbstdiagnose die Kontrollfragen auf Seite 7.

**Zeitdauer:** 1 Doppelstunde oder 90 min häusliche Arbeitszeit

#### **Zum 2. Schritt:**

In der darauffolgenden Unterrichtsstunde zeigt der Lehrer in Demonstration mit dem Pocket-CASSY, wie eine Messwertaufnahme mit CASSY durchgeführt wird. (Vorbereitung der **Aufgabe 3**: Ohm'scher Widerstand). Die gewonnenen Messdaten erhalten die Schülerinnen und Schüler als Datei auf einem USB-Stick oder per E-Mail. Zu Hause oder in Planarbeit im Unterricht lösen sie die **Aufgabe 3**. Natürlich ist es auch denkbar, dass bereits die Schülerinnen und Schüler selbst im Unterricht die Messwerte aufnehmen.

**Zeitdauer:** 1 Doppelstunde oder 90 min häusliche Arbeitszeit

Im Anschluss daran findet ein Praktikum statt. Die Schülerinnen und Schüler lösen zunehmend selbstständiger die **Aufgaben 4 – 7** und werden dabei immer stärker in die Möglichkeiten der Auswertungen von Messdaten mit **CASSY Lab** eingeführt. Außerdem wiederholen die Schülerinnen und Schüler dabei ihr Grundwissen zu Kennlinien (Ohm'scher Widerstand, Glühlampe, Halbleiter) aus der Mittelstufe und erfahren interessante Erweiterungen.

Es wäre möglich, die Messwertaufnahme im Unterricht und die entsprechenden Auswertungen als Hausaufgabe durchzuführen.

**Zeitdauer:** 1-2 Doppelstunden + 90 min häusliche Arbeitszeit

**Fazit:** Die Schülerinnen und Schüler sollten nun die Kompetenz "Selbstständiger Umgang mit einem Messwerterfassungs- und Auswertesystem" erworben haben.

#### **Zum 3. Schritt:**

Aus den vorgestellten Versuchen kann nun eine Auswahl für das Praktikum oder unterrichtsbegleitend getroffen werden. Die Schülerinnen und Schüler festigen dabei ihre Kenntnisse, Fertigkeiten und Fähigkeiten im Umgang mit dem Messwerterfassungs- und Auswertesystem und setzen es zur fachlichen Erkenntnisgewinnung ein. In den Versuchen "Entladevorgang eines Kondensators", "Einschaltvorgang einer Spule" und "Schwingung eines Federpendels" kommt hierbei der neue Aspekt der Modellbildung hinzu, auf den in der Einführung zur Reduzierung der Schwierigkeiten bewusst verzichtet wurde. In allen drei Versuchen wird das Vorgehen bei der Modellbildung detailliert erläutert.

**Zeitdauer pro Versuch:** 1- 2 Doppelstunden + häusliche Arbeitszeit

#### **Zur Modellbildung mit CASSY**

Die in drei Versuchen vorgenommene Modellbildung soll u.a. deutlich machen, welch leistungsfähiges Werkzeug **CASSY Lab** für die Versuchsauswertung darstellt. Bei der Modellbildung in **CASSY Lab** ist es notwendig, die zugehörigen Differenzialgleichungen einzugeben. Dies ist sicher unproblematisch, wenn diese Differenzialgleichungen Bestandteil des Unterrichts waren. Insgesamt bleibt jedoch die Modellbildung an sich, die Idee bzw. der mathematische Hintergrund, für die Schülerinnen und Schüler verborgen.

Aus diesem Grund ist die Modellbildung für den "Einschaltvorgang einer Spule" und den "Entladevorgang eines Kondensators" zusätzlich in **EXCEL** als Tabellenkalkulation in einer Arbeitsmappe durchgeführt worden (vgl. Dorn-Bader: Physik Gymnasium (G8), 11/12. Schroedel 2010, S. 31 und S. 77). Die Messdaten wurden zum Vergleich mit den Daten der Modellbildung aus **CASSY Lab** in **EXCEL** kopiert. Beim Öffnen des EXCEL-Programmes müssen "Makros aktiviert" werden. Für Interessierte ist die Modellbildung für den "Einschaltvorgang einer Spule" außerdem als Programm für den graphikfähigen Taschenrechner TI-83 o.ä. beigefügt.

# **4. Schülerarbeitsmaterial zur Einführung in den Umgang mit dem Pocket-CASSY im Schülerpraktikum**

#### **4.1. Computerunterstützte Messwerterfassung und -auswertung mit dem Pocket-CASSY und CASSY- Lab 1**

#### **Benötigtes Material**

- Für Aufgaben 1 3: PC oder Laptop mit CASSY-Lab
- $\bullet$  Für Aufgaben 4 7 zusätzlich:
	-
	-
	- Lux-Sensor mit Adapter Bleistiftmine Schalter
	- Glühlampe 12 V/30 W evtl. Stecksystem
- - Pocket-CASSY Glühlampe 6 V/450 mA Netzgerät
	- UIP-Sensor Halogenlampe 12 V/20 W Kabel
		-
		-
- 
- 

#### **Messwerterfassungs- und -auswertesystem CASSY**

**CASSY** (**C**omputer **A**ssisted **S**cience **Sy**stem) in Verbindung mit der zugehörigen Software **CASSY Lab** ist ein wissenschaftliches Messwerterfassungs- und Auswertesystem. Es wird von der Firma LD-Didactic vertrieben.

#### **Grundprinzip computergestützter Messwerterfassung und -auswertung**

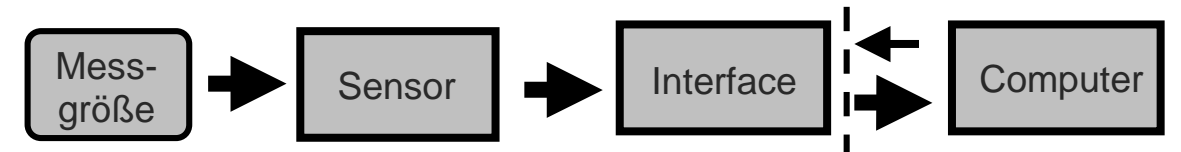

Eine Messgröße (z.B. Elektrische Spannung, Temperatur, Kraft, Weg, Druck, ph-Wert, …) wird durch einen Sensor (z.B. Spannungssensor, Temperatursensor, Kraftsensor, Bewegungsaufnehmer oder Ultraschallbewegungssensor, Drucksensor, ph-Wert-Sensor, …) erfasst. Dieser Sensor liefert als Messwert einen zeitabhängigen Spannungswert U(t). Das Interface (z.B. **Pocket-CASSY**) verarbeitet, digitalisiert und speichert diese Messwerte, indem zu jedem n-ten Messpunkt die dazugehörige Systemzeit t und der jeweilige Spannungswert U(t) gespeichert werden. In Echtzeit können diese Messwerte auf einen Computer übertragen werden, wo sie schließlich als Momentanwerte oder in Form einer Wertetabelle bzw. einem Diagramm angezeigt werden und für Auswertungen zur Verfügung stehen. Außerdem dient der Computer zur Steuerung des Interfaces zur Messwertaufnahme. Zur Steuerung des Interfaces sowie zur Auswertung der Messwerte auf dem Computer ist eine spezielle Software (**CASSY Lab**) nötig.

#### Sensor-Steckplatz

USB-Port

**Das Pocket-CASSY** 

Das **Pocket-CASSY** besitzt auf einer Seite einen USB-Port zum Anschluss mit einem USB-Kabel an einen PC oder Laptop, wodurch das **Pocket-CASSY** auch mit Spannung versorgt wird. Auf der anderen Seite befindet sich ein sogenannter Sensor-Steckplatz, an den eine entsprechende Sensorbox angeschlossen werden kann. Die komplizierte innere Schaltungselektronik kann als Black-Box betrachtet werden.

Ein Beispiel für eine solche Sensorbox ist der UIP-Sensor. Mit ihm können gleichzeitig Spannung U und Stromstärke I gemessen und beispielsweise daraus die Leistung P ermittelt werden.

#### **Einige grundlegende technische Daten des Pocket-CASSY:**

- Bis zu 8 **Pocket-CASSYs** sind gleichzeitig an verschiedenen USB-Ports verwendbar
- 1 Analogeingang
	- o Abtastrate: max. 7.800 Werte/s
- 2 Timereingänge
	- o Zählfrequenz: max. 10 kHz
	- o Zeitauflösung: 1 µs
	- o Messzeit zwischen zwei Ereignissen: min. 100 µs
	-

o Speicher: max. 2500 Zeitpunkte pro Eingang

#### **Die Software CASSY Lab**

Die Software CASSY Lab steht im Internet zum Download zur Verfügung und darf zu Hause auf jedem Computer installiert und für Auswertungen genutzt werden.

#### **Arbeitsaufträge**

#### **Aufgabe 1:**

Laden Sie sich das Programm CASSY Lab von der Homepage der Fa. LD-Didactic

http://www.ld-didactic.de/ unter Service – Softwaredownload – CASSY-S herunter und installieren Sie es auf Ihrem Computer.

#### **Aufgabe 2:**

Starten Sie das Programm und erlangen Sie anhand der nachfolgenden Darstellung erste Sicherheit in der Bedienung der Software! Prüfen Sie Ihre Fertigkeiten und Fähigkeiten, indem Sie die sich anschließenden Kontrollfragen beantworten!

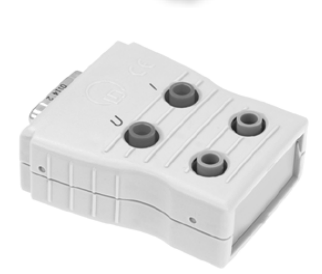

#### **Vorstellung einiger Komponenten des Programms:**

#### **1. Start des Programms**

#### **1.1. Eröffnungsfenster**

Beim Start des Programms daheim erscheint das dargestellte Fenster mit dem Hinweis, dass es sich um eine nicht freigeschaltete Version von CASSY Lab handelt, die nur eingeschränkt nutzbar ist. Bei der Nutzung des Programms im Unterricht handelt es sich um ein freigeschaltetes Produkt. Dieses Fenster schließen.

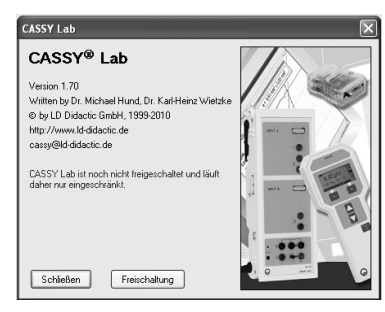

#### **1.2. Erkennen von CASSY-Modulen und Schnittstellen**

**Daheim:** Da kein CASSY angeschlossen ist, einfach **Schließen** oder **Beispiel laden**.

**Bei Messungen im Unterricht:** Die angeschlossenen **CASSY**-Module werden automatisch erkannt. Ist dies nicht der Fall, die Schnittstellen "per Hand" suchen. Weiter mit **Schließen** oder **Beispiel laden.**

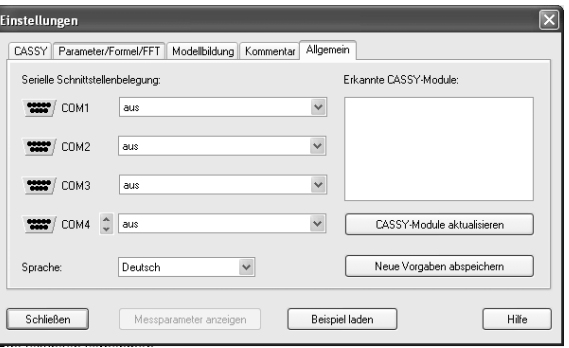

Im Weiteren sind funktional zusammengehörige Bedienungselemente jeweils in Aufgabenbereiche zusammengefasst.

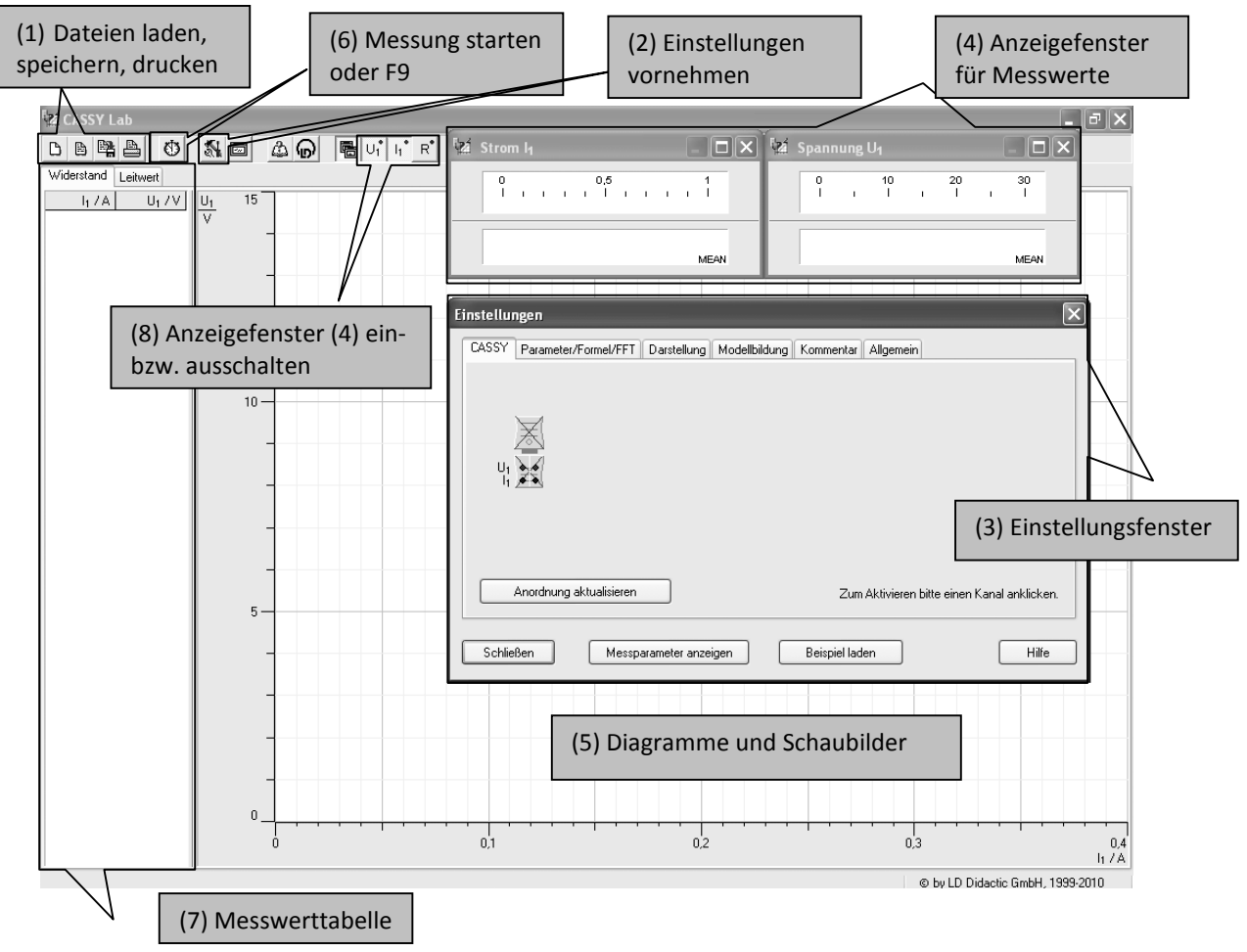

#### **2. Einstellungen vornehmen**

**Daheim:** (1) Vorhandene Messdaten können in das Programm geladen werden. Sie erscheinen dann in der Messwerttabelle (7) und evtl. als Messpunkte/Schaubilder im Fenster (5). Weiter unter Punkt 4.

**Bei Messungen im Unterricht:** Es erscheint das Einstellungsfenster (3). Das angeschlossene Pocket-CASSY sowie die damit

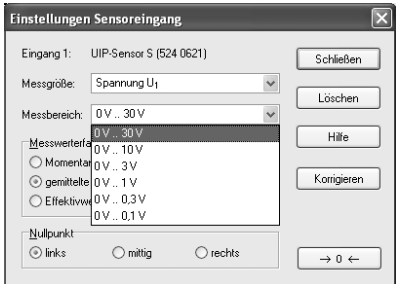

verbundene Sensorbox werden dargestellt (nicht durchkreuzt). Bei Problemen **Anordnung aktualisieren.** 

Mit einem Klick auf die Sensorbox werden die Sensoreingänge aktiviert und die aufzunehmenden Messgrößen können im Fenster **Einstellungen Sensoreingang** ausgewählt und für die Messaufgabe entsprechend angepasst werden.

Unter der Registerkarte **Parameter/Formel/FFT** können weitere Größen definiert werden, z.B. bei der Messaufgabe auftretende Konstanten, aus den Messwerten zu berechnende Größen, …

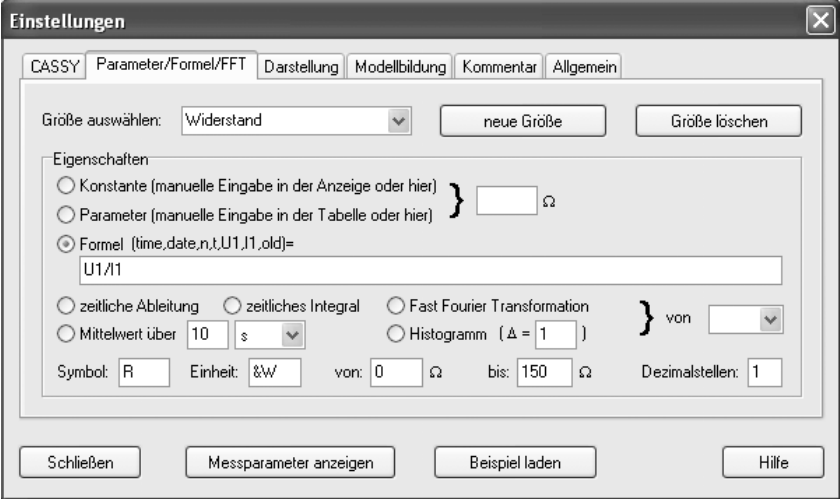

In der Registerkarte **Darstellung** können die Art des Diagramms (5) sowie die Achsenbelegung gewählt werden. Dies hat auch Auswirkung auf die Anzeige in der Messwerttabelle (7). Mit den Buttons (8) lassen sich die Anzeigefenster für die Messwerte ein- bzw. ausschalten.

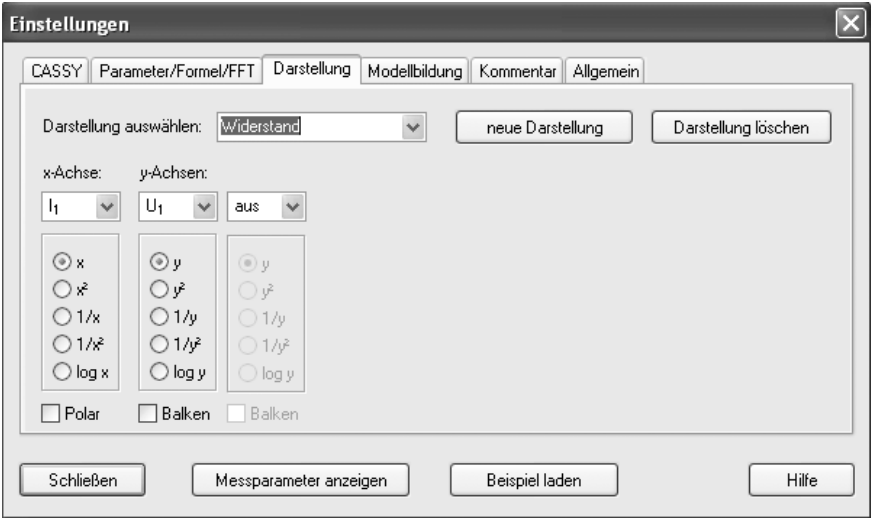

Mit dem Button **Messparameter anzeigen** kann zwischen automatischer und manueller Messwertaufnahme gewählt sowie eine weitere Messreihe an eine schon vorhandene angehängt werden. In bestimmten Fällen sind hier weitere Einstellungsmöglichkeiten gegeben (z.B. Triggerung, Anzahl der Messwerte, Messzeit, Messintervall usw.).

#### **3. Messung durchführen**

Die Messung wird mit dem Button **Start (6)** oder durch Betätigen der **Taste F9** auf der Tastatur gestartet. Bei manueller Aufnahme muss für jeden einzelnen Messpunkt der Button **Start** bzw. **F9** gedrückt werden. Bei automatischer Aufnahme endet die Messung nach der vordefinierten Messzeit, kann aber durch Betätigen des Buttons **Start** oder **F9** vorzeitig beendet werden. Die Messwerte werden in den Anzeigefenstern, der Tabelle und als Messpunkte mit oder ohne Verbindungslinien im Schaubild dargestellt.

#### **4. Messung auswerten**

Nach Beendigung einer Messung oder nach dem Laden von vorhandenen Messdaten aus einer Datei können diese Daten ausgewertet werden. Es ist möglich, im Nachhinein noch weitere Größen im **Einstellungsfenster (3)** – siehe oben – zu definieren, die aus den gemessenen Werten automatisch berechnet werden. Diese Größen können auch graphisch in Abhängigkeit anderer definierter Größen bzw. Messgrößen dargestellt werden (**Einstellungsfenster – Darstellung**).

Im Fenster **(5) Diagramme und Schaubilder** rechte Maustaste betätigen. Es öffnet sich ein Fenster mit Auswertemöglichkeiten.

#### **4.1. Achsenskalierung ändern**

Mit der Maus auf die jeweilige Achse fahren und rechte Maustaste betätigen. Geeignete Achsenskalierung wählen.

#### **4.2. Verbindungslinien einblenden**

Unter **Messwertanzeige wählen** mittels Mausklick den Menüpunkt **Verbindungslinien einblenden** aktivieren oder deaktivieren.

#### **4.3. Zoomen**

Auf **Zoomen** klicken, anschließende mit linker Maustaste den zu vergrößernden Bereich im Diagramm auswählen. Vergrößerung rückgängig machen durch **Zoomen ausschalten**.

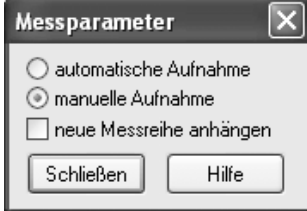

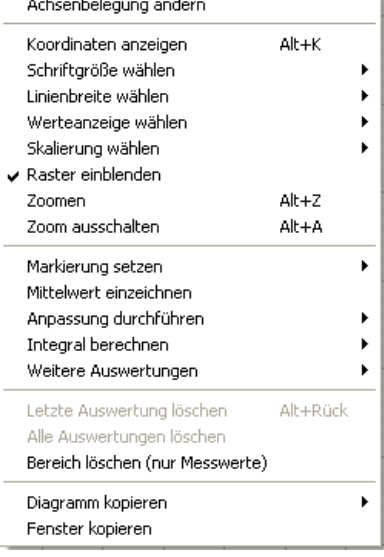

#### **4.4. Anpassung durchführen**

Um den mathematische Zusammenhang zwischen zwei Messgrößen zu untersuchen, kann eine graphische Anpassung der im Schaubild dargestellten Messwerte durchgeführt werden. Dazu **Anpassung durchführen** wählen und z.B. **Ausgleichsgerade** zeichnen lassen. Dazu müssen mit der linken Maustaste alle Messpunkte, die durch die jeweilige Anpassung angenähert werden sollen, markiert werden. In der linken unteren Ecke des **CASSY** 

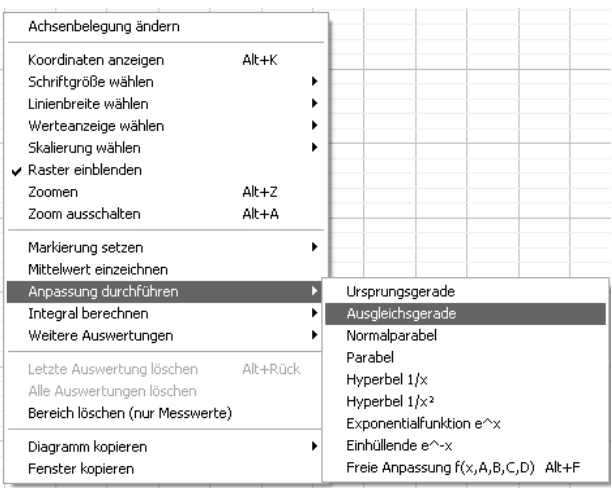

**Lab**-Fensters wird anschließend die vom Programm ermittelte Gleichung der jeweiligen angepassten Kurve angegeben. Hier kann z.B. die Steigung der Ausgleichsgeraden abgelesen werden.

Es besteht die Möglichkeit, die letzte oder alle Auswertungen zu löschen: **Letzte Auswertung löschen** oder **Alle Auswertungen löschen**.

#### **4.5. Messwerte aus Messwerttabelle in EXCEL übertragen**

Es besteht die Möglichkeit, die Messwerte aus der Tabelle in ein anderes Programm (z.B. EXCEL) zur weiteren Auswertung zu übertragen. Dazu in der Messwerttabelle **rechte Maustaste** betätigen, **Tabelle kopieren** wählen und in eine EXCEL-Tabelle einfügen.

#### **4.6. Graphische Darstellung in Textverarbeitung übertragen**

Es besteht die Möglichkeit, das Diagramm in ein anderes Programm (z.B. WORD) zu übertragen. Dazu im Diagrammfenster **rechte Maustaste** betätigen, **Diagramm kopieren** wählen und in das andere Programm einfügen.

#### **Kontrollfragen zur Selbstdiagnose**

Beantworten Sie die folgenden Kontrollfragen! Zur Beantwortung der Fragen (2) – (9) schreiben Sie an die entsprechende Stelle im Bild die Aufgabennummer.

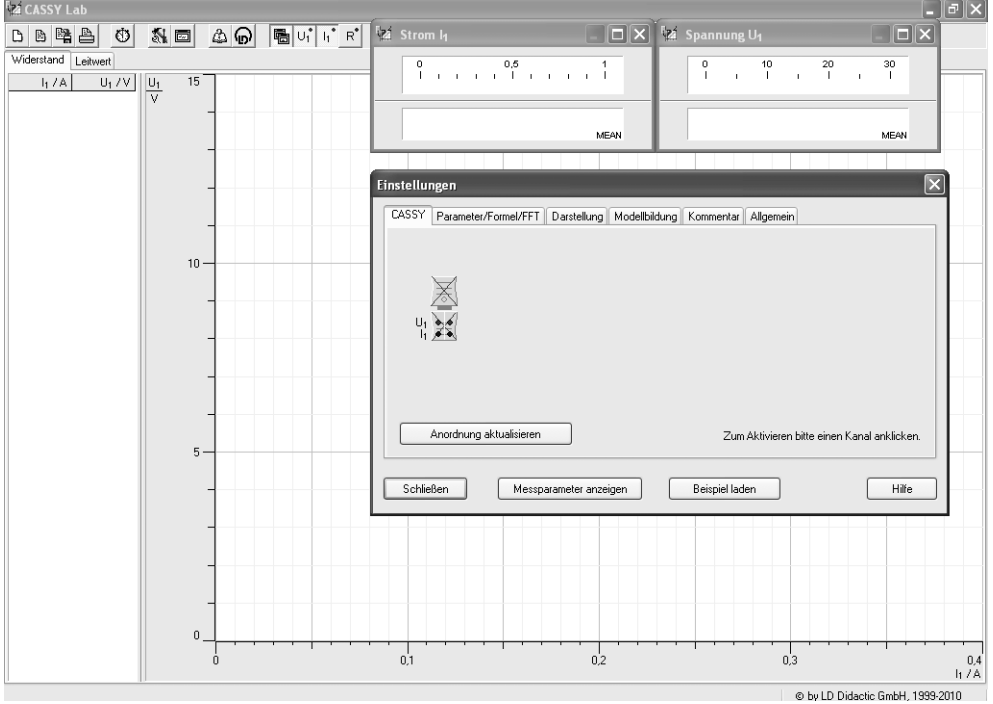

- (1) Markieren Sie die einzelnen Aufgabenbereiche und bezeichnen Sie sie.
- (2) Mit welchem Button wird das Einstellungsfenster geöffnet?
- (3) Wo werden die Sensoreingänge aktiviert und angepasst?
- (4) Wo wird die Art der Darstellung im Diagramm ausgewählt?
- (5) Mit welchem Button lässt sich eine manuelle Messwertaufnahme erzwingen?
- (6) Unter welcher Registerkarte kann man weitere Größen definieren und berechnen lassen?
- (7) Wie startet man eine Messung?
- (8) Wie kann man die Anzeigefenster für die Messwerte an- bzw. ausschalten?
- (9) Mit welchem Button kann man die Messaufgabe speichern?
- (10) Welche Möglichkeiten der Auswertung von Messwerten bestehen? Zählen Sie mindestens sechs Auswertemöglichkeiten auf!
- (11) Wie kann man die Achsenskalierung verändern?
- (12) Ist es möglich, nach der Messung zu berechnende Größen zu definieren? Wenn ja, wie?
- (13) Ist es möglich, nach der Darstellung der Messwerte im Diagramm die Achsenbelegung zu ändern (z.B. Vertausch von Hoch- und Rechtsachse)? Wenn ja, wie?
- (14) Welche Bedeutung haben die Kästchen **links mittig rechts** im Fenster **Einstellungen Sensoreingang**? Testen Sie!

#### **Anwendungen**

In den folgenden Aufgaben geht es darum, Ihr bisher erworbenes Wissen über den Umgang mit **CASSY Lab** zu vertiefen und konkret anzuwenden. Einfache und teilweise bereits bekannte physikalische Fragestellungen sollen hier eine Hilfe bieten. Die Aufgaben sind zu Beginn durch Hinweise und Hilfen geführt, später müssen Sie zunehmend selbstständig vorgehen.

#### **Aufgabe 3: Der Ohm'sche Widerstand**

#### **Lernziel:**

Sie lernen, Messdaten mit CASSY-Lab auszuwerten, Ausgleichsgeraden zu zeichnen, Steigungen abzulesen, Mittelwerte berechnen zu lassen und weitere Größen zu definieren.

Ihre Physiklehrerin/Ihr Physiklehrer hat im Unterricht im Demonstrationsversuch mit **CASSY** eine Messung zur Gültigkeit des Ohm'schen Gesetzes bei einem Widerstand (Aufdruck: 200 Ω / 2 W) durchgeführt. Sie/Er hat Ihnen dabei vorgeführt, wie mit dem **Pocket-CASSY** eine Messung durchgeführt werden kann.

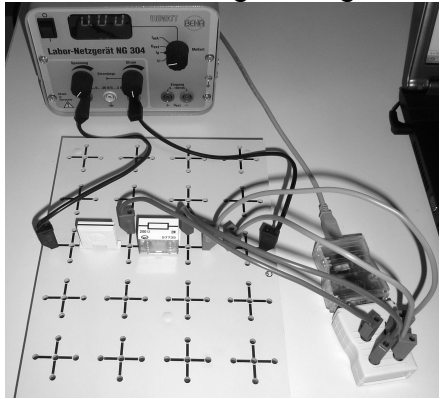

Die Messdatei wurde Ihnen per USB-Stick oder E-Mail ausgehändigt. Führen Sie daheim oder als Planarbeit im Unterricht folgende Auswertungen durch:

- **1.** Starten Sie **CASSY Lab** und laden Sie die Messdatei "Ohm'scher Widerstand".
- **2.** Überprüfen Sie, ob für den verwendeten Widerstand das Ohm'sche Gesetz gilt!

#### **Hinweise und Hilfen:**

- a. Wie lautet das Ohm'sche Gesetz? Was zeichnet einen derartigen mathematischen Zusammenhang zwischen zwei Größen aus?
- b. Führen Sie eine Anpassung mit Hilfe einer Ausgleichsgeraden durch! Handelt es sich um eine Ursprungsgerade?
- c. Lesen Sie die Steigung der Ausgleichsgeraden ab! Wie groß ist der elektrische Widerstand des Gerätes? Vergleichen Sie mit den aufgedruckten Daten (Angabe durch den Lehrer). Nennen Sie Gründe für Abweichungen! (Achtung! Handelt es sich bei der Steigung der Ausgleichsgeraden um den elektrischen Widerstand? Welche physikalische Bedeutung hat die Steigung?)

#### **3.** Bilden Sie den Quotienten der einzelnen Messwerte! **Hinweise und Hilfen:**

- a. Definieren Sie dazu die neue Größe **Widerstand**. Lassen Sie den Widerstand durch eine Formel berechnen!
- b. Geben Sie das Formelzeichen, die Einheit ("&W" ergibt  $Ω$ ) und einen sinnvollen Wertebereich für den Widerstand an!
- c. Stellen Sie den Widerstand in Abhängigkeit von der Spannung graphisch dar. Lassen Sie eine Gerade für den Mittelwert einzeichnen und lesen Sie den Mittelwert ab. Vergleichen Sie mit dem Wert aus 2c).

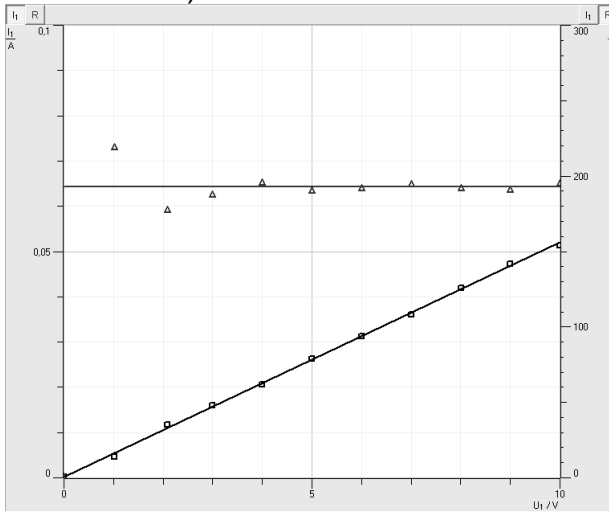

**4.** Definieren Sie die **elektrische Leistung P**. Lassen Sie ein P(I)- Diagramm zeichnen. Welchen mathematischen Zusammenhang zwischen P und I vermuten Sie? Überprüfen Sie Ihre Vermutung einerseits durch eine geeignete Anpassung und andererseits durch eine geschickte Achsenbelegung! Leiten Sie eine Gleichung her, die diesen Zusammenhang bestätigt!

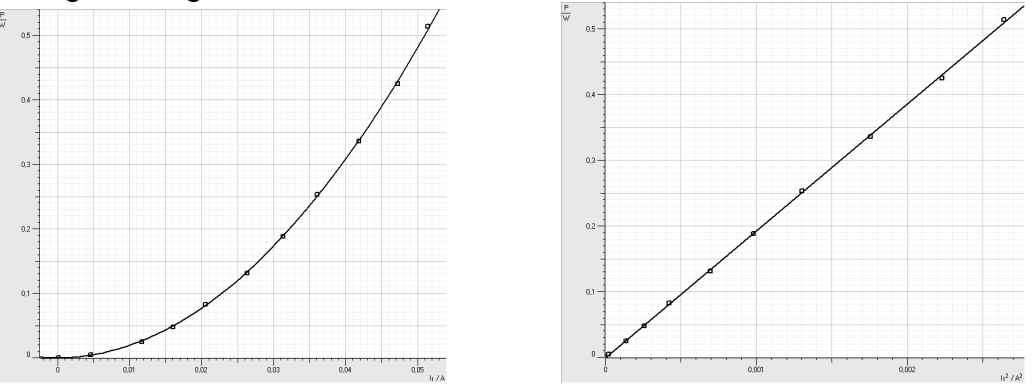

**5.** Auf dem verwendeten Widerstand ist die Angabe 2 W aufgedruckt. Welche Bedeutung hat diese Angabe? Welche maximale Spannung kann man an diesen Widerstand anlegen?

#### **Aufgabe 4: U-I-Kennlinie einer Glühlampe und Glühfadentemperatur**

#### **Lernziel:**

Sie lernen, einen Versuch mit CASSY zu planen und durchzuführen und bei der Auswertung eine näherungsweise Tangente an eine Kurve in einem Messpunkt zeichnen zu lassen.

Planen Sie einen Versuch zur Aufnahme der U-I-Kennlinie einer Glühlampe (12 V / 30 W). Nutzen Sie dabei Ihre Kenntnisse zum Planen von Experimenten aus der Mittelstufe! Untersuchen Sie dabei auch, wie sich die Lampe verhält, wenn man zunächst die Spannung von 0 V bis 12 V erhöht und anschließend die Spannung von 12 V beginnend auf 0 V erniedrigt.

> **1.** Wählen Sie die Achsenbelegung so, dass die Messwerte möglichst das ganze Diagrammfenster ausfüllen.

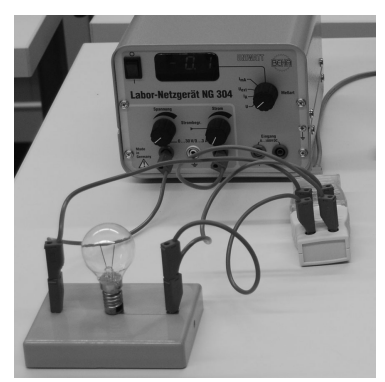

- **2.** Lassen Sie Verbindungslinien einzeichnen. Ist eine graphische Anpassung möglich?
- **3.** Vergleichen Sie die Kurven bei Erhöhung und Verminderung der Spannung. Interpretieren Sie deren Verlauf!
- **4.** Bestimmen Sie näherungsweise den **differentiellen Widerstand r** bei einer Spannung von 6,0 V.

#### **Hinweise und Hilfen:**

Es handelt sich hier um eine nichtlineare Strom-Spannungs-Kennlinie, wie sie bei vielen elektrischen Bauteilen vorkommt. Der Quotient ist dabei für jedes Strom-Spannungspaar unterschiedlich. Das Ohm'sche Gesetz gilt nicht und man kann nicht von einem Ohm'schen Widerstand für dieses Gerät sprechen. Kleine Spannungsänderungen sind jedoch näherungsweise proportional zu kleinen Stromänderungen. Der Quotient aus kleiner Spannungsänderung und zugehöriger Stromänderung bei einer bestimmten Spannung wird als differentieller Widerstand r bezeichnet. In einem Diagramm, in dem I über U aufgetragen wird, entspricht er dem Kehrwert der Steigung der Tangente am betrachteten Punkt der Kennlinie. Der differentielle Widerstand ist mathematisch gesehen die momentane Änderungsrate der Funktion am Messpunkt.

Zeichnen Sie eine Ausgleichsgerade mit 3 Messpunkten in der Umgebung von 6,0 V und geben Sie den differentiellen Widerstand r näherungsweise an!

- **5.** Stellen Sie die **elektrische Leistung** in Abhängigkeit von der Spannung graphisch dar und interpretieren Sie den Kurvenverlauf.
- **6.** Ermitteln Sie die Temperatur des Glühfadens dieser Glühlampe!
	- a. Bei verschiedenen Temperaturen besitzt ein elektrischer Leiter verschiedene elektrische Widerstände. Bei metallischen Leitern nimmt

der Widerstand mit Erhöhung der Temperatur des Leiters zu. In der Literatur findet man dazu folgende Beziehung:

 $R_2 = R_1(1+\alpha \cdot \Delta \vartheta)$   $\Delta \vartheta$  ... Temperaturzunahme

 R1 … elektrischer Widerstand bei niedriger (Umgebungs-) Temperatur  $\vartheta_i$ 

- R2… elektrischer Widerstand bei Glühtemperatur (Betriebszustand)  $\vartheta_2$
- $\alpha$  ... Temperaturkoeffizient des elektrischen **Widerstandes**

Interpretieren Sie diese Gleichung.

Der Temperaturkoeffizient für Wolfram beträgt  $\alpha = 4.5 \cdot 10^{-3}$  1/°C. Außerdem gilt:  $\Delta \vartheta = \vartheta_2 - \vartheta_1$ .

b. Die Idee ist, dass bei sehr kleiner Spannung der Glühdraht noch nicht erhitzt wird und damit die Umgebungstemperatur $\vartheta_1$ hat. Ermitteln Sie den elektrischen Widerstand  $R_1$  bei möglichst kleiner Spannung und den elektrischen Widerstand R<sub>2</sub> bei leuchtender Lampe. Bestimmen Sie damit annähernd die Temperatur des Glühfadens. Vergleichen Sie mit der Schmelztemperatur von Wolfram!

#### **Lösung zu Aufgabe 5:**

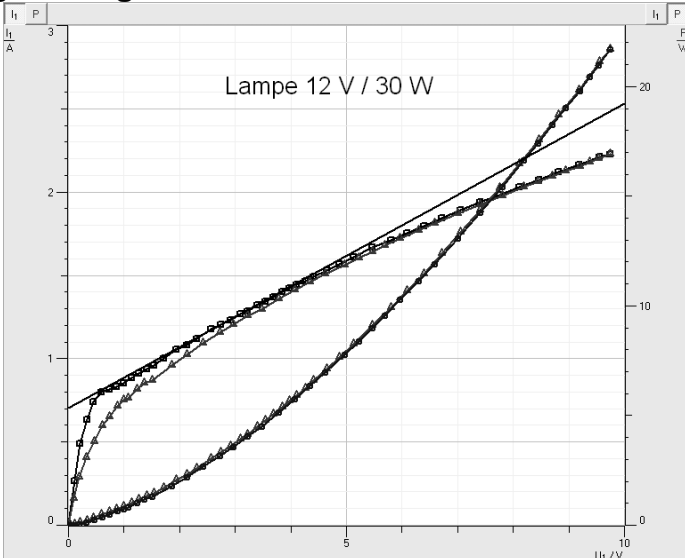

#### **Aufgabe 5: Einschaltvorgang eines Glühlämpchens**

#### **Lernziel:**

Sie lernen, eine automatische Messwertaufnahme mit der Einstellung eines Triggers durchzuführen und die Fläche unter einer Kurve zu bestimmen.

Untersuchen Sie den Einschaltvorgang eines Glühlämpchens (6 V / 450 mA) und ermitteln Sie die während der ersten 100 Millisekunden geflossene Ladung Q. Planen Sie dazu einen Versuch und führen Sie ihn durch! Interpretieren Sie das erhaltene Schaubild!

#### **Hinweise und Hilfen:**

a. Das Lämpchen ist über einen Schalter an seine Nennspannung 6,0 V angeschlossen. Beim

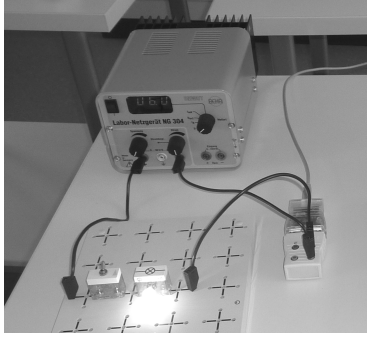

Einschaltvorgang soll das Verhalten der Stromstärke in Abhängigkeit von der Zeit untersucht werden.

b. Wählen Sie unter **Messparameter anzeigen** die **automatische Aufnahme.** Nehmen Sie folgende Einstellungen vor:

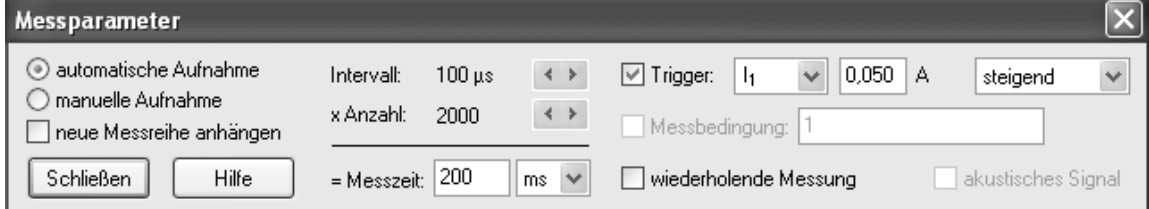

 Die Einstellung des Triggers bewirkt, dass die Messung nach Betätigen des **Buttons Start** oder der Taste **F9** erst dann beginnt, wenn die Stromstärke den Wert 0,050 A übersteigt. (Wert für I so klein wie möglich wählen!) Deshalb zuerst Messung starten, dann Glühlämpchen einschalten!

- c. Interpretieren Sie das erhaltene Schaubild! Welche Besonderheiten stellen Sie fest?
- d. Wie ist die elektrische Stromstärke definiert? Wie lässt sich die geflossene Ladung Q bei konstanter Stromstärke berechnen? Skizzieren Sie im Heft ein Zeit-Stromstärke-Diagramm bei zeitlich konstanter Stromstärke! Welche geometrische Bedeutung hat die Ladung Q? Übertragen Sie dies auf den Einschaltvorgang bei der Glühlampe!
- e. Um die Fläche unter der Kurve zu berechnen, wählen Sie im Fenster mit Auswertemöglichkeiten **Integral berechnen – Fläche zur x-Achse.** Lesen Sie die Größe des Flächeninhalts ab und geben Sie die geflossene Ladung Q an!

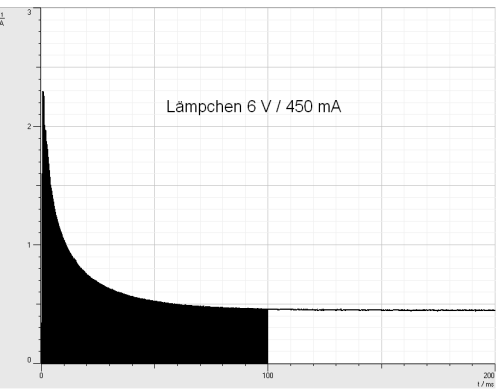

#### **Aufgabe 6: U-I-Kennlinie einer Bleistiftmine**

#### **Lernziel:**

Sie lernen, einen Versuch mit CASSY selbstständig zu planen, Vermutungen aufzustellen und diese im Experiment zu überprüfen.

Nehmen Sie die U-I-Kennlinie einer Bleistiftmine auf! Planen Sie dazu einen Versuch und führen Sie ihn durch!

- **1.** Besorgen Sie sich eine dicke Bleistiftmine eines Fallbleistiftes. Informieren Sie sich über die stoffliche Zusammensetzung der Bleistiftmine. **Achtung:** Die Bleistiftmine kann beschichtet sein. Durch Erwärmung bei Stromfluss kann sich die Beschichtung entzünden. Für den Versuch eine feuerfeste Unterlage benutzen!
- **2.** Stellen Sie eine Vermutung über den Zusammenhang zwischen Spannung und Stromstärke auf!

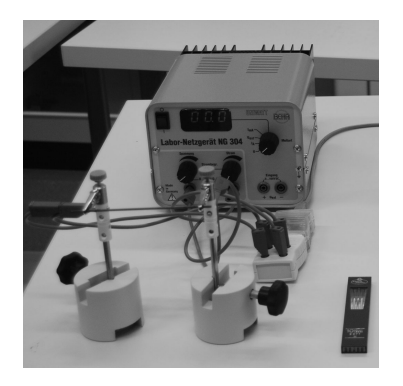

- **3.** Überprüfen Sie Ihre Vermutung im Experiment!
- **4.** Begründen Sie den Verlauf des Schaubildes mit Ihrem Wissen über Halbleiter!

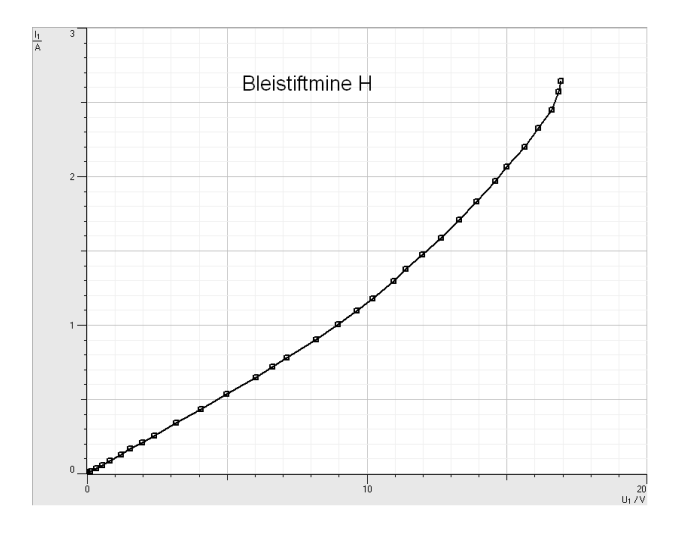

#### **Aufgabe 7: U-I-Kennlinie einer Halogenlampe und Beleuchtungsstärke**

#### **Lernziel:**

Sie lernen, mehrere Sensoren bei einer Messung mit mehreren **Pocket-CASSYs** einzusetzen.

Nehmen Sie die U-I-Kennlinie einer Halogenlampe (12 V / 20 W) auf! Messen Sie die Beleuchtungsstärke in Abhängigkeit von der angelegten Spannung. Planen Sie dazu einen Versuch und führen Sie ihn durch!

**1.** Für diesen Versuch benötigen Sie zwei **Pocket-CASSY** und zusätzlich zum **UIP-Sensor** einen **Lux-Sensor mit Lux-Adapter**.

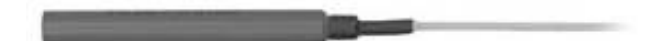

- **2.** Was versteht man unter dem Begriff Beleuchtungsstärke und der zugehörigen Einheit 1 lx?
- **3.** Welche Vermutung über den Verlauf der jeweiligen Schaubilder haben Sie?
- **4.** Interpretieren Sie den Verlauf der erhaltenen Schaubilder. Wurden Ihre Vermutungen bestätigt?

**Hinweis für den Lehrer:** Der Lux-Adapter muss vor der ersten Anwendung kalibriert werden.

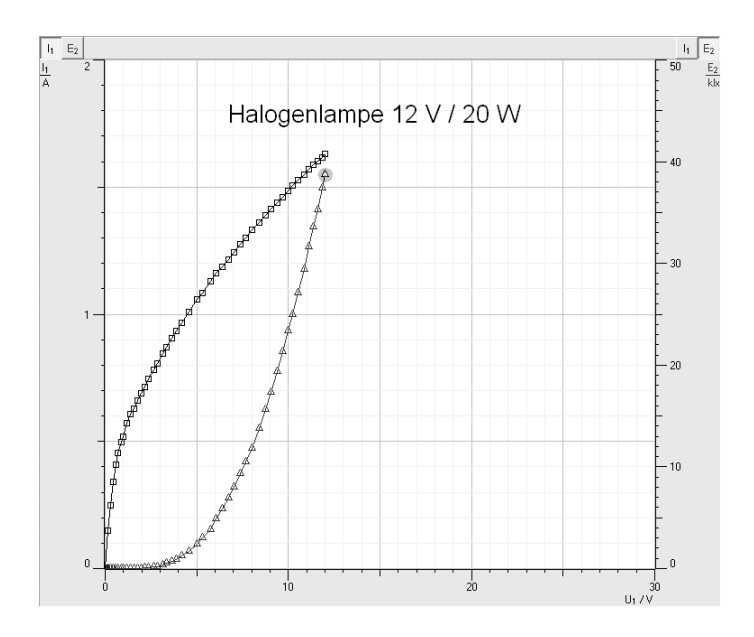

#### **4.2. Computerunterstützte Messwerterfassung und -auswertung mit dem Pocket-CASSY und CASSY-Lab 2**

#### **Benötigtes Material**

- 
- $\bullet$  Für Aufgaben 4 7 zusätzlich:
	-
	-
	- Lux-Sensor mit Adapter Bleistiftmine Schalter
	- Glühlampe 12 V/30 W evtl. Stecksystem

• Für Aufgaben 1 – 3: PC oder Laptop mit CASSY-Lab 2

- Pocket-CASSY Glühlampe 6 V/450 mA Netzgerät
- UIP-Sensor Halogenlampe 12 V/20 W Kabel
	-
	-

#### **Messwerterfassungs- und -auswertesystem CASSY**

**CASSY** (**C**omputer **A**ssisted **S**cience **Sy**stem) in Verbindung mit der zugehörigen Software **CASSY Lab** ist ein wissenschaftliches Messwerterfassungs- und Auswertesystem. Es wird von der Firma LD-Didactic vertrieben.

#### **Grundprinzip computergestützter Messwerterfassung und -auswertung**

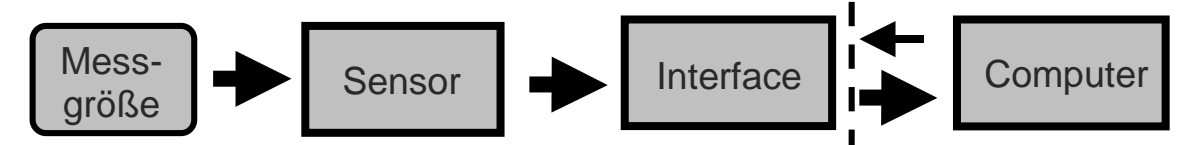

Eine Messgröße (z.B. Elektrische Spannung, Temperatur, Kraft, Weg, Druck, ph-Wert, …) wird durch einen Sensor (z.B. Spannungssensor, Temperatursensor, Kraftsensor, Bewegungsaufnehmer oder Ultraschallbewegungssensor, Drucksensor, ph-Wert-Sensor, …) erfasst. Dieser Sensor liefert als Messwert einen zeitabhängigen Spannungswert U(t). Das Interface (z.B. **Pocket-CASSY**) verarbeitet, digitalisiert und speichert diese Messwerte, indem zu jedem n-ten Messpunkt die dazugehörige Systemzeit t und der jeweilige Spannungswert U(t) gespeichert werden. In Echtzeit können diese Messwerte auf einen Computer übertragen werden, wo sie schließlich als Momentanwerte oder in Form einer Wertetabelle bzw. einem Diagramm angezeigt werden und für Auswertungen zur Verfügung stehen. Außerdem dient der Computer zur Steuerung des Interfaces zur Messwertaufnahme. Zur Steuerung des Interfaces sowie zur Auswertung der Messwerte auf dem Computer ist eine spezielle Software (**CASSY Lab 2**) nötig.
### **Das Pocket-CASSY**

Das **Pocket-CASSY** besitzt auf einer Seite einen USB-Port zum Anschluss mit einem USB-Kabel an einen PC oder Laptop, wodurch das **Pocket-CASSY** auch mit Spannung versorgt wird. Auf der anderen Seite befindet sich ein sogenannter Sensor-

Steckplatz, an den eine entsprechende Sensorbox angeschlossen werden kann. Die komplizierte innere Schaltungs-elektronik kann als Black-Box betrachtet werden.

Ein Beispiel für eine solche Sensorbox ist der UIP-Sensor. Mit ihm können gleichzeitig Spannung U und Stromstärke I gemessen und beispielsweise daraus die Leistung P ermittelt werden.

#### **Einige grundlegende technische Daten des Pocket-CASSY:**

- Bis zu 8 **Pocket-CASSYs** sind gleichzeitig an verschiedenen USB-Ports verwendbar
- 1 Analogeingang
	-
- 2 Timereingänge
	- o Zählfrequenz: max. 10 kHz
	- o Zeitauflösung: 1 µs
	- o Messzeit zwischen zwei Ereignissen: min. 100 µs
	-

#### o Abtastrate: max. 7.800 Werte/s

o Speicher: max. 2500 Zeitpunkte pro Eingang

#### **Die Software CASSY Lab 2**

Die Software CASSY Lab 2 steht im Internet zum Download zur Verfügung und darf zu Hause auf jedem Computer installiert und für Auswertungen genutzt werden.

#### **Arbeitsaufträge**

#### **Aufgabe 1:**

Laden Sie sich das Programm CASSY Lab 2 von der Homepage der Fa. LD-Didactic unter

http://www.ld-didactic.de/ im Pfad Service – Softwaredownload – CASSY-S herunter und installieren Sie das Programm auf Ihrem Computer.

#### **Aufgabe 2:**

Starten Sie das Programm und erlangen Sie anhand der nachfolgenden Darstellung erste Sicherheit in der Bedienung der Software! Prüfen Sie Ihre Fertigkeiten und Fähigkeiten, indem Sie die sich anschließenden Kontrollfragen beantworten!

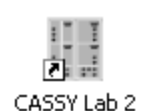

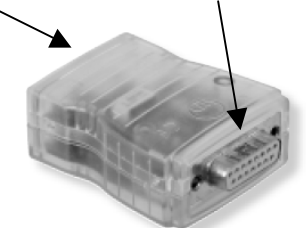

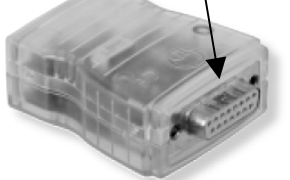

Sensor-USB-Port Steckplatz

#### **Vorstellung einiger Komponenten des Programms:**

#### **1. Start des Programms ohne angeschlossenes CASSY (Standard für Daheim)**

#### **1.1. Eröffnungsfenster**

Beim Start des Programms daheim erscheint das dargestellte Fenster mit dem Hinweis, dass es sich um eine nicht freigeschaltete Version von CASSY Lab 2 handelt, die nur eingeschränkt nutzbar ist. Bei der Nutzung des Programms im Unterricht handelt es sich um ein freigeschaltetes Produkt. Dieses Fenster mit OK schließen.

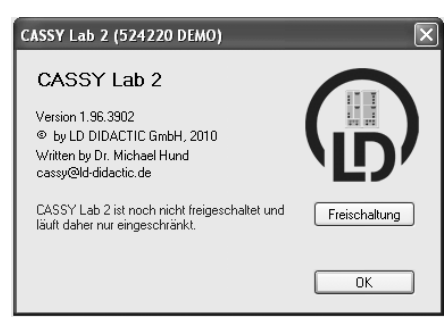

### **1.2. Bedienungsfenster**

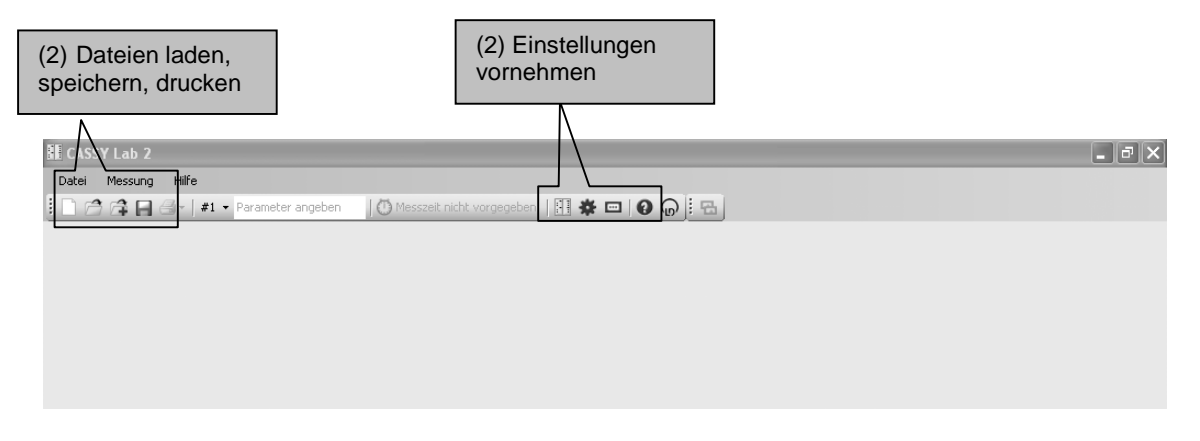

#### **1.3. Erkennen von CASSY-Modulen und Schnittstellen**

**Daheim:** Da kein CASSY angeschlossen ist, CASSY-Module anzeigen anklicken (F5) und **Beispiel laden** wählen oder **Hilfe – Versuchsbeispiele** wählen und geeignetes Übungsbeispiel laden (**Beispiel laden** – "mit Messwerten" oder **Einstellungen laden** – "ohne Messwerte"). Wählen Sie für Übungszwecke ein geeignetes Versuchsbeispiel mit Messwerten, z.B. **Kennlinie einer Glühlampe**.

**Bei Messungen im Unterricht:** Die angeschlossenen **CASSY**-Module und Sensoren (hier Pocket-CASSY mit UIP-Sensor) werden automatisch erkannt. Weiter mit **Schließen** oder **Beispiel laden** oder vorhandene Messung laden mit **Datei öffnen** oder **Einstellungen anzeigen**.

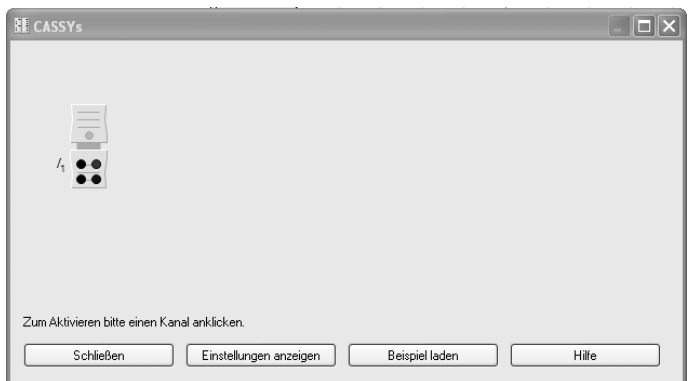

Im Weiteren sind funktional zusammengehörige Bedienungselemente jeweils in Aufgabenbereiche zusammengefasst.

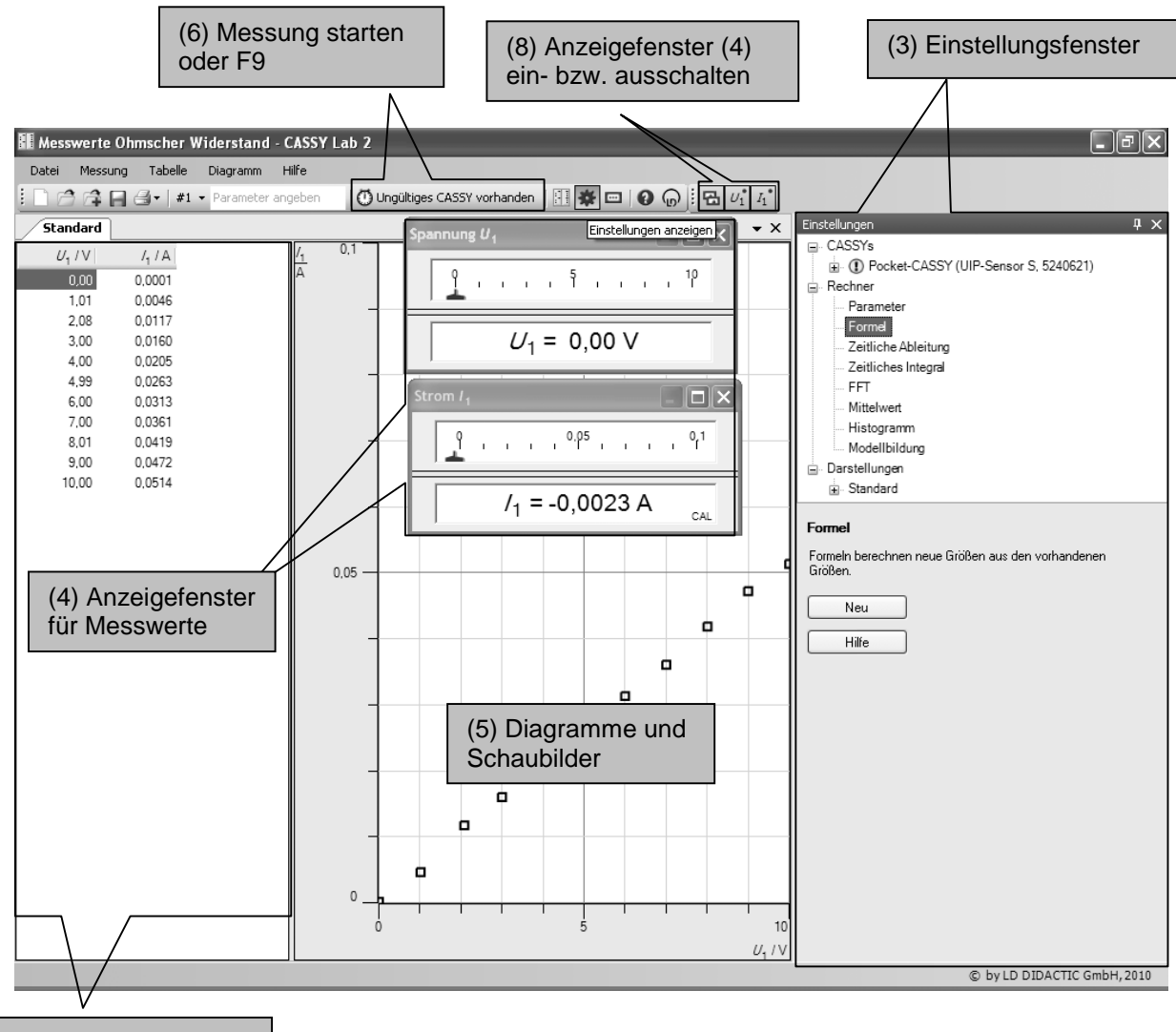

(7) Messwerttabelle

#### **2. Einstellungen vornehmen**

**Daheim:** (1) Vorhandene Messdaten können in das Programm geladen werden. Sie erscheinen dann in der Messwerttabelle (7) und evtl. als Messpunkte/Schaubilder im Fenster (5). Weiter unter Punkt 4. Dasselbe gilt für Messdaten aus Versuchsbeispielen.

**Bei Messungen im Unterricht:** Das angeschlossene Pocket-CASSY sowie die damit verbundene Sensorbox werden dargestellt (nicht durchkreuzt). Mit einem Klick auf die Sensorbox werden die Sensoreingänge aktiviert und die aufzunehmenden Messgrößen können im Fenster **Einstellungen (3)** ausgewählt und für die Messaufgabe entsprechend angepasst werden, alternativ **Einstellungen anzeigen** wählen.

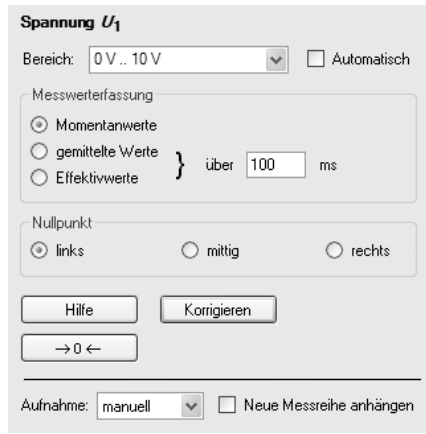

Das Einstellungsfenster zeigt eine baumartige Struktur, durch Anklicken von "+" wird die Baumstruktur erweitert, durch Anklicken von "-" wird die Baumstruktur reduziert. Unter dem Zweig **CASSYs** werden die angeschlossenen CASSYs dargestellt. Ein Ausrufezeichen kennzeichnet ein vorhandenes Problem (hier in der Abbildung: Messung wurde mit Pocket-CASSY und UIP-Sensor aufgenommen, beide sind aber momentan nicht an den PC angeschlossen). In diesem Zweig können die Sensoreingänge (hier: Spannung  $U_1$  und Strom  $I_1$ ) eingestellt werden.

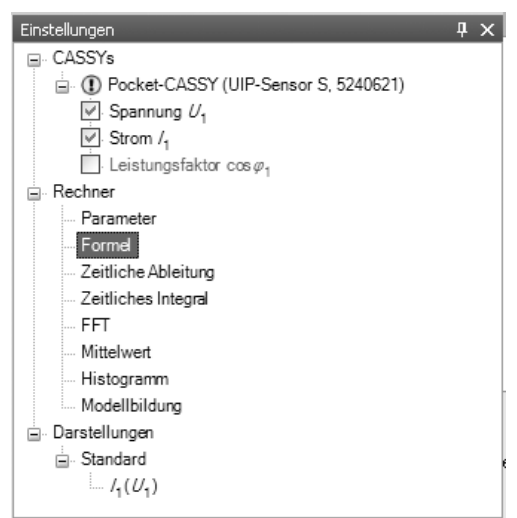

Unter **Aufnahme** kann zwischen automatischer und manueller Messwertaufnahme gewählt sowie eine weitere Messreihe an eine schon vorhandene angehängt werden. In bestimmten Fällen sind hier weitere Einstellungsmöglichkeiten gegeben (z.B. Triggerung, Anzahl der Messwerte, Messzeit, Messintervall usw.). Hierher gelangt man auch in der Menüleiste unter **Messung - Messparameter anzeigen** oder mit **F8.**

In dem Zweig **Rechner** können weitere Größen (**Parameter, Formeln**) definiert werden, z.B. bei der Messaufgabe auftretende Konstanten, aus den Messwerten zu berechnende Größen, …

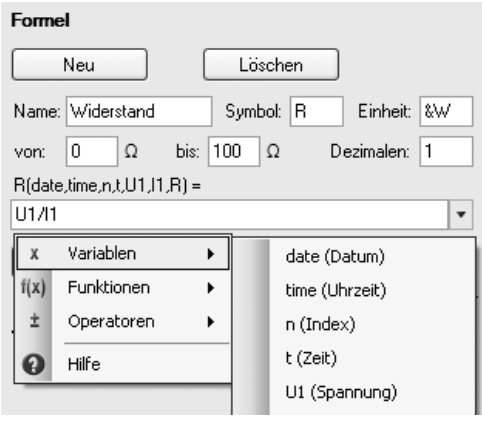

Im Zweig **Darstellung** können die Art des Diagramms (5) sowie die Achsenbelegung gewählt werden. Dies hat auch Auswirkung auf die Anzeige in der Messwerttabelle (7). Mit den Buttons (8) lassen sich die Anzeigefenster für die Messwerte einbzw. ausschalten.

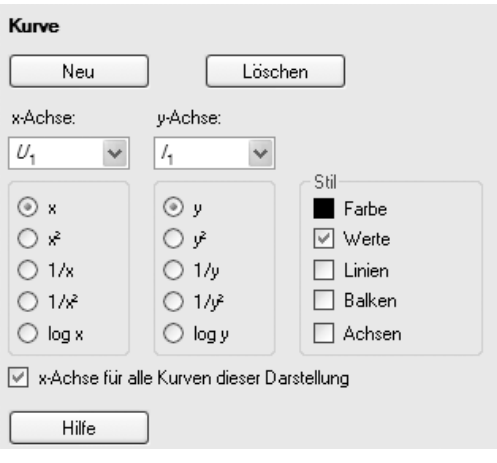

#### **3. Messung durchführen**

Die Messung wird mit dem Button **Start (6)** oder durch Betätigen der **Taste F9** auf der Tastatur gestartet. Bei manueller Aufnahme muss für jeden einzelnen Messpunkt der Button **Start** bzw. **F9** gedrückt werden. Bei automatischer Aufnahme endet die Messung nach der vordefinierten Messzeit, kann aber durch Betätigen des Buttons **Start** oder **F9** vorzeitig beendet werden. Die Messwerte werden in den Anzeigefenstern, der Tabelle und als Messpunkte mit oder ohne Verbindungslinien im Schaubild dargestellt.

#### **4. Messung auswerten**

Nach Beendigung einer Messung oder nach dem Laden von vorhandenen Messdaten aus einer Datei können diese Daten ausgewertet werden. Es ist möglich, im Nachhinein noch weitere Größen im **Einstellungsfenster (3)** – siehe oben – zu definieren, die aus den gemessenen Werten automatisch berechnet werden. Diese Größen können auch graphisch in Abhängigkeit anderer definierter Größen bzw. Messgrößen dargestellt werden (**Einstellungsfenster – Darstellung**).

Im Fenster **(5) Diagramme und Schaubilder**  rechte Maustaste betätigen oder in der Menüleiste **Diagramm** wählen. Es öffnet sich ein Fenster mit Auswertemöglichkeiten.

#### **4.1. Achsenskalierung ändern**

Mit der Maus auf die jeweilige Achse fahren und rechte Maustaste betätigen. Geeignete Achsenskalierung wählen.

## **4.2. Verbindungslinien einblenden**

#### Unter **Messwertanzeige wählen** mittels

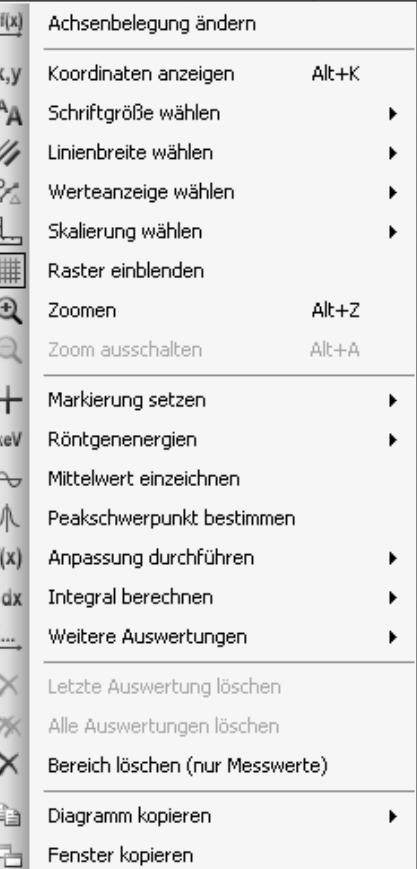

Mausklick den Menüpunkt **Verbindungslinien einblenden** aktivieren oder deaktivieren.

#### **4.3. Zoomen**

Auf **Zoomen** klicken, anschließende mit linker Maustaste den zu vergrößernden Bereich im Diagramm auswählen. Vergrößerung rückgängig machen durch **Zoomen ausschalten**.

#### **4.4. Anpassung durchführen**

Um den mathematische Zusammenhang zwischen zwei Messgrößen zu untersuchen, kann eine graphische Anpassung der im Schaubild dargestellten Messwerte durchgeführt werden. Dazu **Anpassung durchführen** wählen und z.B. **Ausgleichsgerade**

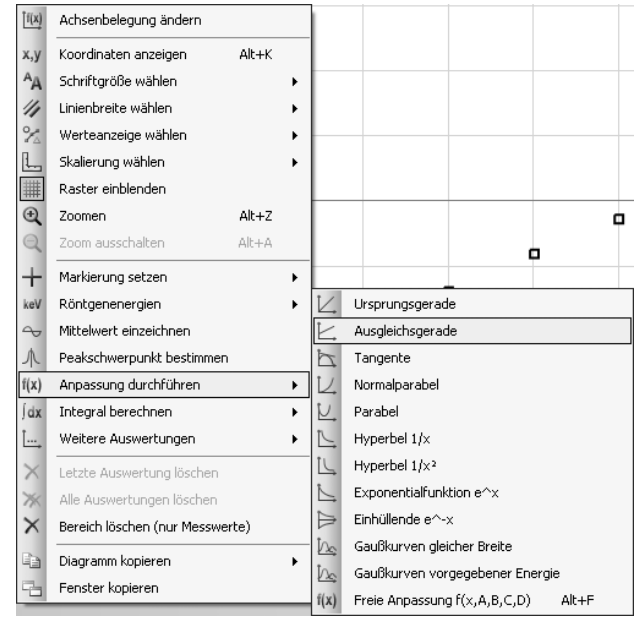

zeichnen lassen. Dazu müssen mit der linken Maustaste alle Messpunkte, die durch die jeweilige Anpassung angenähert werden sollen, markiert werden. In der linken unteren Ecke des **CASSY Lab 2**-Fensters wird anschließend die vom Programm ermittelte Gleichung der jeweiligen angepassten Kurve angegeben. Hier kann z.B. die Steigung der Ausgleichsgeraden abgelesen werden. Durch Betätigen des Buttons **Großanzeige der Statuszeile einblenden/ausblenden** in der Symbolleiste kann die Geradengleichung groß in der Statuszeile dargestellt werden.

Es besteht die Möglichkeit, die letzte oder alle Auswertungen zu löschen: **Letzte Auswertung löschen** oder **Alle Auswertungen löschen**.

#### **4.5. Messwerte aus Messwerttabelle in EXCEL übertragen**

Es besteht die Möglichkeit, die Messwerte aus der Tabelle in ein anderes Programm (z.B. EXCEL) zur weiteren Auswertung zu übertragen. Dazu in der Messwerttabelle **rechte Maustaste** betätigen, **Tabelle kopieren** wählen bzw. in der Menüleiste **Tabelle – Tabelle kopieren** wählen und in eine EXCEL-Tabelle einfügen.

#### **4.6. Graphische Darstellung in Textverarbeitung übertragen**

Es besteht die Möglichkeit, das Diagramm in ein anderes Programm (z.B. WORD) zu übertragen. Dazu im Diagrammfenster **rechte Maustaste** betätigen oder in der Menüleiste **Diagramm** wählen, **Diagramm kopieren** auswählen und in das andere Programm einfügen.

### **Kontrollfragen**

Beantworten Sie die folgenden Kontrollfragen! Zur Beantwortung der Fragen (2) – (9) schreiben Sie an die entsprechende Stelle im Bild die Aufgabennummer.

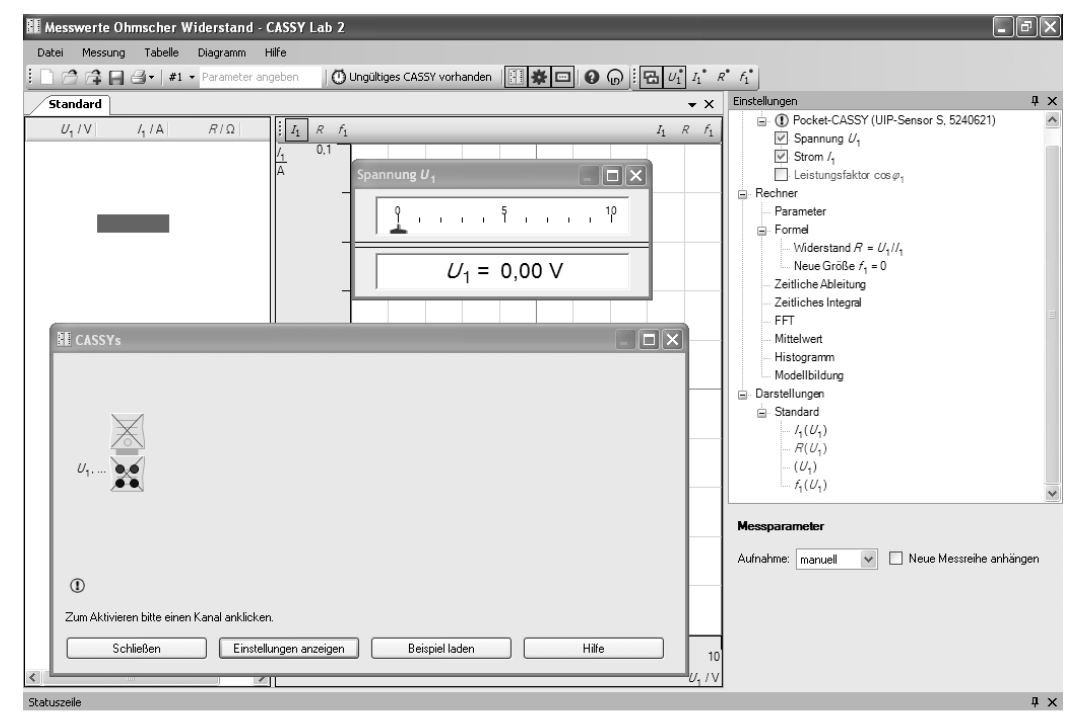

- (1) Markieren Sie die einzelnen Aufgabenbereiche und bezeichnen Sie sie.
- (2) Mit welchem Button wird das Einstellungsfenster geöffnet?
- (3) Wo werden die Sensoreingänge aktiviert und angepasst?
- (4) Wo wird die Art der Darstellung im Diagramm ausgewählt?
- (5) Mit welchem Button lässt sich eine manuelle Messwertaufnahme erzwingen?
- (6) Wie kann man weitere Größen definieren und berechnen lassen?
- (7) Wie startet man eine Messung?
- (8) Wie kann man die Anzeigefenster für die Messwerte an- bzw. ausschalten?
- (9) Mit welchem Button kann man die Messaufgabe speichern?
- (10) Welche Möglichkeiten der Auswertung von Messwerten bestehen? Zählen Sie mindestens sechs Auswertemöglichkeiten auf!
- (11) Wie kann man die Achsenskalierung verändern?
- (12) Ist es möglich, nach der Messung zu berechnende Größen zu definieren? Wenn ja, wie?
- (13) Ist es möglich, nach der Darstellung der Messwerte im Diagramm die Achsenbelegung zu ändern (z.B. Vertausch von Hoch- und Rechtsachse)? Wenn ja, wie?
- (14) Welche Bedeutung haben die Kästchen **links mittig rechts** bei den Einstellungen zu den Sensoreingängen? Testen Sie!

#### **Anwendungen**

In den folgenden Aufgaben geht es darum, Ihr bisher erworbenes Wissen über den Umgang mit **CASSY Lab 2** zu vertiefen und konkret anzuwenden. Einfache und teilweise bereits bekannte physikalische Fragestellungen sollen hier eine Hilfe bieten. Die Aufgaben sind zu Beginn durch Hinweise und Hilfen geführt, später müssen Sie zunehmend selbstständig vorgehen.

#### **Aufgabe 3: Der Ohm'sche Widerstand**

#### **Lernziel:**

Sie lernen, Messdaten mit CASSY-Lab 2 auszuwerten, Ausgleichsgeraden zu zeichnen, Steigungen abzulesen, Mittelwerte berechnen zu lassen und weitere Größen zu definieren.

Ihre Physiklehrerin/Ihr Physiklehrer hat im Unterricht im Demonstrationsversuch mit **CASSY** eine Messung zur Gültigkeit des Ohm'schen Gesetzes bei einem Widerstand (Aufdruck: 200 Ω / 2 W) durchgeführt. Sie/Er hat Ihnen dabei vorgeführt, wie mit dem **Pocket-CASSY** eine Messung durchgeführt werden kann.

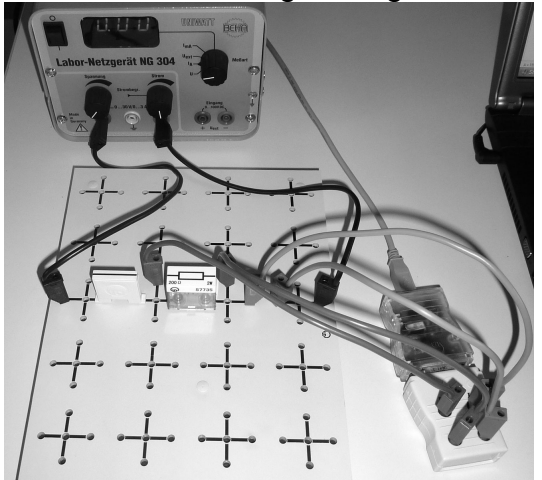

Die Messdatei wurde Ihnen per USB-Stick oder E-Mail ausgehändigt. Führen Sie daheim oder als Planarbeit im Unterricht folgende Auswertungen durch:

- **1.** Starten Sie **CASSY Lab 2** und laden Sie die Messdatei "Ohm'scher Widerstand".
- **2.** Überprüfen Sie, ob für den verwendeten Widerstand das Ohm'sche Gesetz gilt!

#### **Hinweise und Hilfen:**

- a. Wie lautet das Ohm'sche Gesetz? Was zeichnet einen derartigen mathematischen Zusammenhang zwischen zwei Größen aus?
- b. Führen Sie eine Anpassung mit Hilfe einer Ausgleichsgeraden durch! Handelt es sich um eine Ursprungsgerade?
- c. Lesen Sie die Steigung der Ausgleichsgeraden ab! Wie groß ist der elektrische Widerstand des Gerätes? Vergleichen Sie mit den aufgedruckten Daten (Angabe durch den Lehrer). Nennen Sie Gründe für Abweichungen! (Achtung! Handelt es

sich bei der Steigung der Ausgleichsgeraden um den elektrischen Widerstand? Welche physikalische Bedeutung hat die Steigung?)

# **3.** Bilden Sie den Quotienten der einzelnen Messwerte!

#### **Hinweise und Hilfen:**

- a. Definieren Sie dazu die neue Größe **Widerstand**. Lassen Sie den Widerstand durch eine Formel berechnen!
- b. Geben Sie das Formelzeichen, die Einheit ("&W" ergibt Ω) und einen sinnvollen Wertebereich für den Widerstand an!
- c. Stellen Sie den Widerstand in Abhängigkeit von der Spannung graphisch dar. Lassen Sie eine Gerade für den Mittelwert einzeichnen und lesen Sie den Mittelwert ab. Vergleichen Sie mit dem Wert aus 2c).<br> $\frac{\sqrt{\frac{1}{n} \cdot \frac{R}{n}}}{\frac{R}{n} \cdot \frac{R}{n}}$

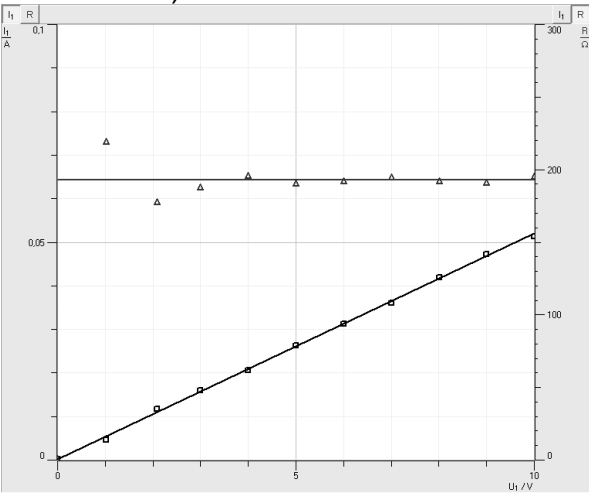

**4.** Definieren Sie die **elektrische Leistung P**. Lassen Sie ein P(I)- Diagramm zeichnen. Welchen mathematischen Zusammenhang zwischen P und I vermuten Sie? Überprüfen Sie Ihre Vermutung einerseits durch eine geeignete Anpassung und andererseits durch eine geschickte Achsenbelegung! Leiten Sie eine Gleichung her, die diesen Zusammenhang bestätigt!

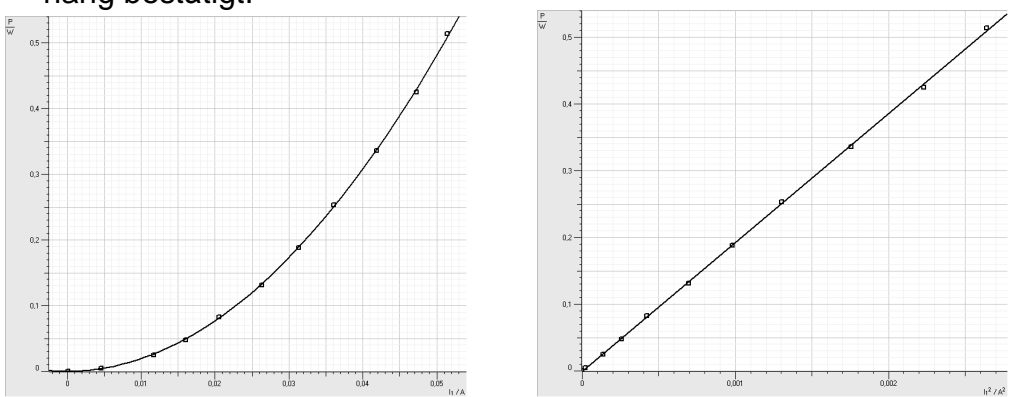

**5.** Auf dem verwendeten Widerstand ist die Angabe 2 W aufgedruckt. Welche Bedeutung hat diese Angabe? Welche maximale Spannung kann man an diesen Widerstand anlegen?

#### **Aufgabe 4: U-I-Kennlinie einer Glühlampe und Glühfadentemperatur**

#### **Lernziel:**

Sie lernen, einen Versuch mit CASSY zu planen und durchzuführen und bei der Auswertung eine näherungsweise Tangente an eine Kurve in einem Messpunkt zeichnen zu lassen.

Planen Sie einen Versuch zur Aufnahme der U-I-Kennlinie einer Glühlampe (12 V / 30 W). Nutzen Sie dabei Ihre Kenntnisse zum Planen von Experimenten aus der Mittelstufe! Untersuchen Sie dabei auch, wie sich die Lampe verhält, wenn man zunächst die Spannung von 0 V bis 12 V erhöht und anschließend die Spannung von 12 V beginnend auf 0 V erniedrigt.

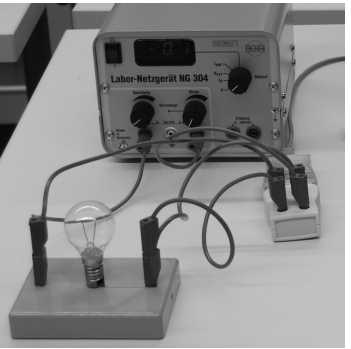

- **1.** Wählen Sie die Achsenbelegung so, dass die Messwerte möglichst das ganze Diagrammfenster ausfüllen.
- **2.** Lassen Sie Verbindungslinien einzeichnen. Ist eine graphische Anpassung möglich?
- **3.** Vergleichen Sie die Kurven bei Erhöhung und Verminderung der Spannung. Interpretieren Sie deren Verlauf!
- **4.** Bestimmen Sie näherungsweise den **differentiellen Widerstand r** bei einer Spannung von 6,0 V.

#### **Hinweise und Hilfen:**

Es handelt sich hier um eine nichtlineare Strom-Spannungs-Kennlinie, wie sie bei vielen elektrischen Bauteilen vorkommt. Der Quotient ist dabei für jedes Strom-Spannungspaar unterschiedlich. Das Ohm'sche Gesetz gilt nicht und man kann nicht von einem Ohm'schen Widerstand für dieses Gerät sprechen. Kleine Spannungsänderungen sind jedoch näherungsweise proportional zu kleinen Stromänderungen. Der Quotient aus kleiner Spannungsänderung und zugehöriger Stromänderung bei einer bestimmten Spannung wird als differentieller Widerstand r bezeichnet. In einem Diagramm, in dem I über U aufgetragen wird, entspricht er dem Kehrwert der Steigung der Tangente am betrachteten Punkt der Kennlinie. Der differentielle Widerstand ist mathematisch gesehen die momentane Änderungsrate der Funktion am Messpunkt.

Lassen Sie eine Ausgleichsgerade in der Umgebung von 6,0 V zeichnen und geben Sie den differentiellen Widerstand r näherungsweise an!

- **5.** Stellen Sie die **elektrische Leistung** in Abhängigkeit von der Spannung graphisch dar und interpretieren Sie den Kurvenverlauf.
- **6.** Ermitteln Sie die Temperatur des Glühfadens dieser Glühlampe!
	- a. Bei verschiedenen Temperaturen besitzt ein elektrischer Leiter verschiedene elektrische Widerstände. Bei metallischen Leitern nimmt

der Widerstand mit Erhöhung der Temperatur des Leiters zu. In der Literatur findet man dazu folgende Beziehung:

| $R_2 = R_1(1 + \alpha \cdot \Delta \vartheta)$                           | $\Delta \vartheta \dots$ Temperaturzunahme |
|--------------------------------------------------------------------------|--------------------------------------------|
| $R_1 \dots$ elektrischer Widerstand bei niedriger                        |                                            |
| $R_2 \dots$ elektrischer Widerstand bei Glühtemperatur (Betriebszustand) |                                            |
| $\alpha \dots$ Temperaturkoeffizient des elektrischen Widerstandes       |                                            |

Interpretieren Sie diese Gleichung.

Der Temperaturkoeffizient für Wolfram beträgt  $\alpha = 4.5 \cdot 10^{-3}$  1/°C. Außerdem gilt:  $\Delta \vartheta = \vartheta_2 - \vartheta_1$ .

b. Die Idee ist, dass bei sehr kleiner Spannung der Glühdraht noch nicht erhitzt wird und damit die Umgebungstemperatur $\vartheta_1$ hat. Ermitteln Sie den elektrischen Widerstand  $R_1$  bei möglichst kleiner Spannung und den elektrischen Widerstand R<sub>2</sub> bei leuchtender Lampe. Bestimmen Sie damit annähernd die Temperatur des Glühfadens. Vergleichen Sie mit der Schmelztemperatur von Wolfram!

#### **Lösung zu Aufgabe 5:**

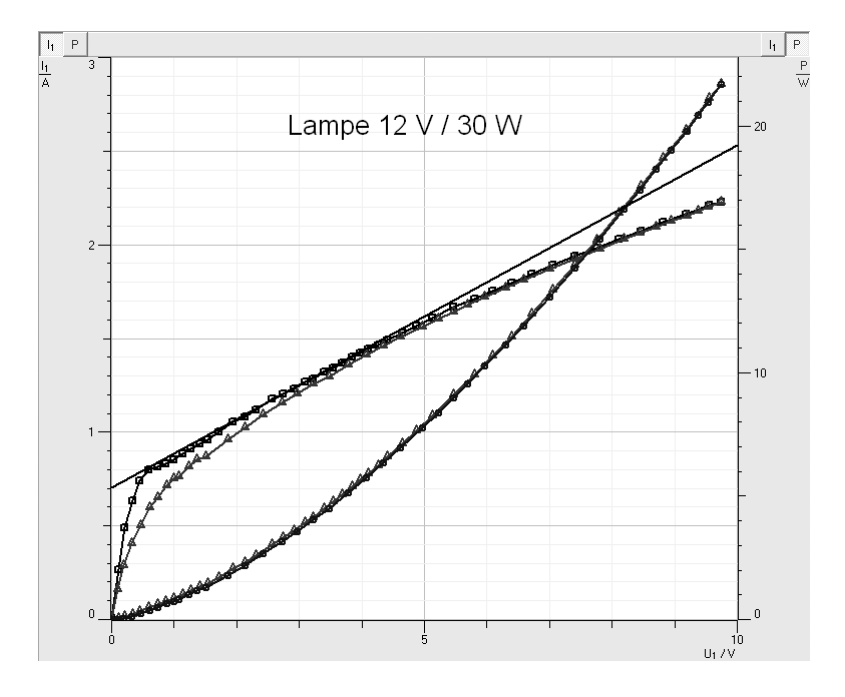

### **Aufgabe 5: Einschaltvorgang eines Glühlämpchens**

### **Lernziel:**

Sie lernen, eine automatische Messwertaufnahme mit der Einstellung eines Triggers durchzuführen und die Fläche unter einer Kurve zu bestimmen..

Untersuchen Sie den Einschaltvorgang eines Glühlämpchens (6 V / 450 mA) und ermitteln Sie die während der ersten 100 Millisekunden geflossene Ladung Q. Planen Sie dazu einen Versuch und führen Sie ihn durch! Interpretieren Sie das erhaltene Schaubild!

#### **Hinweise und Hilfen:**

a. Das Lämpchen ist über einen Schalter an seine Nennspannung 6,0 V angeschlossen.

Beim Einschaltvorgang soll das Verhalten der Stromstärke in Abhängigkeit von der Zeit untersucht werden.

b. Wählen Sie unter **Messung - Messparameter anzeigen** die **automatische Aufnahme.** Nehmen Sie folgende Einstellungen vor:

 Die Einstellung des Triggers bewirkt, dass die Messung nach Betätigen des **Buttons Start** oder der Taste **F9** erst dann beginnt, wenn die Stromstärke den Wert 0,050 A übersteigt. (Wert für I so klein wie möglich wählen!) Deshalb zuerst Messung starten, dann Glühlämpchen einschalten!

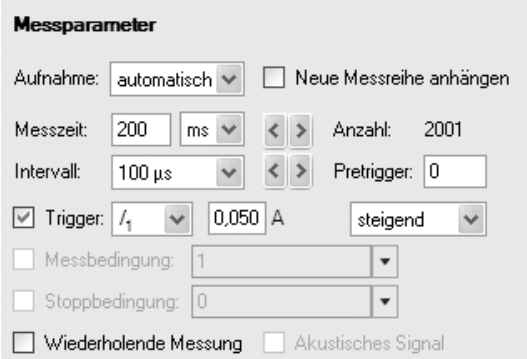

- c. Interpretieren Sie das erhaltene Schaubild! Welche Besonderheiten stellen Sie fest?
- d. Wie ist die elektrische Stromstärke definiert? Wie lässt sich die geflossene Ladung Q bei konstanter Stromstärke berechnen? Skizzieren Sie im Heft ein Zeit-Stromstärke-Diagramm bei zeitlich konstanter Stromstärke! Welche geometrische Bedeutung hat die Ladung Q? Übertragen Sie dies auf den Einschaltvorgang bei der Glühlampe!
- e. Um die Fläche unter der Kurve zu berechnen, wählen Sie im Fenster mit Auswertemöglichkeiten **Integral berechnen – Fläche zur x-Achse.** Lesen Sie die Größe des Flächeninhalts ab und geben Sie die geflossene Ladung Q an!

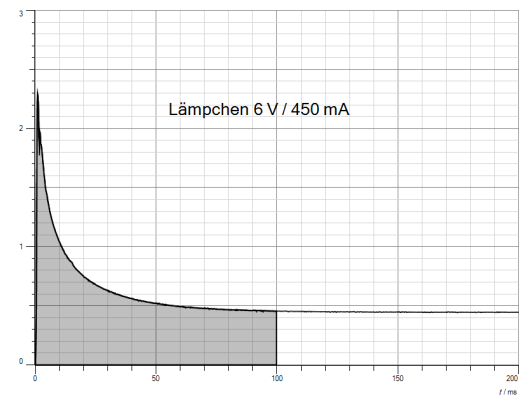

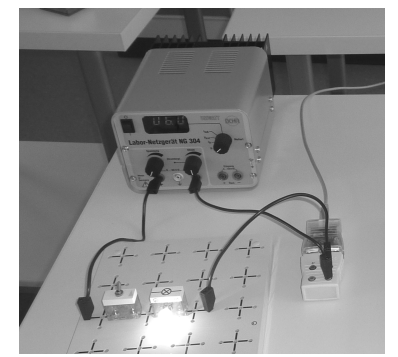

#### **Aufgabe 6: U-I-Kennlinie einer Bleistiftmine**

#### **Lernziel:**

Sie lernen, einen Versuch mit CASSY selbstständig zu planen, Vermutungen aufzustellen und diese im Experiment zu überprüfen.

Nehmen Sie die U-I-Kennlinie einer Bleistiftmine auf! Planen Sie dazu einen Versuch und führen Sie ihn durch!

> **1.** Besorgen Sie sich eine dicke Bleistiftmine eines Fallbleistiftes. Informieren Sie sich über die stoffliche Zusammensetzung der Bleistiftmine.

**Achtung:** Die Bleistiftmine kann beschichtet sein. Durch Erwärmung bei Stromfluss kann sich die Beschichtung entzünden. Für den Versuch eine feuerfeste Unterlage benutzen!

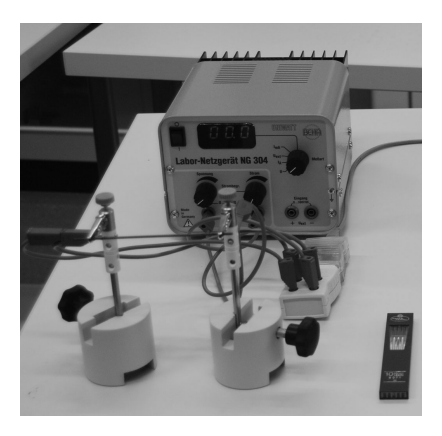

- **2.** Stellen Sie eine Vermutung über den Zusammenhang zwischen Spannung und Stromstärke auf!
- **3.** Überprüfen Sie Ihre Vermutung im Experiment!
- **4.** Begründen Sie den Verlauf des Schaubildes mit Ihrem Wissen über Halbleiter!

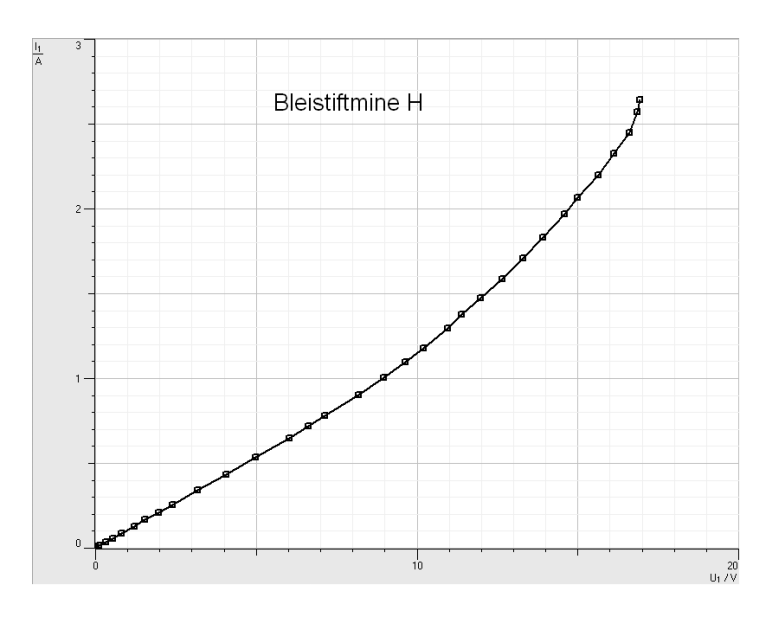

#### **Aufgabe 7: U-I-Kennlinie einer Halogenlampe und Beleuchtungsstärke**

#### **Lernziel:**

Sie lernen, mehrere Sensoren bei einer Messung mit mehreren **Pocket-CASSYs** einzusetzen.

Nehmen Sie die U-I-Kennlinie einer Halogenlampe (12 V / 20 W) auf! Messen Sie die Beleuchtungsstärke in Abhängigkeit von der angelegten Spannung. Planen Sie dazu einen Versuch und führen Sie ihn durch!

1. Für diesen Versuch benötigen Sie zwei **Pocket-CASSY** und zusätzlich zum **UIP-Sensor** einen **Lux-Sensor mit Lux-Adapter**.

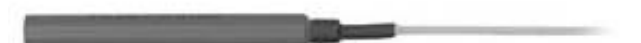

- 2. Was versteht man unter dem Begriff Beleuchtungsstärke und der zugehörigen Einheit 1 lx?
- 3. Welche Vermutung über den Verlauf der jeweiligen Schaubilder haben Sie?
- 4. Interpretieren Sie den Verlauf der erhaltenen Schaubilder. Wurden Ihre Vermutungen bestätigt?

**Hinweis für den Lehrer:** Der Lux-Adapter muss vor der ersten Anwendung kalibriert werden.

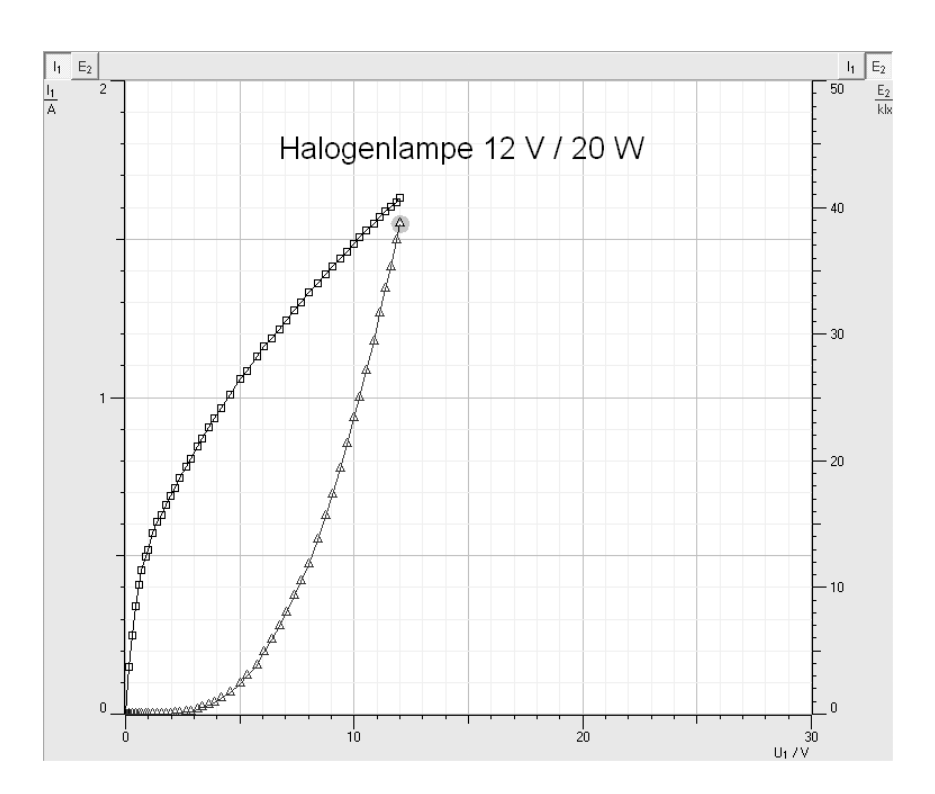

# **5. Unterrichtsbesgleitende Experimente**

## **5.1. Belastungskennlinie einer 4,5 V-Batterie**

#### **Bezug zum Bildungsplan**

#### **4. Spezifisches Methodenrepertoire der Physik**

a) Die SuS können Zusammenhänge zwischen physikalischen Größen untersuchen.

b) Die SuS können Experimente unter Anleitung planen, durchführen, auswerten, grafisch veranschaulichen und einfache Fehlerbetrachtungen vornehmen.

c) Die SuS können computerunterstützte Messwerterfassungs- und Auswertungssysteme im Praktikum selbstständig einsetzen.

#### **8. Grundlegenden physikalische Größen**

Die SuS können mit weiteren grundlegenden physikalischen Größen umgehen: elektrische Stromstärke, elektrisches Potenzial, elektrische Spannung.

#### **9. Strukturen und Analogien**

Die SuS können das magnetische und elektrische Feld als physikalisches System beschreiben und die Grundlagen der Maxwelltheorie verstehen, in der die Elektrodynamik auf vier Aussagen zurückgeführt wird. Grundkenntnisse werden bei folgenden Themen erwartet: **Inhalte:** 

 Strom, Antrieb (Ursache), Widerstand **Energiespeicher** 

#### **10. Naturerscheinungen und technische Anwendungen**

Die SuS können weitere Erscheinungen in der Natur und wichtige Geräte funktional beschreiben. **Inhalte:** 

Alltagsgeräte

#### **Unterrichtlicher Zusammenhang**

Einsatz im Praktikum der Kursstufe

#### **Problemstellung**

Eine etwas naive Vorstellung von einer elektrischen Quelle könnte zunächst so aussehen: An den Anschlüssen der Quelle herrscht hohes bzw. niedriges Potenzial  $\omega$  und damit besteht zwischen ihren Anschlüssen immer dieselbe Potenzialdifferenz ∆ϕ = U. Aufgrund dieser Potenzialdifferenz treibt die Quelle einen elektrischen Strom durch den Stromkreis mit der Stärke I = U/R.

**Wirklich??** Dann würde z.B. eine 4,5 V - Batterie oder eine Solarzelle beim Kurzschluss (R  $\approx$  0  $\Omega$ ) einen unendlich großen Strom liefern. Ihre Leistung P = U⋅I wäre dann auch unendlich groß. Man müsste nur Geräte mit möglichst kleinem Widerstand bauen und das Energieproblem der Welt wäre gelöst! … Da das wohl nicht geht, stellen sich die folgenden Fragen:

- 1. Wie verhält sich die Spannung zwischen den Anschlüssen einer Quelle, wenn die Quelle unterschiedlich große Ströme durch den Stromkreis treibt?
- 2. Welchen Widerstand muss das angeschlossene Gerät haben, damit die Quelle die maximale Leistung abgibt?

#### **Ziel**

Durch eigenes Experimentieren werden Sie Antworten auf die oben gestellten Fragen finden. Dadurch vertiefen Sie Ihre Kenntnisse zu den elektrischen Größen Potenzial, Spannung, Stromstärke, Widerstand, Leistung und gewinnen zunehmend Sicherheit im Umgang mit dem Messwerterfassungssystem CASSY.

### **Aufgabenstellung**

- 1. Messen Sie die Spannung zwischen den Anschlüssen einer 4,5 V-Batterie in Abhängigkeit von der Stromstärke im Stromkreis und stellen Sie diese Abhängigkeit als so genannte Belastungskennlinie graphisch dar.
- 2. Stellen Sie die elektrische Leistung der Batterie in Abhängigkeit vom elektrischen Widerstand des angeschlossenen Gerätes graphisch dar und ermitteln Sie denjenigen Widerstand, bei dem die Quelle die maximale Leistung liefert.

#### **Geräte**

Notebook 1 Pocket-CASSY (524006) mit USB-Kabel 1 UIP-Sensor S (5240621) 1 Flachbatterie (4,5 V) 2 Krokodilklemmen 1 Potenziometer (ca. 10  $\Omega$ , I<sub>max</sub> > 2 A) 1 Taster Stecksystem, Kabel

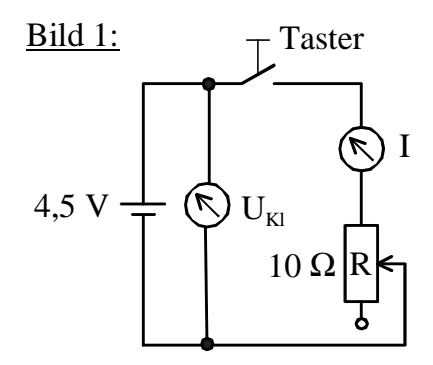

### **Aufbau**

Bauen Sie die Schaltung gemäß der Abbildung (Bild 1) auf!  $U_{\text{K}}$  ... Klemmenspannung

Es werden einzelne Messwerte aufgezeichnet (**Einstellungen – Messparameter manuelle Aufnahme**).

#### **Aufgabe zur Vorbereitung**

Machen Sie eine Vorhersage für das I-U<sub>KI</sub>-Schaubild (Belastungskennlinie) der 4,5 V-Batterie!

### **Durchführung**

Messproblem:

Bei höheren Stromstärken (hier etwa ab 350 mA) verändert sich die Batterie hauptsächlich durch Erwärmung so stark, dass die Klemmspannung während des Messvorgangs u. U. nicht konstant bleibt.

Lösung:

Stellen Sie an dem Stellknopf des Drehpotenziometers den gewünschten Widerstand ein, dann drücken Sie den Taster und starten die Messung. Anschließend wird der Schalter sofort wieder losgelassen.

[1] Messen Sie zunächst bei geöffnetem Schalter die Klemmspannung (Leerlaufspannung U<sub>0</sub>) der Batterie und notieren Sie den Wert.

- [2] Der Drehknopf des Potenziometers lässt sich auf einer Skala mit den Werten 0 bis 100 einstellen. Diese Werte geben bezüglich des Maximalwerts den prozentualen Anteil des eingestellten Widerstands an. Diese Angabe ist nicht exakt. Der tatsächliche Widerstand lässt sich später (unter Punk III b) aus der gemessenen Klemmenspannung und Stromstärke reproduzieren.
- [3] Variieren Sie den Widerstand und messen Sie die Klemmspannung  $U_{Kl}$  sowie die Stromstärke I und stellen Sie die Ergebnisse als Belastungskennlinie graphisch dar.

#### **Auswertung**

I. Erste Interpretation der Belastungskennlinie

- a. Vergleichen Sie die Belastungskennlinie mit Ihrer Vorhersage! Finden Sie Gemeinsamkeiten und Unterschiede.
- b. Beschreiben Sie in Worten, wie sich die Batterie als Stromquelle bei zunehmender Stromstärke verhält.

#### II. Zur Belastungskennlinie der Batterie

Die Belastungskennlinie der Batterie lässt sich erklären, wenn man sich folgende Vorstellung von der elektrischen Quelle macht: Man ersetzt die reale Quelle durch eine Reihenschaltung aus einer belastungsunabhängigen Urspannungsquelle mit der Urspannung  $U_0$  und einem konstanten ohmschen Innenwiderstand Ri. Damit erhält man folgendes Ersatzschaltbild der Versuchsanordnung von Bild 1:

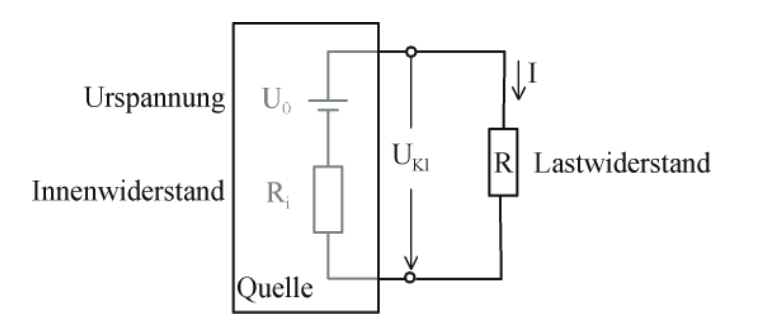

a. Zeigen Sie, dass unter diesen Annahmen für die Klemmspannung gilt:  $U_{\text{KI}} = U_0 - R_i \cdot I$ .

Erklären Sie damit den linearen Zusammenhang der Belastungskennlinie bei der Batterie.

- b. Bestimmen Sie aus der Belastungskennlinie den Innenwiderstand R<sup>i</sup> der untersuchten Batterie.
- c. Erklären Sie, weshalb im Falle eines Kurzschlusses die Stromstärke nicht gegen unendlich geht.

d. Zeigen Sie, dass für die Kurzschlussstromstärke folgt: 
$$
I_{\text{max}} = \frac{U_0}{R_i}
$$
.

e. Bestimmen Sie graphisch und durch Rechnung die Kurzschlussstromstärke.

- III. Leistungsanpassung an die untersuchte Quelle
	- a. Zeigen Sie, dass sich der Lastwiderstand R berechnen lässt aus: *I*  $R = \frac{U_{\text{Kl}}}{I}$ .
	- b. Berechnen Sie für die Quelle zu jedem gemessenen ( $I / U_{Kl}$ ) Wertepaar den Lastwi-derstand R sowie die bei diesen Werten gelieferte Leistung  $P = U_{\text{KL}}$ I der Quelle.
	- c. Stellen Sie für die Batterie die Leistung als Funktion des angeschlossenen Lastwiderstands in einem  $R - P -$  Diagramm dar. (P...Hochachse, R-Rechtsachse)
	- d. Erläutern Sie, wieso die Leistungskurve für sehr große aber auch für sehr kleine Lastwiderstände gegen Null geht und entnehmen Sie der Leistungskurve denjenigen Lastwiderstand, bei dem die Leistungsabgabe maximal ist. Können Sie eine Vermutung über die Größe des optimalen Lastwiderstands bei der Batterie formulieren?

#### IV. Zusatzfragen

a. Zeigen Sie, dass unter der Annahme, dass wir uns eine Quelle als Reihenschaltung aus  $U_0$  und R<sub>i</sub> vorstellen können, für die Leistung der Quelle in Abhängigkeit vom Lastwiderstand R folgt:

$$
P(R) = U_0^2 \cdot \frac{R}{(R_i + R)^2}
$$

b. Zeigen Sie, dass die Funktion für  $R = R_i$  ein Maximum besitzt. Bilden Sie dazu die erste Ableitung und setzen Sie diese Null. Was bedeutet das für diesen Versuch?

# **Versuchsbeispiel**

Aufbau:

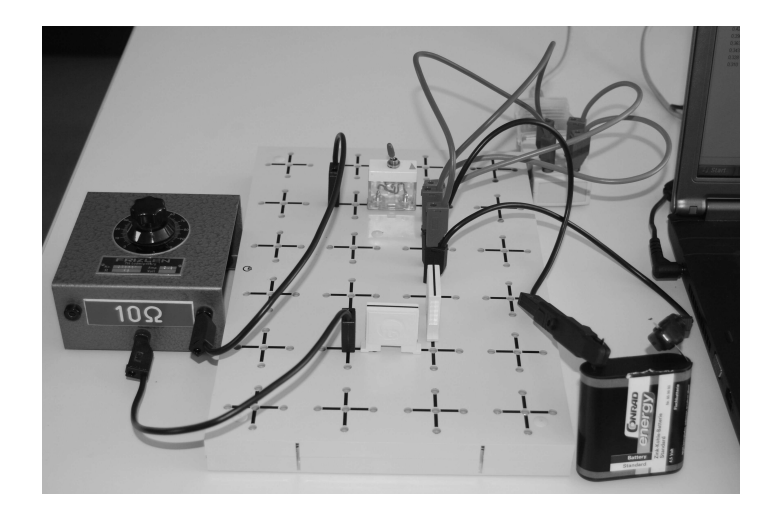

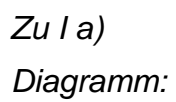

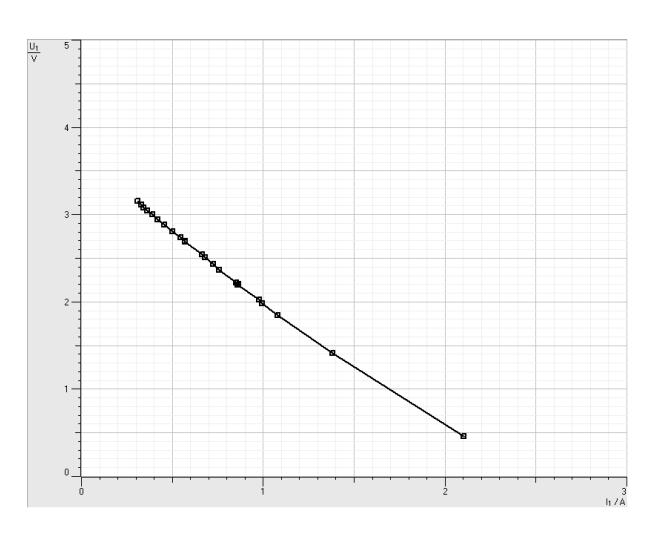

Zu III c)

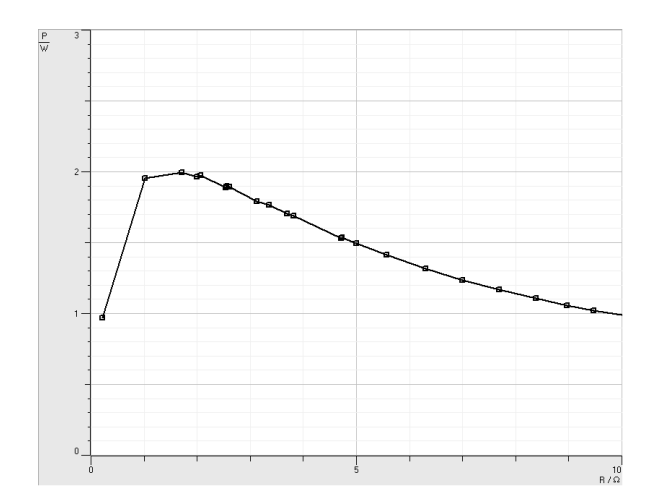

# **5.2. Energiesparlampen**

#### **Bezug zum Bildungsplan**

#### **4. Spezifisches Methodenrepertoire der Physik**

a) Die SuS können Zusammenhänge zwischen physikalischen Größen untersuchen.

b) Die SuS können Experimente unter Anleitung planen, durchführen, auswerten, grafisch veranschaulichen und einfache Fehlerbetrachtungen vornehmen.

d) Die SuS können computerunterstützte Messwerterfassungs- und Auswertungssysteme im Praktikum selbstständig einsetzen.

#### **7. Wahrnehmung und Messung**

Die SuS können den Zusammenhang und den Unterschied zwischen der Wahrnehmung beziehungsweise Sinneswahrnehmung und ihrer physikalischen Beschreibung bei folgenden Themenstellungen reflektieren:

**Inhalte:** 

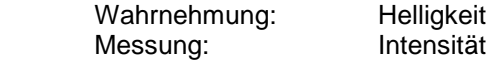

#### **10. Naturerscheinungen und technische Anwendungen**

Die SuS können weitere Erscheinungen in der Natur und wichtige Geräte funktional beschreiben. **Inhalte:** 

Alltagsgeräte

#### **Unterrichtlicher Zusammenhang**

Einsatz im Praktikum der Kursstufe

#### **Problemstellung**

Stimmen die Behauptungen, die häufig von Befürwortern bzw. Kritikern von Energiesparlampen geäußert werden?

#### **Ziel**

Durch eigenes Experimentieren werden Sie Hypothesen zu Energiesparlampen überprüfen. Dadurch werden Sie mehr über das Verhalten dieser neuen Leuchtmittelgeneration herausfinden. Dabei gewinnen Sie Sicherheit im Umgang mit dem Messwerterfassungssystem CASSY.

#### **Aufgabenstellung**

Prüfen Sie Behauptungen zu Energiesparlampen nach und nehmen Sie auf der Grundlage Ihrer Beobachtungen dazu Stellung. Gehen Sie möglichst auch weiteren Fragestellungen nach, die sich beim Experimentieren für Sie ergeben.

#### **Geräte**

**Notebook** 2 Pocket-CASSY (524006) mit USB-Kabel 1 UIP-Sensor S (5240621) 1-Lux-Adapter S (5240511) mit Gebrauchsanweisung (5240511) und Lux-Sensor (666 243) mit Gebrauchsanweisung (666 243) 1 Energiesparlampe (12V DC/11W) mit Fassung E 27 1 Glühlampe 24 V / 60 W **Stativmaterial** 

**Vorbereitung**: Das System Adapter – Sensor muss vor der ersten Messung kalibriert werden.

#### **Aufgaben zur Vorbereitung**

Laden Sie von der Homepage der Fa. LD-Didactic die Gebrauchsanweisungen zu den oben genannten Sensoren und Adaptern herunter und machen Sie sich damit vertraut.

Recherche im Internet: Was versteht man unter der Beleuchtungsstärke und Bestrahlungsstärke. Was bedeutet 1 Lux?

#### **Aufbau**

Schließen Sie je nach Aufgabenstellung den entsprechenden Sensor an das Pocket-CASSY an. Sorgen Sie mittels Stativmaterial für einen stabilen, übersichtlichen Versuchsaufbau.

#### **Durchführung**

- **I.** Behauptung: "Energiesparlampen sind noch nicht ausgereift. Es dau**ert viel zu lange, bis sie richtig leuchten."** 
	- a. Schließen Sie den Lux-Adapter an das Pocket-CASSY an und nehmen Sie die Beleuchtungsstärke als Funktion der Zeit auf.
	- b. Interpretieren Sie die Kurve und bewerten Sie die Behauptung I. Was folgern Sie?
- **II.** Behauptung: "Wird die Lampe nur kurze Zeit betrieben, so verbraucht **man durch den Einschaltvorgang mehr Energie als mit einer konventionellen Glühlampe."**

**Frage: Wie ist der zeitliche Verlauf der elektrischen Leistung beim Einschalten?** 

- a. Schließen Sie den UIP-Sensor so an, dass damit Strom und Spannung beim Einschalten gleichzeitig gemessen werden kann. Registrieren Sie U und I als Funktion der Zeit und stellen Sie sie in einem gemeinsamen Diagramm dar.
- b. Wie wird das Zeit-Leistungs-Diagramm aussehen? Überprüfen Sie Ihre Hypothese.
- c. Falls zwei Pocket-CASSYs zur Verfügung stehen: Vergleichen Sie den zeitlichen Verlauf der Beleuchtungsstärke mit dem zeitlichen Verlauf der elektrischen Leistung. Schließen Sie dazu das zweite Pocket-CASSY mit dem Luxsensor an und registrieren Sie den zeitlichen Verlauf der Beleuchtungsstärke und der elektrischen Leistung. Wie verhalten sich die beiden Größen zueinander? Stellen Sie das Ergebnis in geeigneter Weise dar.
- d. Mit einem leistungsfähigeren Messwerterfassungssystem wurde die elektrische Leistung P(t) und die Beleuchtungsstärke E(t) während der ersten 0,5 s registriert. Laden Sie die zugehörige Messdatei **E-Lampe0-**

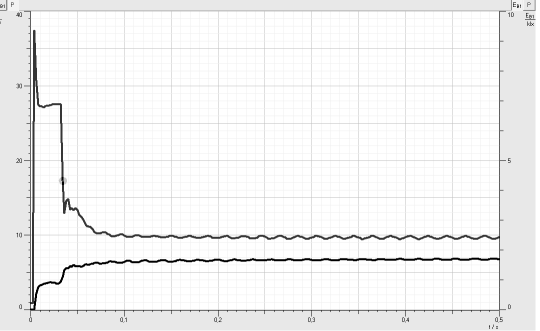

**0,5s.lab**. Ermitteln Sie die für den Einschaltvorgang benötigte elektrische Energie und vergleichen Sie sie mit der Energie beim Einschalten einer herkömmlichen Glühlampe.

III. Auf der Verpackung wird die Energiesparlampe mit einer herkömmlichen Glühlampe verglichen. Stimmt das?

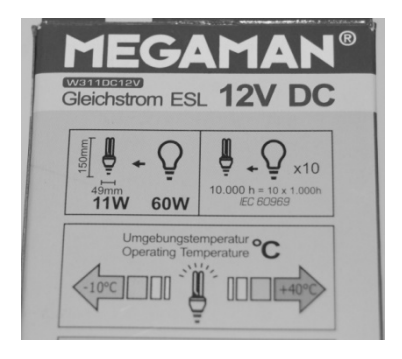

# **Versuchsbeispiel**

Aufgabe I. a.

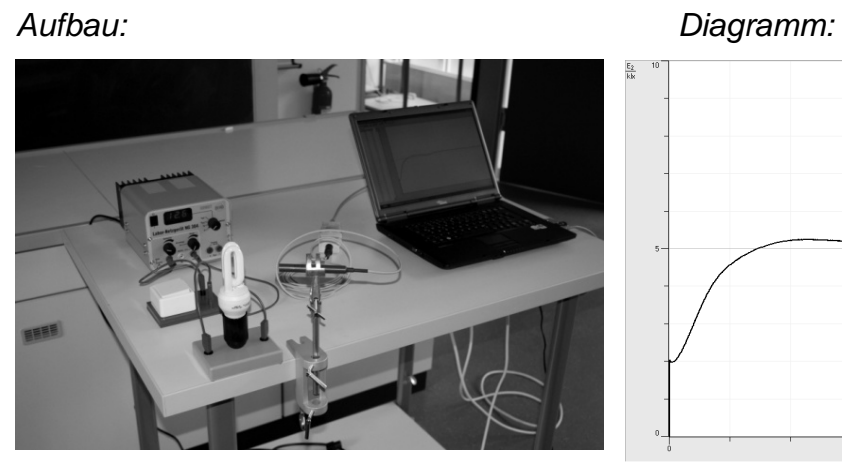

Aufgabe II. a. Aufbau: Diagramm:

 $\begin{array}{|c|c|}\hline \text{U}_1 & \text{I}_1 \\ \hline \text{U}_1 & 30 \\ \hline \end{array}$  $-\frac{U_1}{1}$   $\frac{1}{1}$ 

Aufgabe II. b.

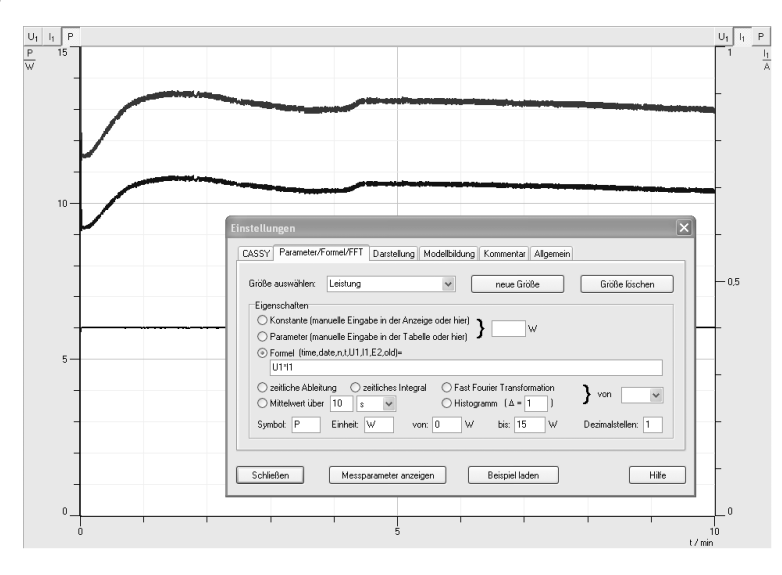

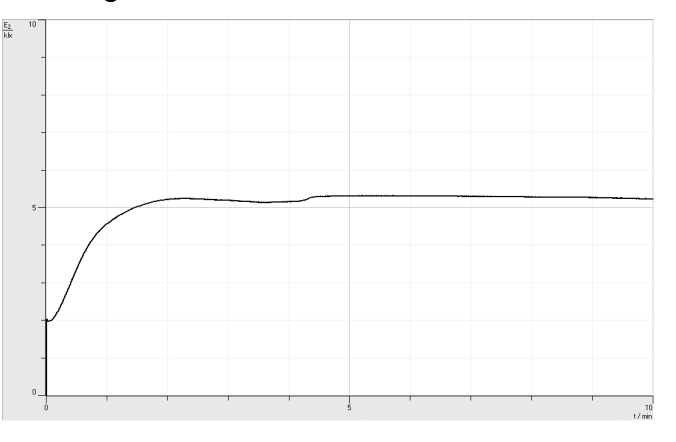

Aufgabe II. c. und d. Aufbau: Diagramm:

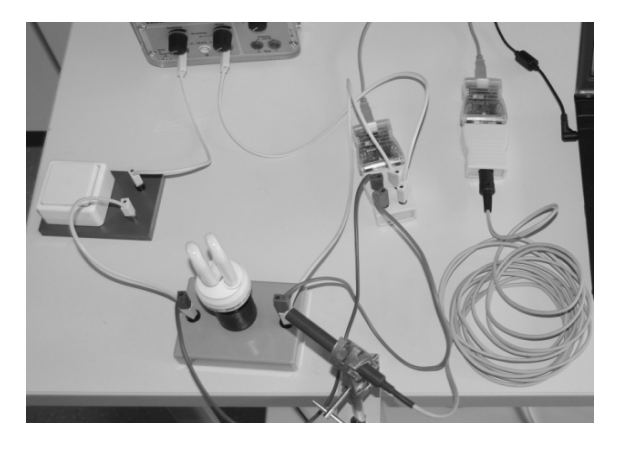

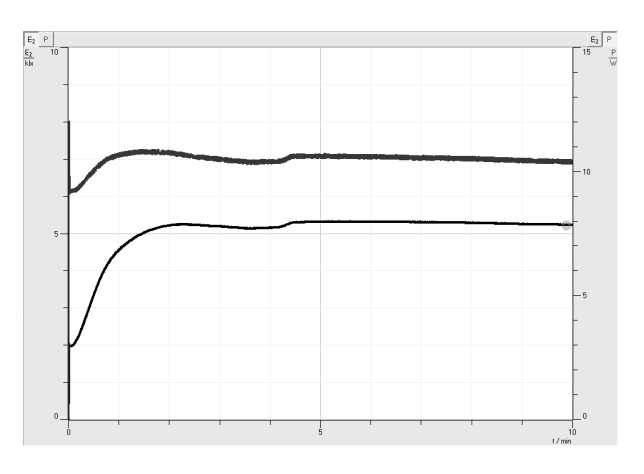

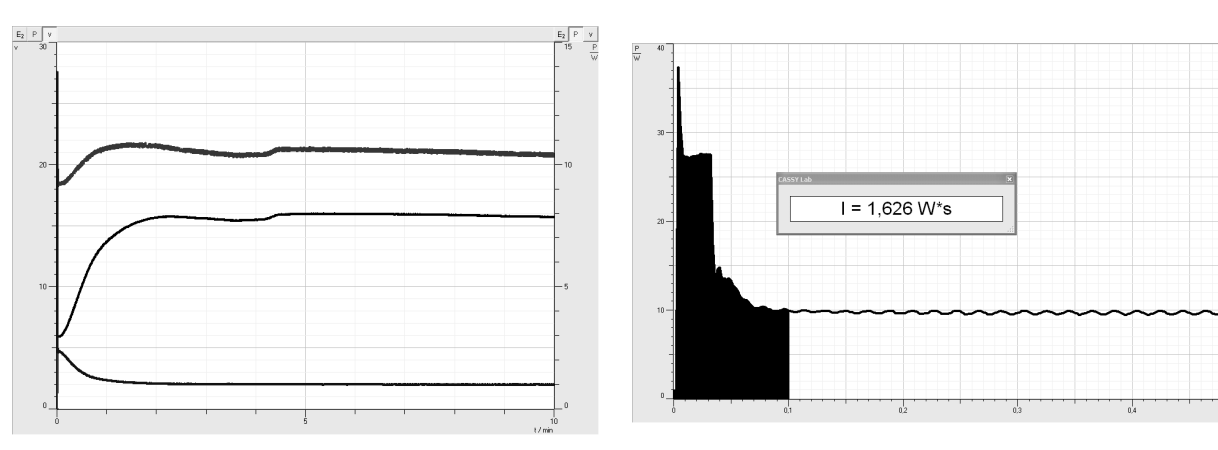

*Aufgabe III* 

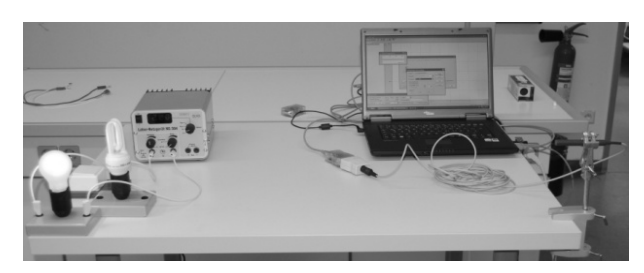

*Variation der Betriebsspannung der Glühlampe ergibt:* 

*Gleiche Beleuchtungsstärke wie eine 40 W Glühlampe* 

*Gleicher visueller Helligkeitseindruck wie eine 65 W Glühlampe* 

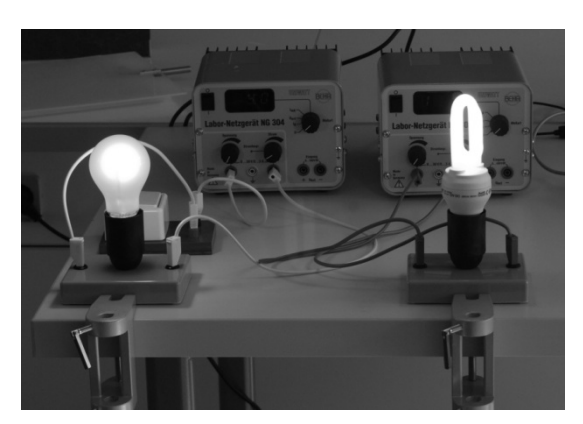

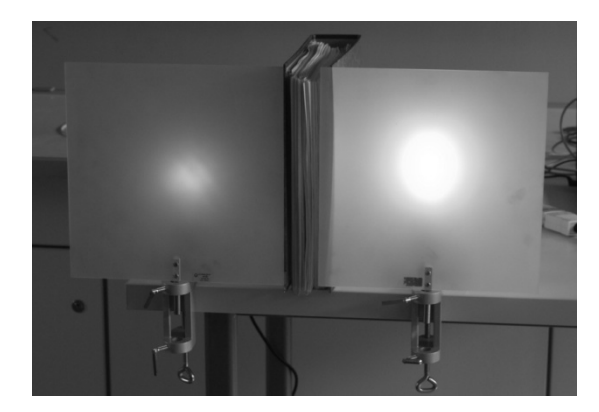

# **5.3. Betrieb einer LED**

#### **Bezug zum Bildungsplan**

#### **4. Spezifisches Methodenrepertoire der Physik**

a) Die SuS können Zusammenhänge zwischen physikalischen Größen untersuchen.

b) Die SuS können Experimente unter Anleitung planen, durchführen, auswerten, grafisch veranschaulichen und einfache Fehlerbetrachtungen vornehmen.

c) Die SuS können computerunterstützte Messwerterfassungs- und Auswertungssysteme im Praktikum selbstständig einsetzen.

#### **Unterrichtlicher Zusammenhang**

Praktikum in der Kursstufe

#### **Problemstellung**

LEDs gewinnen als Leuchtmittel zunehmend an Bedeutung. Aus welchen Gründen? Wie betreibt man eine LED?

#### **Ziel**

Durch eigenes Experimentieren werden Sie neben der Kennlinie von Dioden weitere interessante Eigenschaften kennenlernen. Sie werden den Arbeitspunkt einer Diode festlegen und eine Schaltung zu ihrem sicheren Betrieb entwerfen. Dabei gewinnen Sie Sicherheit im Umgang mit dem Messwerterfassungssystem CASSY.

#### **Aufgabenstellung**

Registrieren Sie mit dem Messwerterfassungssystem CASSY die Kennlinie der LED.

Berücksichtigen Sie mit Hilfe des Datenblattes die Grenzwerte für einen sicheren Betrieb und legen Sie dadurch den Arbeitspunkt für die LED fest.

Dimensionieren Sie eine Schaltung für den Betrieb.

#### **Geräte**

 $\overline{a}$ 

1 LED von Conrad Elektronik Nr. 180 239 - 62: "10 mm Super Bright LED Lamp" der Fa. Kingbright

1 Datenblatt der LED $<sup>1</sup>$ </sup>

1 Stecksystem mit 4,5 V -Flachbatterie (oder Schüler-Experimentiernetzgerät) 1 Pocket-CASSY (524006) mit USB-Kabel mit 1 UIP-Sensor S (5240621) Evtl.: 1-Lux-Adapter S (5240511) und Lux-Sensor (666 243)

**Durchführung** 

#### **I. U-I-Kennlinie der LED**

- a. Bauen Sie zur Feinregulierung der Diodenspannung eine Potentiometerschaltung auf.
- b. Schließen Sie das Messwerterfassungssystem so an, dass Sie die Stromstärke durch die Diode als Funktion der an der Diode anliegenden Spannung

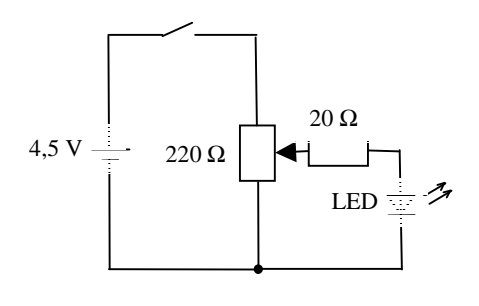

<sup>&</sup>lt;sup>1</sup> Die Datenblätter der LED's können von der Homepage der Fa. Conrad Electronics heruntergeladen werden.

aufnehmen können.

c. Entnehmen Sie dem Datenblatt die maximale Dauerstromstärke sowie die Spitzenstromstärke durch die Diode. Nehmen Sie die U-I-Kennlinie auf.

Kurzzeitig darf die Stromstärke ein Vielfaches der Dauerstromstärke betragen.

#### **Halten Sie aber die Messdauer so kurz wie möglich!**

#### **II. Evtl.: Wie hängt die Helligkeit der LED von den Betriebsdaten der Diode ab?**

- d. Ermitteln Sie mit Hilfe des Lux-Sensors die Beleuchtungsstärke als Funktion des Diodenstroms. Interpretieren Sie das Schaubild.
- e. Gibt es einen Betriebszustand, in dem die Lichtausbeute besonders effektiv ist?

#### **III. Arbeitspunkt für die LED festlegen. (Der Arbeitspunkt ist das Spannungs-Stromstärke-Wertepaar, bei dem die LED sicher betrieben werden soll)**

- f. Entnehmen Sie dem Datenblatt die maximal zulässige Dauerstromstärke durch die Diode und tragen Sie sie in das U-I-Diagramm die ein.
- g. Entnehmen Sie dem Datenblatt die maximale Verlustleistung P<sub>max</sub>. Tragen Sie das Schaubild der Funktion  $I(U) = P_{max}/U$  in das U-I-Diagramm ein und diskutieren Sie deren Bedeutung
- h. Legen Sie den Arbeitspunkt für den Betrieb der Leuchtdiode fest.

#### **IV. Betrieb der LED**

- i. Welchen Widerstand muss man mit der LED in Reihe schalten, um sie in ihrem Arbeitspunkt zu betreiben?
- j. Realisieren Sie wenn möglich die Schaltung.

#### **V. Zusatz: Gleichung der U-I-Kennlinie**

k. Für die Stromstärke durch die Diode als Funktion der Diodenspannung findet man in der Literatur folgende Gleichung:

$$
I(U) = I_{s_p} \cdot \left(e^{\frac{U}{U_T}-1}\right)
$$
 mit dem Sperrstrom  $I_{s_p}$  und der Temperaturaspan-

nung  $U_T = \frac{1.6m}{1.60} = 0.026 V \cdot m$  $U_T = \frac{Tkm}{e} = 0.026 V \cdot m$  mit dem Idealisierungsfaktor  $\boldsymbol{m} \approx 1$ .

- l. Entnehmen Sie dem Datenblatt die Stärke des Sperrstroms.
- m. Passen Sie die Gleichung den Messwerten durch geeignete Wahl von **m** möglichst gut an. Welchen Wert erhalten Sie für **m**?

# **Versuchsbeispiel**

I. a), b)

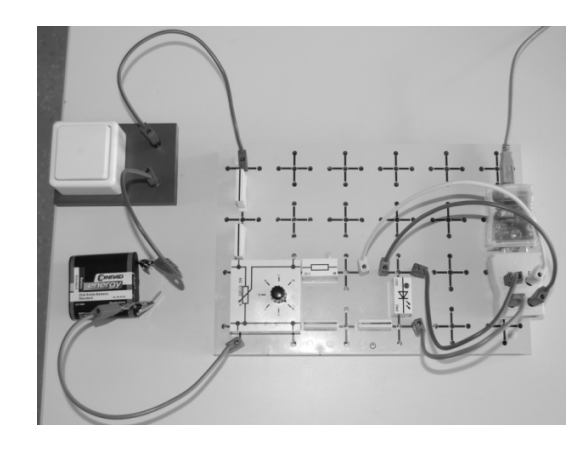

I. c)

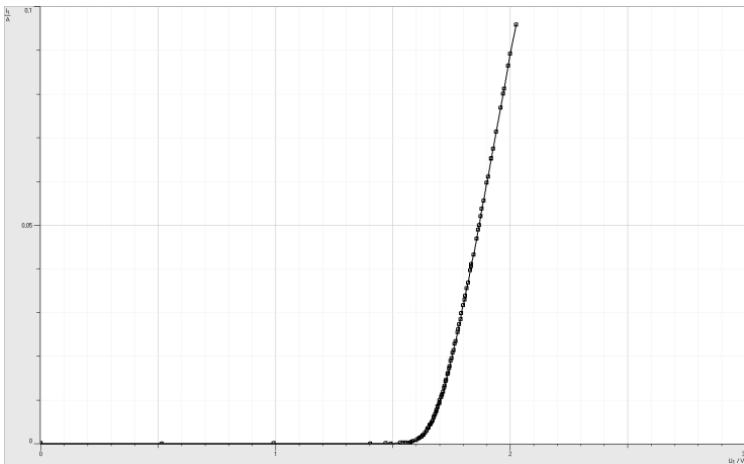

 $II. a)$ 

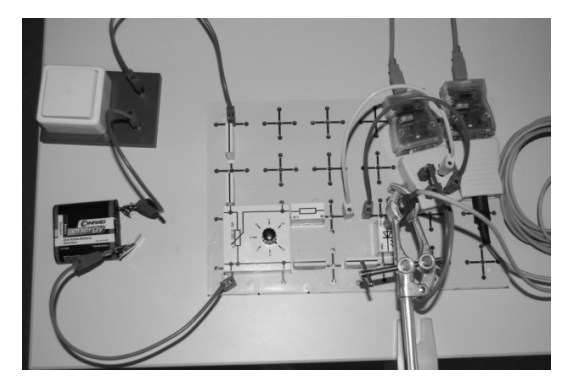

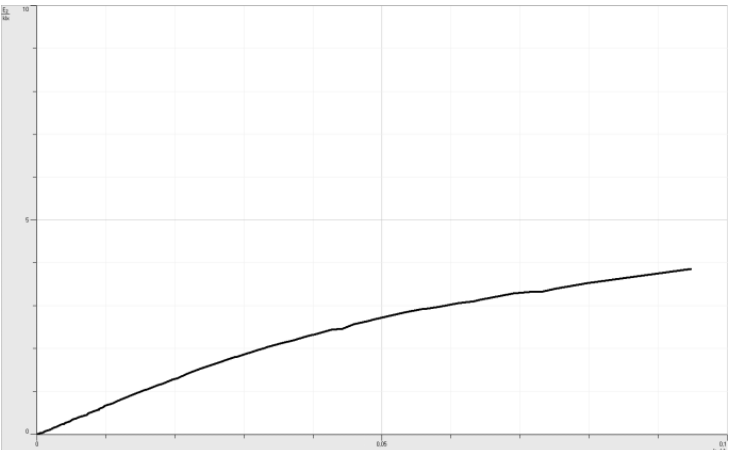

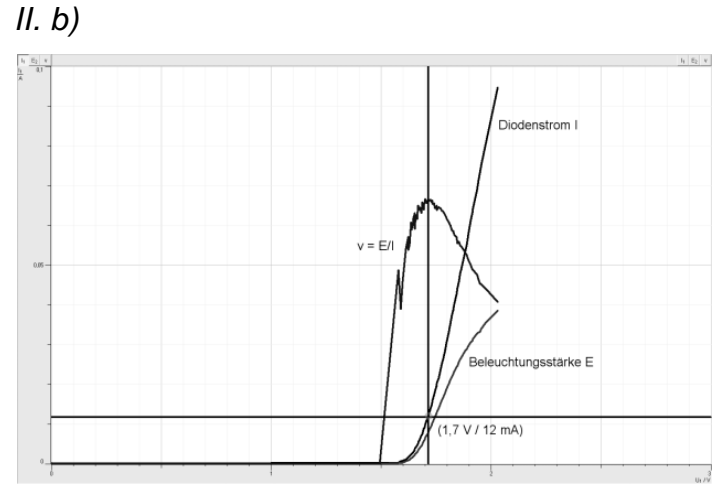

Bei 1,7 V / 12 mA ist das Verhältnis von Beleuchtungsstärke zu Diodenstromstärke maximal. Die Diode leuchtet nicht am hellsten, die Lichtausbeute ist hier jedoch optimal.

III.

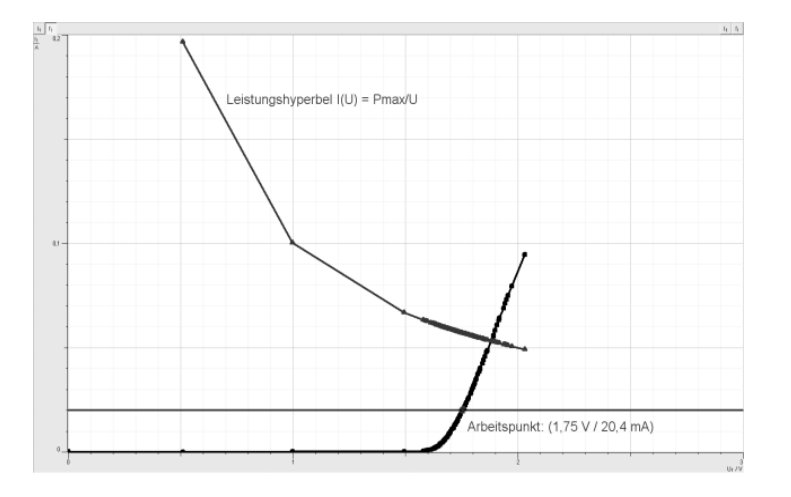

V.

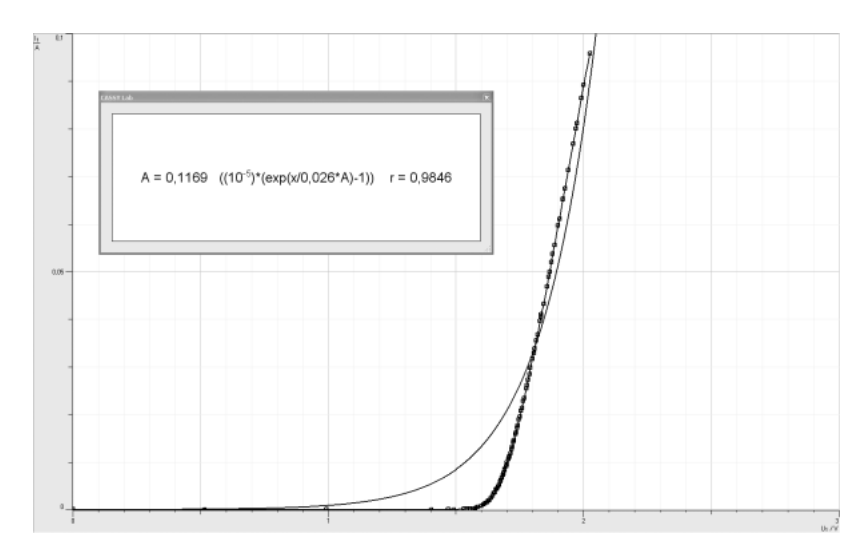

**Hinweis:** Das Versuchsbeispiel wurde mit einer Standard-LED der Fa. Leybold durchgeführt, da die LED der Fa. Conrad zu diesem Zeitpunkt für die Experimente nicht zur Verfügung stand. Aufgrund ihrer Größe und deren Anwendungsmöglichkeiten (neuerdings übliche Dioden bei der KFZ-Beleuchtung) ist die von Conrad aus Motivationsgründen vorzuziehen. Auch stehen dafür Datenblätter zur Verfügung.

**Achtung:** Weiße, superhelle Dioden sind wegen möglicher Augenschäden für Schülerexperimente ungeeignet!

# **5.4. Lichtsensor**

#### **Bezug zum Bildungsplan**

#### **4. Spezifisches Methodenrepertoire der Physik**

a) Die SuS können Zusammenhänge zwischen physikalischen Größen untersuchen.

b) Die SuS können Experimente unter Anleitung planen, durchführen, auswerten, grafisch veranschaulichen und einfache Fehlerbetrachtungen vornehmen.

c) Die SuS können computerunterstützte Messwerterfassungs- und Auswertungssysteme im Praktikum selbstständig einsetzen.

#### **Unterrichtlicher Zusammenhang**

Praktikum in der Kursstufe

#### **Problemstellung**

Lichtsensoren sind aus unserem Alltag nicht mehr wegzudenken. Wie funktionieren sie?

#### **Ziel**

Durch eigenes Experimentieren werden Sie das Verhalten eines lichtempfindlichen Widerstands LDR und dessen Einsatz als Sensor kennen lernen. Dabei gewinnen Sie Sicherheit im Umgang mit dem Messwerterfassungssystem CASSY.

#### **Aufgabenstellung**

Untersuchen Sie mit dem Messwerterfassungssystem CASSY das Verhalten eines LDR als Funktion der Beleuchtungsstärke. Welche Konsequenzen hat das für die Sensorschaltung?

#### **Geräte**

1 LDR Leybold (57802) mit Datenblatt (57800)

1 Stabilisiertes Schüler-Experimentiernetzgerät), 1 Stecksystem

2 Pocket-CASSY (524006) mit USB-Kabel

1 UIP-Sensor S (5240621), 1-Lux-Adapter S (5240511) und Lux-Sensor (666 243)

#### **Durchführung**

#### **I. Verhalten des lichtempfindlichen Widerstands LDR**

- a. Schließen Sie den LDR an eine stabilisierte Gleichspannung von 6,0 V an. Untersuchen Sie, wie die Stromstärke von der Beleuchtungsstärke abhängt. (Beachten Sie beim Experimentieren die maximale Verlustleistung.)
- b. Untersuchen Sie, wie der Widerstand  $(R = U/I)$  von der Beleuchtungsstärke abhängt.
- c. Stellen Sie die Ergebnisse übersichtlich dar.

#### **II. LDR als Lichtsensor**

d. Ein Lichtsensor lässt sich als Reihenschaltung eines LDR und eines Festwiderstands realisieren. Dabei kann die Teilspannung am Festwiderstand einem PC-Interface oder einen Mikroprozessor zugeführt werden. Zeichnen Sie einen Schaltplan und erklären Sie die Funktionsweise. Welchen Verlauf der Teilspannung am Festwiderstand erwarten Sie bei zunehmender Beleuchtungsstärke?

- e. Überprüfen Sie Ihre Vermutung.
- f. Wie verhält sich bei dem gleichen Versuch die Teilspannung am LDR? Machen Sie eine Vorhersage und überprüfen Sie sie im Experiment.

# **Versuchsbeispiel**

 $I. a) - c)$ 

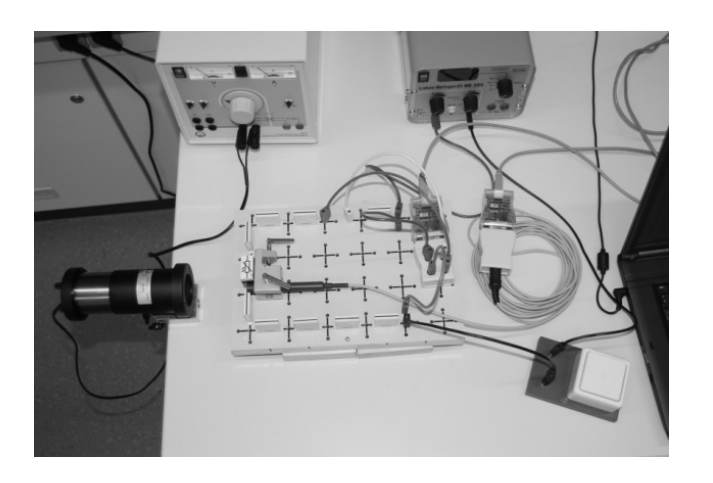

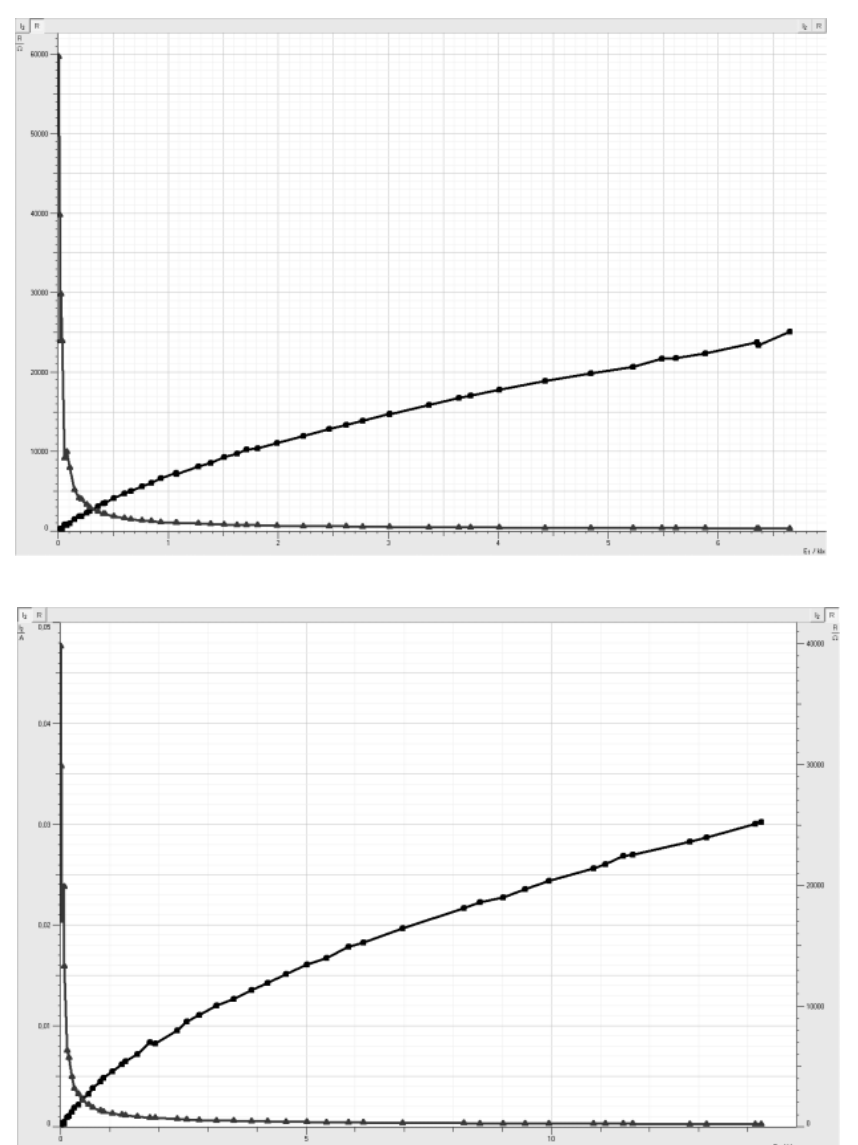

II b) Festwiderstand 200 Ohm, angelegte Spannung 12 V. Die Verlustleistung bleibt unter 0,2 W.

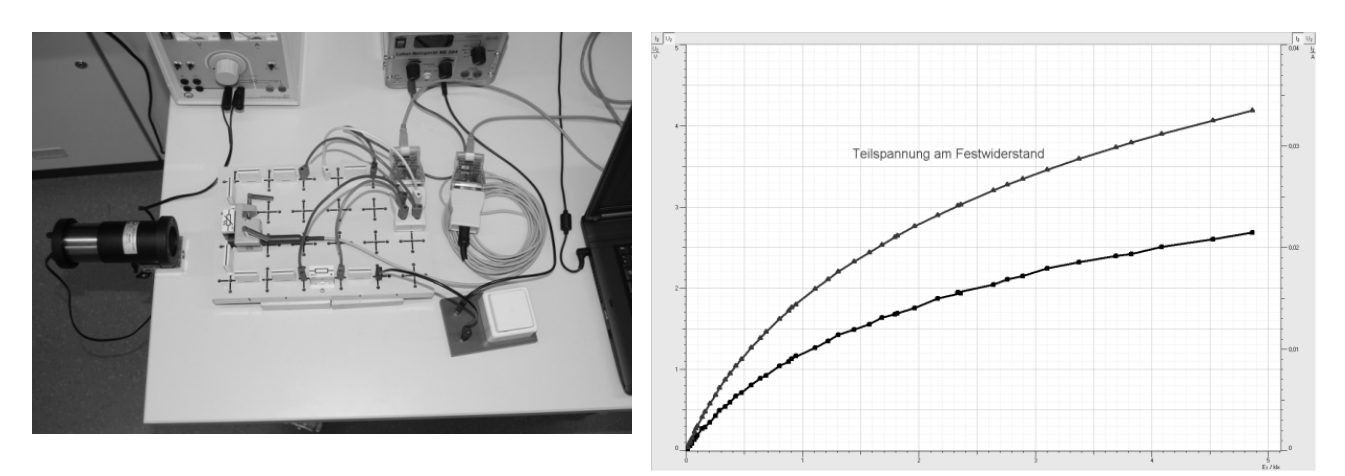

 $II C$ 

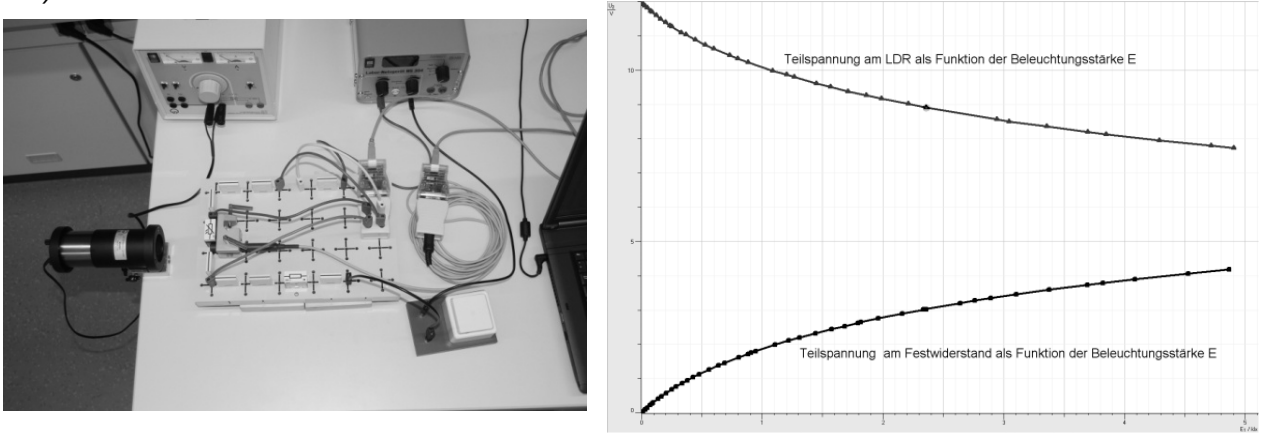

# **5.5. Entladevorgang eines Kondensators mit Modellbildung**

#### **Bezug zum Bildungsplan**

#### **2. Physik als theoriegeleitete Erfahrungswissenschaft**

a) Die SuS können die naturwissenschaftliche Arbeitsweise Hypothese, Vorhersage, Überprüfung im Experiment, Bewertung, … anwenden und reflektieren.

b) Die SuS können ein Modell erstellen, mit einer geeigneten Software bearbeiten und die berechneten Ergebnisse reflektieren.

#### **4. Spezifisches Methodenrepertoire der Physik**

**a)** Die SuS können Zusammenhänge zwischen physikalischen Größen untersuchen.

b) Die SuS können Experimente unter Anleitung planen, durchführen, auswerten, grafisch veranschaulichen und einfache Fehlerbetrachtungen vornehmen.

c) Die SuS können computerunterstützte Messwerterfassungs- und Auswertungssysteme im Praktikum selbstständig einsetzen.

#### **8. Grundlegenden physikalische Größen**

Die SuS können mit weiteren grundlegenden physikalischen Größen umgehen: elektrische Stromstärke, elektrische Spannung, elektrische Ladung, Kapazität.

#### **Unterrichtlicher Zusammenhang**

Nachdem die grundlegenden Kenngrößen des Kondensators im Unterricht behandelt wurden, soll zunächst der Entladevorgang eines Kondensators untersucht, interpretiert und anschließend mit einem Modell nachgebildet werden. Die Theorie dazu wird im Unterricht besprochen oder durch angemessene Lektüre erarbeitet.

#### **Problemstellung**

In Blitzlichtgeräten werden Kondensatoren aufgeladen und dann beim Auslösen entladen. Dabei stellen sie Energie zur Verfügung, die eine Lampe in Licht umsetzt.

#### **Ziel**

Durch eigenes Experimentieren lernen Sie die Besonderheiten beim Entladen eines Kondensators kennen. Sie gewinnen dabei mehr Sicherheit im Experimentieren mit **CASSY** und lernen außerdem **CASSY Lab** als Modellbildungssystem zu nutzen.

#### **Aufgabenstellung**

Untersuchen Sie den Entladevorgang eines Kondensators und bilden Sie ihn in einem geeigneten Modell nach.

#### **Geräte**

- 1 Kondensator 47 µF (57838)
- 1 Widerstand 10 kΩ (57707)
- 1 Umschalter
- 1 Schüler-Experimentiernetzgerät
- 1 Stecksystem
- 1 Pocket-CASSY (524006) mit USB-Kabel mit 1 UIP-Sensor S (5240621)
- 1 PC oder Laptop

#### **Durchführung**

#### **I. Zeit-Spannungs-Kennlinie eines Kondensators**

- **a.** Bauen Sie eine Schaltung zum Auf- und Entladen eines Kondensators mit einem Umschalter auf. Achten Sie bei Verwendung eines Elektrolytkondensators auf die richtige Polung!
- **b.** Schließen Sie das Messwerterfassungssystem so an, dass Sie die Spannung am Kondensator messen können.

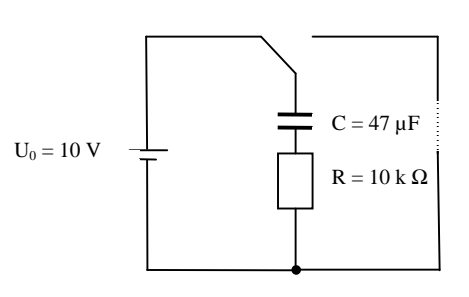

**c.** Nehmen Sie in CASSY Lab die notwendigen Einstellungen vor, um die t-U-Kennlinie messen zu können. Die Messung soll automatisch starten, wenn die Spannung am Kondensator beim Entladen 9,0 V erreicht hat. (Tipp: Trigger einstellen!)

#### **II. Modellbildung**

- a. Vorbereitung der Modellbildung
	- i. Unter **Einstellungen**  $\frac{3N}{N}$  Registerkarte *Parame***ter/Formel/FFT** wählen.

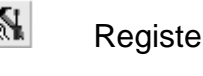

ii. Folgende **neue Größen** eingeben:

Kapazität und Widerstand sind Konstanten, die von den verwendeten Geräten abhängen. Sie können während des Versuchsablaufs verändert werden.

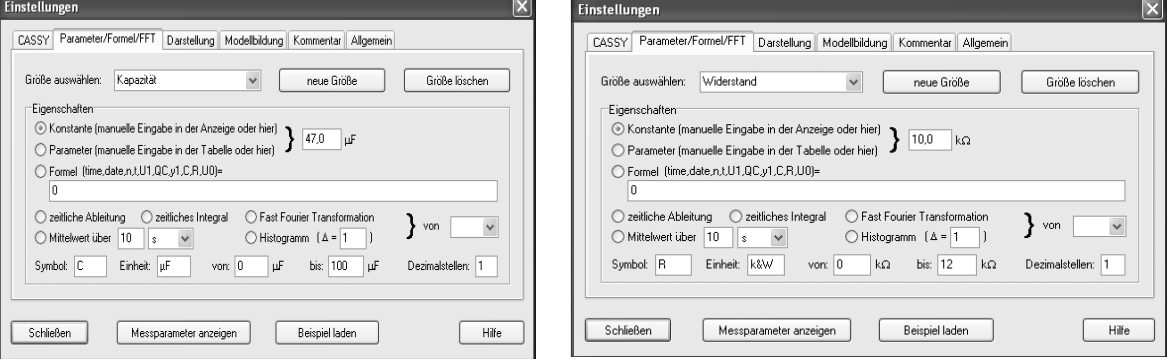

momentan am Kondensator anliegende Spannung.

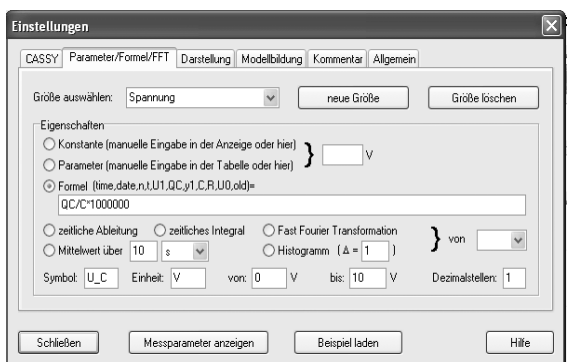

Die Spannung UC(t) = QC(t)/C ist die Die "Startspannung" U0 sei die Spannung bei Beginn der Messung des Entladevorganges und kann individuell festgelegt werden.

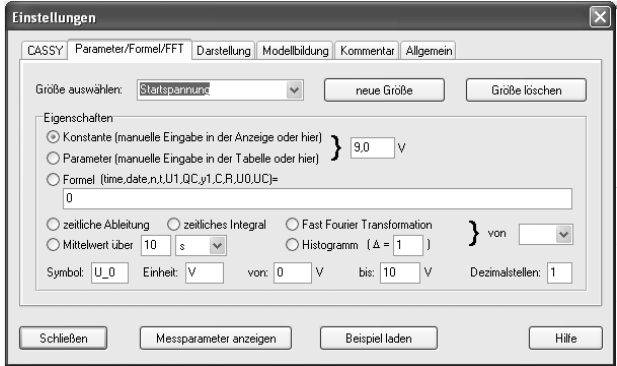

#### b. Modellbildung

Die Modellbildung erfolgt durch Eingabe der Differenzialgleichung für die Ladung beim Entladevorgang:

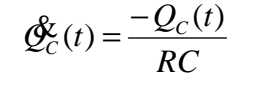

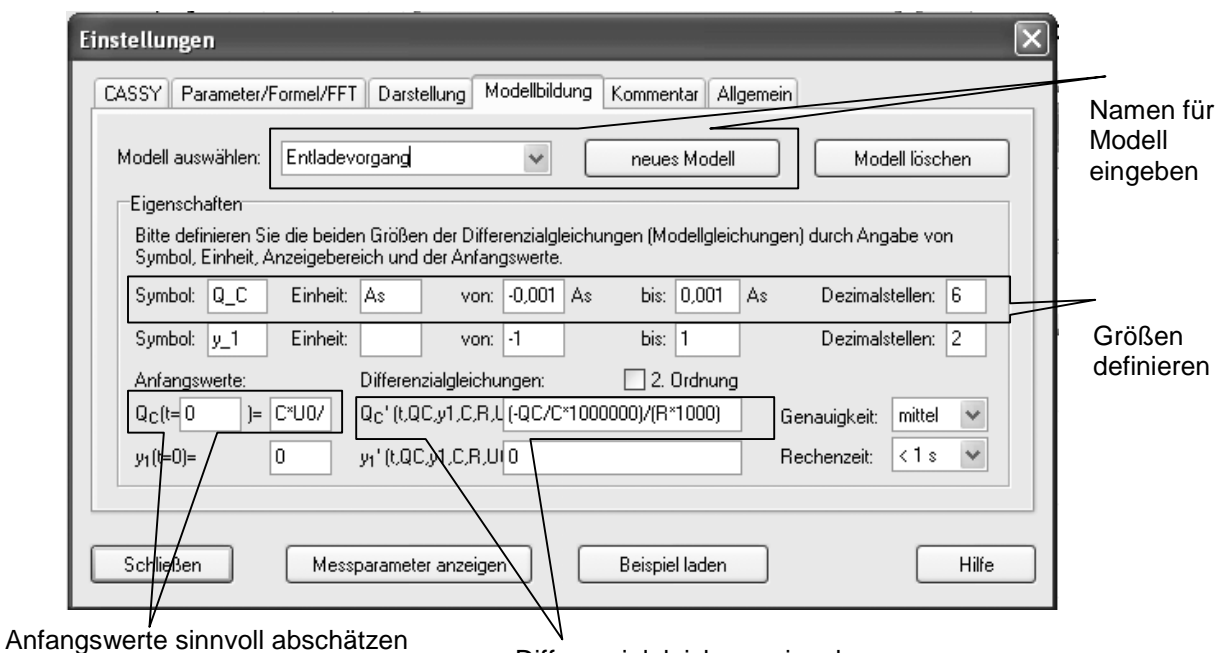

Differenzialgleichung eingeben

#### **Vorgehen:**

- i. **Neues Modell** wählen und Namen für das Modell festlegen.
- ii. Ladung Q C definieren.
- iii. Anfangswert für  $QC(t = 0 s)$  eingeben:  $C^*U0/1000000$
- iv. Differenzialgleichung eingeben: (-QC/C\*1000000)/(R\*1000)

Hinweis: Die Faktoren kommen zustande, da die Kapazität C in µF und der Widerstand in kΩ eingegeben wurden.

c. **Darstellung** für Diagramm auswählen

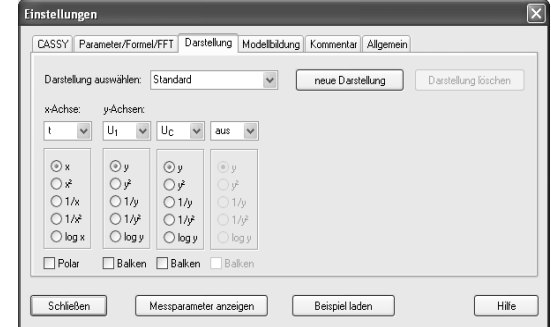

d. **Messparameter anzeigen** und eingeben

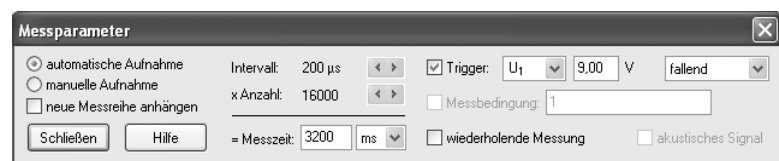

# **Erneute Durchführung des Versuches:**

Mit  $\bigcirc$  oder F9. Die Kurve aus der Modellbildung wird automatisch mitgezeichnet.

#### **Zusatzaufgaben:**

Führen Sie den Versuch mit anderen Widerständen oder mit Kondensatoren anderer Kapazität durch. Machen Sie Vorhersagen über den Verlauf der Kennlinien.

#### **Auswertung**

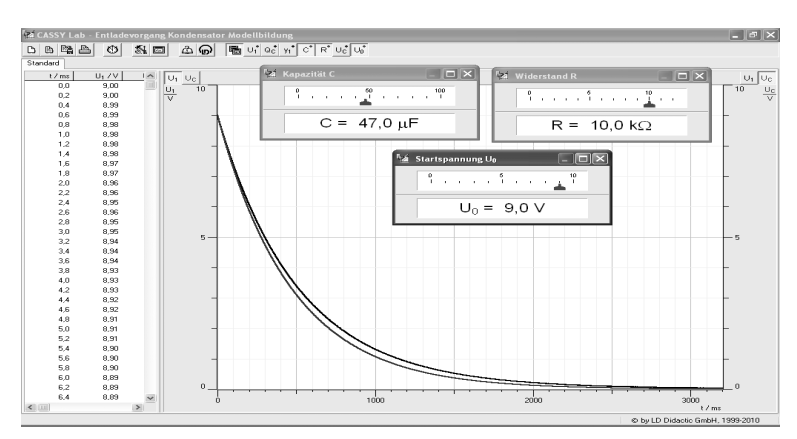
## **I. Zeit-Spannungs-Kennlinie des Kondensators und Modellkurve**

- a. Interpretieren Sie den Verlauf der entstandenen Kennlinien. Finden Sie Gemeinsamkeiten und Unterschiede zwischen Modell und Realexperiment.
- b. Durch Verschieben der jeweiligen Schieberegler für Kapazität, Widerstand und Startspannung kann die Modellbildungskurve der Messkurve angenähert werden. Welche Einflüsse haben Kapazität, Widerstand und Startspannung auf den Entladevorgang?
- c. Regeln Sie so, dass Modell und Experiment gut übereinstimmen. Begründen Sie die Abweichungen zwischen Modell und Experiment!

## **II. Halbwertszeit des Kondensators**

- a. Was versteht man unter der Halbwertszeit des Entladevorgangs?
- b. Bestimmen Sie die Halbwertszeit für den von Ihnen verwendeten Kondensator aus dem Experiment!
- c. In der Literatur findet man für die Halbwertszeit eines Kondensators folgende Gleichung:  $T_H = R \cdot C \cdot ln2 \approx 0.69 \cdot R \cdot C$ . Vergleichen Sie mit dem experimentellen Ergebnis.

#### **III. Energie des elektrischen Feldes**

- a. Der Kondensator ist Speicher von Energie. Wie lässt sich die Energie eines Kondensators berechnen?
- b. Ermitteln Sie die im elektrischen Feld des von Ihnen verwendeten Kondensators gespeicherte Energie durch Rechnung!
- c. Überprüfen Sie das Ergebnis mit den experimentellen Werten! (Hinweis: Die Software CASSY-Lab ermittelt einen negativen Wert für die Fläche unter der Ursprungsgeraden. Das liegt in der Art der internen Integration und kommt zustande, da die Werte für U und Q beim Entladen abnehmen.)

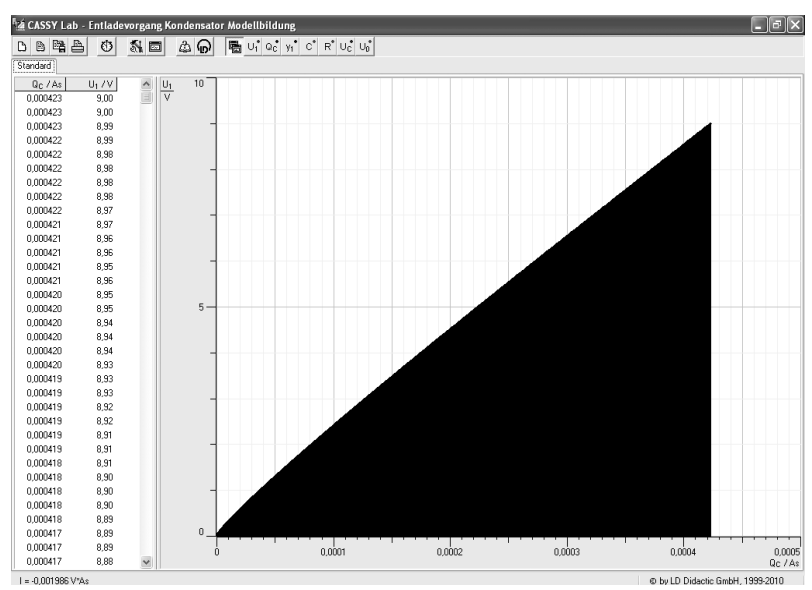

# **Versuchsbeispiel:**

Aufbau:

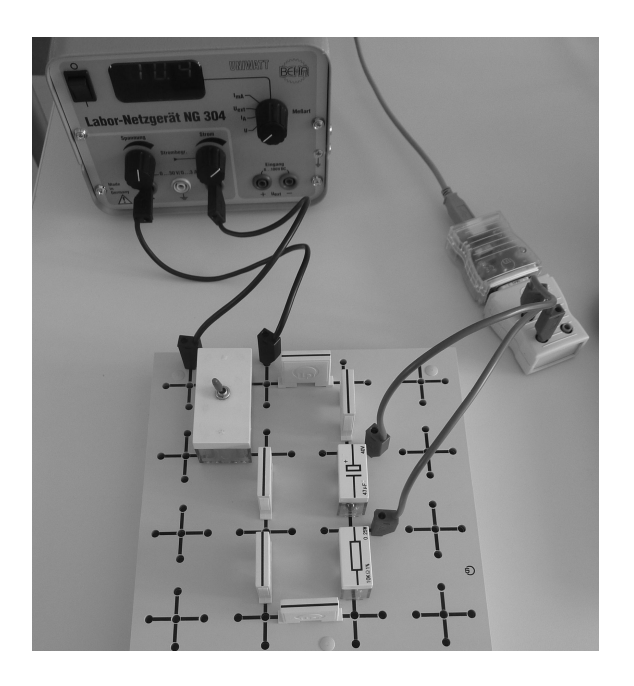

# **5.6. Elektromagnetische Induktion bei einem rotierenden Magneten**

## **Bezug zum Bildungsplan**

#### **4. Spezifisches Methodenrepertoire der Physik**

a) Die SuS können Zusammenhänge zwischen physikalischen Größen untersuchen.

b) Die SuS können Experimente unter Anleitung planen, durchführen, auswerten, grafisch veranschaulichen und einfache Fehlerbetrachtungen vornehmen.

c) Die SuS können computerunterstützte Messwerterfassungs- und Auswertungssysteme im Praktikum selbstständig einsetzen.

#### **9. Strukturen und Analogien**

a) Die SuS können das magnetische und elektrische Feld als physikalisches System beschreiben und die Grundlagen der Maxwelltheorie verstehen, in der die Elektrodynamik auf vier Aussagen zurückgeführt wird.

Grundkenntnisse werden bei folgenden Themen erwartet:

**Inhalte:** 

Induktion

#### **8. Grundlegenden physikalische Größen**

Die SuS können mit weiteren grundlegenden physikalischen Größen umgehen: magnetische Flussdichte.

#### **Unterrichtlicher Zusammenhang**

Einsatz im Praktikum der Kursstufe

#### **Problemstellung**

Durch einen sich drehenden Stabmagneten wird in einer feststehenden Spule eine Spannung erzeugt. Erklären Sie das Zustandekommen dieser Spannung.

#### **Ziel**

Durch eigenes Experimentieren werden Sie Hypothesen zum zeitlichen Verlauf der induzierten Spannung überprüfen. Dadurch vertiefen Sie Ihre Kenntnisse zur elektromagnetischen Induktion und gewinnen zunehmend Sicherheit im Umgang mit dem Messwerterfassungssystem CASSY.

#### **Aufgabenstellung**

Lassen Sie einen Stabmagneten um seine Querachse rotieren. Registrieren Sie die induzierte Spannung in einer danebenstehenden Spule mit CASSY.

#### **Geräte**

Notebook

- 1 Pocket-CASSY (524006) mit USB-Kabel
- 1 UIP-Sensor S (5240621)
- 1 Stabmagnet, Faden, Stativmaterial, alternativ: Stabmagnet mit Drehtischchen
- 1 Spule 1000 Windungen (590 84)

Evtl. Magnetfeldsensor [z.B. Axiale B-Sonde S (524 0383) oder Kombi-B-Sonde S (524 0381)]

+ 1 Pocket-CASSY (524006) mit USB-Kabel

# **Aufbau**

Befestigen Sie den Stabmagneten mit einem Faden so an Stativmaterial, dass der Stabmagnet durch Anstoßen leicht um seine Querachse rotieren kann (siehe Abbildung).

Stellen Sie neben dem Magneten eine Spule auf, so dass das Magnetfeld des Stabmagneten bei der Rotation die Spulenfläche durchsetzt.

Schließen Sie das Messwerterfassungssystem so an, dass die in der Spule induzierte Spannung gemessen werden kann.

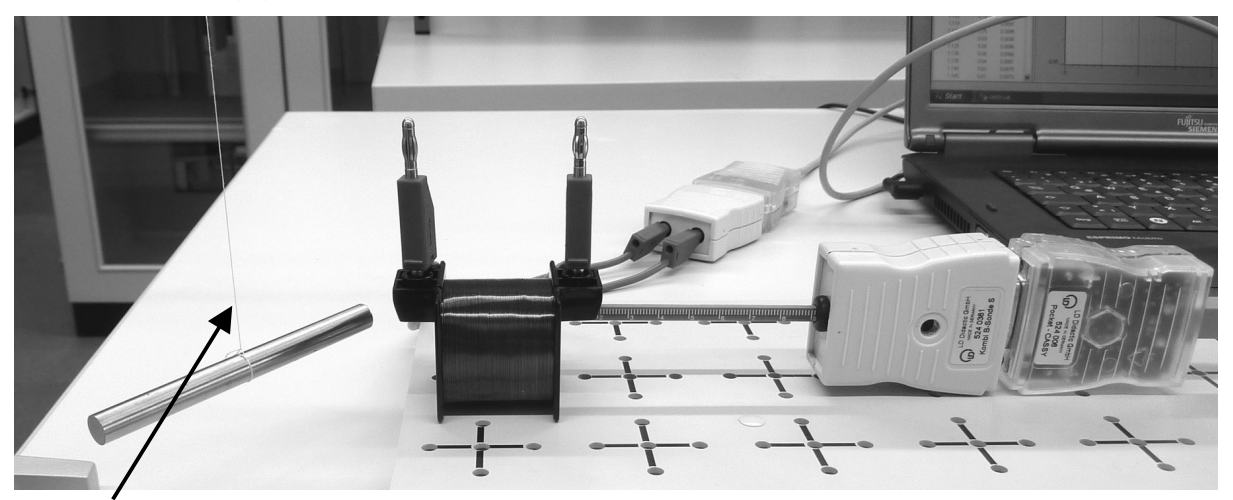

Damit der Stabmagnet beim Rotieren nicht pendelt, hat es sich bewährt, den Faden kurz oberhalb des Stabmagneten während der Rotationsbewegung mit Daumen und Zeigefinger festzuhalten.

## **Aufgabe zur Vorbereitung**

Welchen zeitlichen Verlauf der induzierten Spannung erwarten Sie bei Rotation des Stabmagneten? Skizzieren Sie Ihre Vorhersage und begründen Sie!

# **Durchführung**

- **I. Versetzen Sie den Stabmagneten in Rotation und registrieren Sie den Spannungsverlauf!**
- **II. Falls vorhanden: Zeichnen Sie gleichzeitig (mit zweitem Pocket-CASSY) oder anschließend die magnetische Flussdichte längs der Spulenachse auf!**

## **Auswertung**

- a. Vergleichen Sie das t-U-Schaubild mit Ihrer Vorhersage! Finden Sie Gemeinsamkeiten und Unterschiede.
- b. Interpretieren und begründen Sie den Verlauf des erhaltenen Schaubildes. Setzen Sie es in Beziehung mit dem zeitlichen Verlauf der magnetischen Flussdichte. Welche der vier Maxwell'schen Gleichungen müssen hier zu Rate gezogen werden?

# **Versuchsbeispiel**

# Aufgabe I

Diagramm:

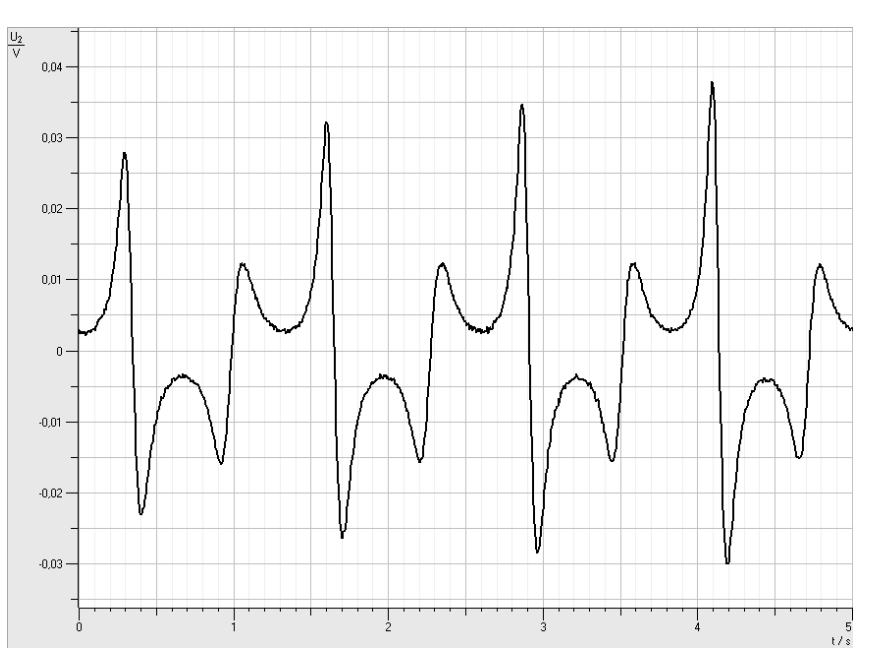

Aufgabe II. Diagramm:

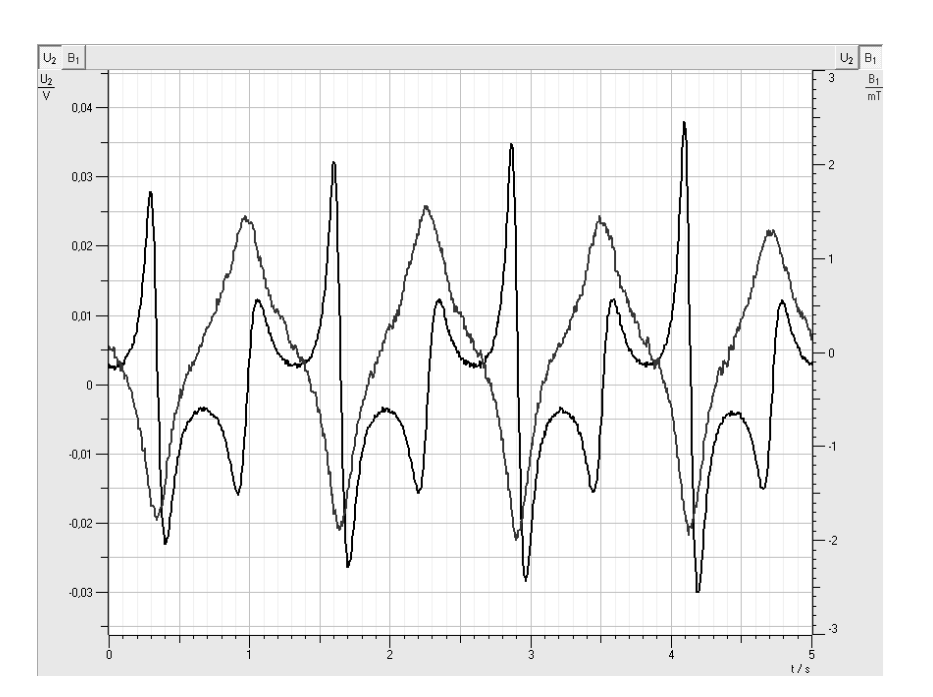

# **5.7. Induktion und freier Fall**

## **Bezug zum Bildungsplan**

#### **4. Spezifisches Methodenrepertoire der Physik**

a) Die SuS können Zusammenhänge zwischen physikalischen Größen untersuchen.

b) Die SuS können Experimente unter Anleitung planen, durchführen, auswerten, grafisch veranschaulichen und einfache Fehlerbetrachtungen vornehmen.

c) Die SuS können computerunterstützte Messwerterfassungs- und Auswertungssysteme im Praktikum selbstständig einsetzen.

#### **9. Strukturen und Analogien**

a) Die SuS können das magnetische und elektrische Feld als physikalisches System beschreiben und die Grundlagen der Maxwelltheorie verstehen, in der die Elektrodynamik auf vier Aussagen zurückgeführt wird.

Grundkenntnisse werden bei folgenden Themen erwartet:

**Inhalte:** 

Induktion

#### **8. Grundlegenden physikalische Größen**

Die SuS können mit weiteren grundlegenden physikalischen Größen umgehen: magnetische Flussdichte.

## **Unterrichtlicher Zusammenhang**

Einsatz im Praktikum der Kursstufe

#### **Problemstellung**

Ein Stabmagnet fällt durch mehrere Spulen. Der zeitliche Verlauf der in den Spulen induzierten Spannung soll untersucht werden.

#### **Ziel**

Durch eigenes Experimentieren werden Sie Hypothesen zum zeitlichen Verlauf der induzierten Spannung überprüfen. Dadurch vertiefen Sie Ihre Kenntnisse zur elektromagnetischen Induktion und gewinnen zunehmend Sicherheit im Umgang mit dem Messwerterfassungssystem CASSY.

#### **Aufgabenstellung**

Lassen Sie einen kleinen Stabmagneten durch mehrere in Reihe geschaltete Spulen fallen. Registrieren Sie die induzierte Spannung mit CASSY.

#### **Geräte**

Notebook

- 1 Pocket-CASSY (524006) mit USB-Kabel
- 1 UIP-Sensor S (5240621)
- 1 Stabmagnet
- 3 Spulen 500 Windungen (59083)
- 1 LH-Spule 1000 Windungen (59084)

Stativmaterial, Kabel

Glasrohr oder Plastikschlauch mit geeignetem Durchmesser und geeigneter Länge

Pappschachtel zum Auffangen des Magneten

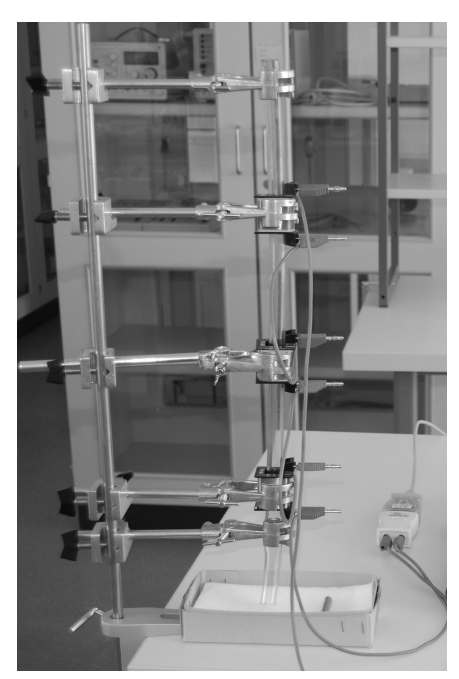

# **Aufbau**

Befestigen Sie die Spulen in einem geeigneten Abstand untereinander mit Stativmaterial. Ein Glasrohr oder Plastikschlauch kann als Führung für den Stabmagneten dienen.

# **Aufgabe zur Vorbereitung**

Welchen zeitlichen Verlauf der induzierten Spannung erwarten Sie beim Durchfallen des Magneten? Skizzieren Sie Ihre Vorhersage und begründen Sie!

# **Durchführung**

- **I. Lassen Sie den Magneten durch die Spulen fallen und registrieren Sie den Spannungsverlauf!**
- **II. Variieren Sie die Versuchsbedingungen. Sagen Sie in jedem Fall den zeitlichen Verlauf der induzierten Spannung voraus und überprüfen Sie im Experiment!** 
	- **a.** Ersetzen Sie die mittlere Spule durch eine Spule mit 1000 Windungen.
	- **b.** Ändern Sie die Polung der mittleren Spule.
	- **c.** … Weitere Ideen!

# **Auswertung**

- a. Vergleichen Sie jeweils das t-U-Schaubild mit Ihrer Vorhersage! Finden Sie Gemeinsamkeiten und Unterschiede.
- b. Interpretieren und begründen Sie den Verlauf des jeweils erhaltenen Schaubildes. Setzen Sie es in Beziehung mit dem zeitlichen Verlauf der magnetischen Flussdichte. Welche der vier Maxwell'schen Gleichungen müssen hier zu Rate gezogen werden?
- c. Zu I: Vergleichen Sie die Flächeninhalte unter den Kurven für jede Spule! Was stellen Sie fest? Begründen Sie!
- d. Zu I: Überprüfen Sie, ob die Spannungsspitzen auf einer Geraden liegen. Verlängern Sie diese Gerade. Welche Bedeutung hat der Durchstoßpunkt der Geraden mit der t-Achse?

# **Versuchsbeispiel**

Aufgabe I

Diagramm:

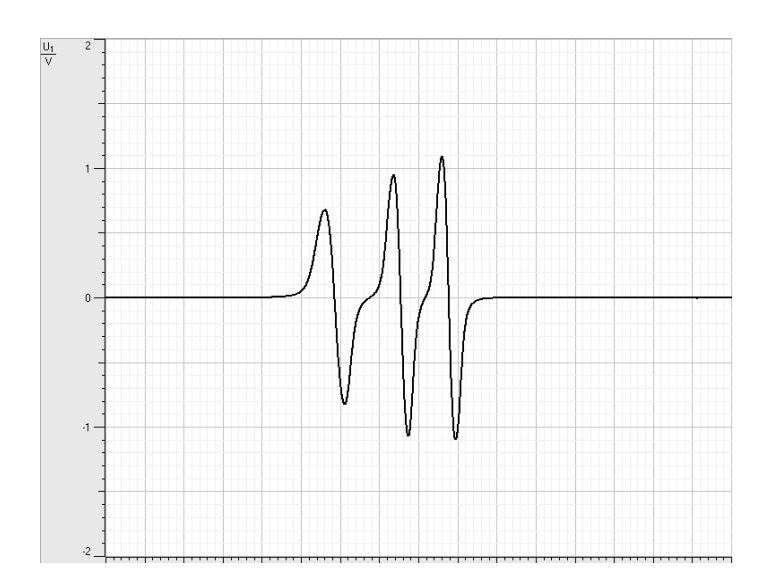

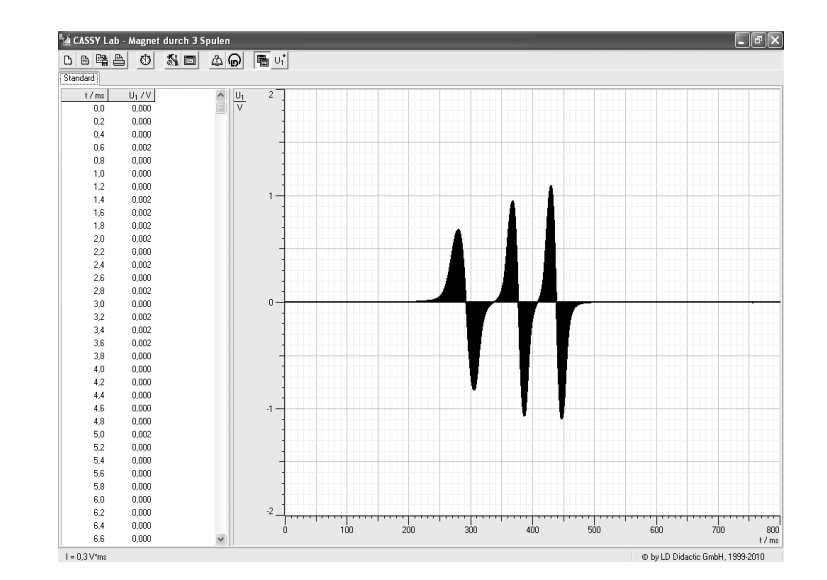

Aufgabe II.a) Diagramm:

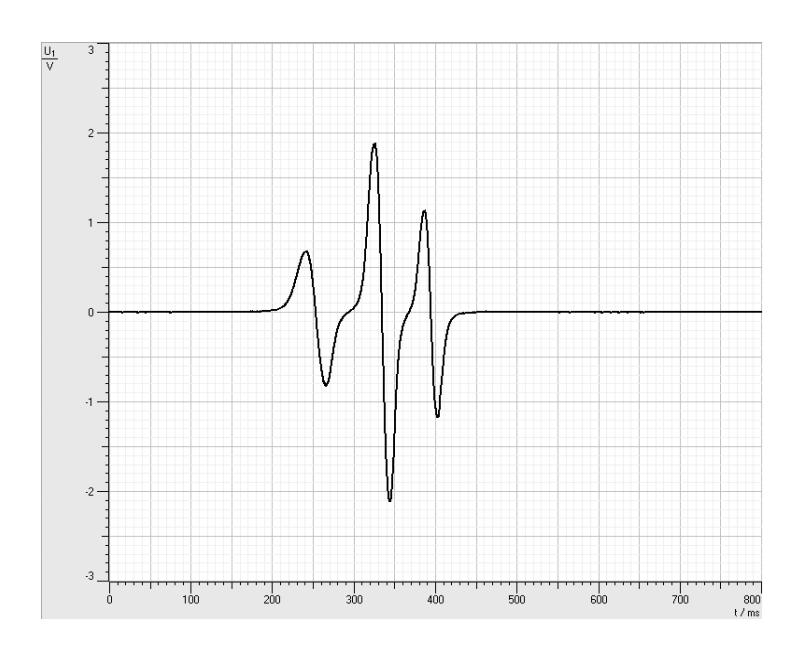

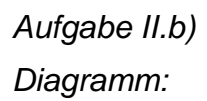

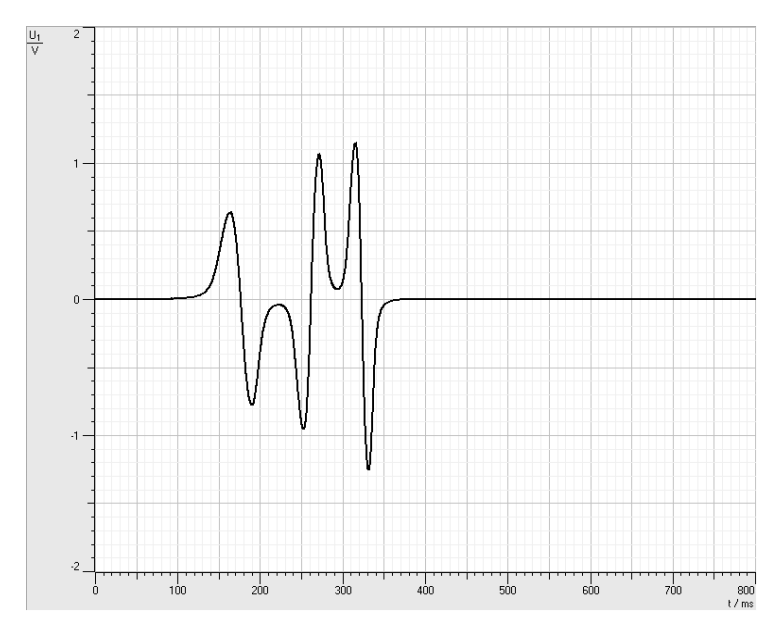

# **5.8. Einschaltvorgang einer Spule mit Modellbildung**

## **Bezug zum Bildungsplan**

#### **2. Physik als theoriegeleitete Erfahrungswissenschaft**

a) Die SuS können die naturwissenschaftliche Arbeitsweise Hypothese, Vorhersage, Überprüfung im Experiment, Bewertung, … anwenden und reflektieren.

b) Die SuS können ein Modell erstellen, mit einer geeigneten Software bearbeiten und die berechneten Ergebnisse reflektieren.

#### **3. Formalisierung und Mathematisierung in der Physik**

a) Die SuS können vorgegebene (auch bisher nicht im Unterricht behandelte) Formeln zur Lösung physikalischer Probleme einsetzen.

#### **4. Spezifisches Methodenrepertoire der Physik**

**a)** Die SuS können Zusammenhänge zwischen physikalischen Größen untersuchen.

b) Die SuS können Experimente unter Anleitung planen, durchführen, auswerten, grafisch veranschaulichen und einfache Fehlerbetrachtungen vornehmen.

c) Die SuS können computerunterstützte Messwerterfassungs- und Auswertungssysteme im Praktikum selbstständig einsetzen.

#### **8. Grundlegenden physikalische Größen**

Die SuS können mit weiteren grundlegenden physikalischen Größen umgehen: elektrische Stromstärke, elektrische Spannung, Induktivität.

## **Unterrichtlicher Zusammenhang**

In einem Einstiegsexperiment – zwei parallel geschaltete Lämpchen werden mit einer in Reihe geschalteten Spule bzw. einem dazu in Reihe geschalteten Ohm'schen Widerstand eingeschaltet - haben die Schülerinnen und Schüler gesehen, dass das Lämpchen im Spulenstromkreis später als das Lämpchen im Stromkreis mit dem Ohm'schen Widerstand aufleuchtet. Sie haben als Ursache die Selbstinduktion der Spule erkannt und eine Vermutung über den Verlauf der Zeit-Stromstärke-Kennlinie aufgestellt. Nun sollen die Schülerinnen und Schüler ihre Vermutung anhand eines Experiments überprüfen und anschließend eine Modellbildung durchführen. Die erforderliche Theorie dazu wird im Unterricht besprochen oder durch angemessene Lektüre erarbeitet.

## **Problemstellung**

Aufgrund von Selbstinduktion in der Spule erreicht der Strom in der Spule beim Einschalten nicht sofort seinen maximalen Wert. Wie verläuft der Einschaltvorgang genau?

## **Ziel**

Durch eigenes Experimentieren lernen Sie die Besonderheiten beim Einschalten einer Spule kennen. Aus den Messungen können Sie die Induktivität einer realen Spule ermitteln. Sie gewinnen dabei mehr Sicherheit im Experimentieren mit **CASSY** und nutzen Ihre Kenntnisse zur Modellbildung mit CASSY Lab.

## **Aufgabenstellung**

Untersuchen Sie den Einschaltvorgang einer Spule, ermitteln Sie ihre Induktivität und bilden Sie den Einschaltvorgang in einem geeigneten Modell nach.

# **Geräte**

- 1 LH-Spule 1000 Windungen (59084)
- 1 Schalter
- 1 Schüler-Experimentiernetzgerät
- 1 Stecksystem

#### Kabel 1 UIP-Sensor S (5240621) 1 PC oder Laptop

1 Pocket-CASSY (524006) mit USB-

- **Vorbetrachtung** 
	- **a.** Versuchen Sie, die die Induktivität der verwendeten Spule zu schätzen!
	- **b.** Es handelt sich bei dieser Spule sicher nicht um eine langgestreckte Spule. Ermitteln Sie dennoch aus der Geometrie der verwendeten Spule einen groben Näherungswert für die Induktivität dieser Spule.
	- **c.** Schätzen Sie den Ohm'schen Widerstand des Spulendrahtes ab! Tipp: Widerstandsgesetz:  $R = \rho \cdot \ell/A$
	- **d.** Wie lässt sich der Ohm'sche Widerstand der Spule experimentell ermitteln?

# **Durchführung**

# **I. Zeit-Stromstärke-Kennlinie beim Einschalten einer Spule**

- **a.** Bauen Sie eine Schaltung zum Ein- und Ausschalten einer Spule auf.
- **b.** Schließen Sie das Messwerterfassungssystem so an, dass Sie die Stromstärke messen können.

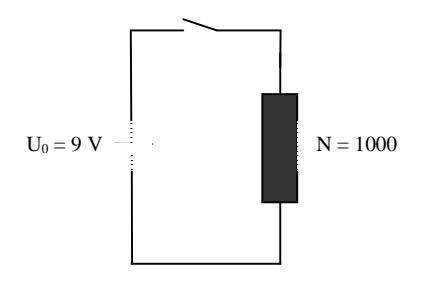

**c.** Nehmen Sie in CASSY Lab die notwendigen Einstellungen vor, um die t-I-Kennlinie messen zu können. Die Messung soll automatisch starten, wenn die Stromstärke anzusteigen beginnt. (Tipp: Trigger für I so klein wie möglich einstellen! Testen!)

# **II. Modellbildung**

- **d.** Vorbereitung der Modellbildung
	- i. Unter **Einstellungen E ter/Formel/FFT** wählen.

ii. Folgende **neue Größen** eingeben:

Induktivität und Widerstand sind Konstanten, die von der verwendeten Spule abhängen. Sie können während des Versuchsablaufs (im Modell) verändert werden. Geben Sie die in den Vorbetrachtungen geschätzten Werte ein!

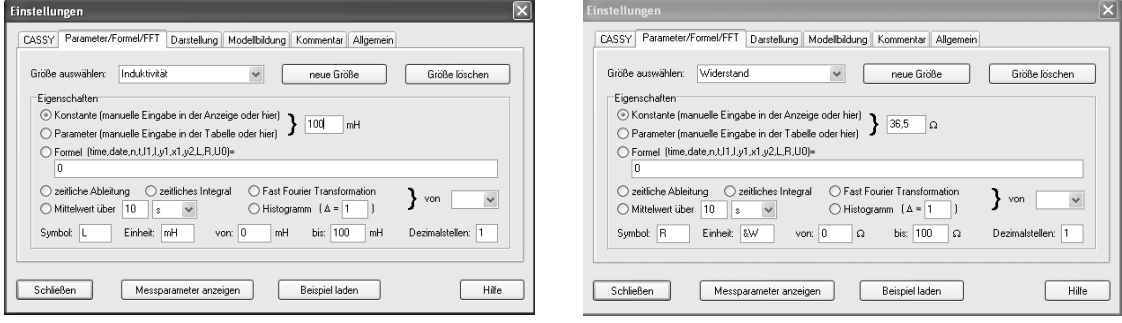

# Die Spannung U0 sei die an die Spule angelegte Spannung.

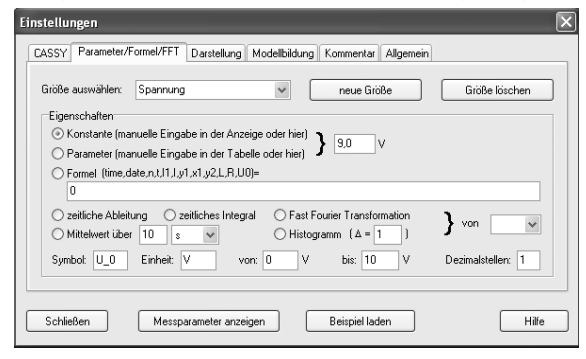

## **e.** Modellbildung

Die Modellbildung erfolgt durch Eingabe der Differenzialgleichung für die Stromstärke beim Einschalten:

$$
\mathbf{f}(t) = \frac{U_0}{L} - \frac{R}{L} \cdot I(t)
$$

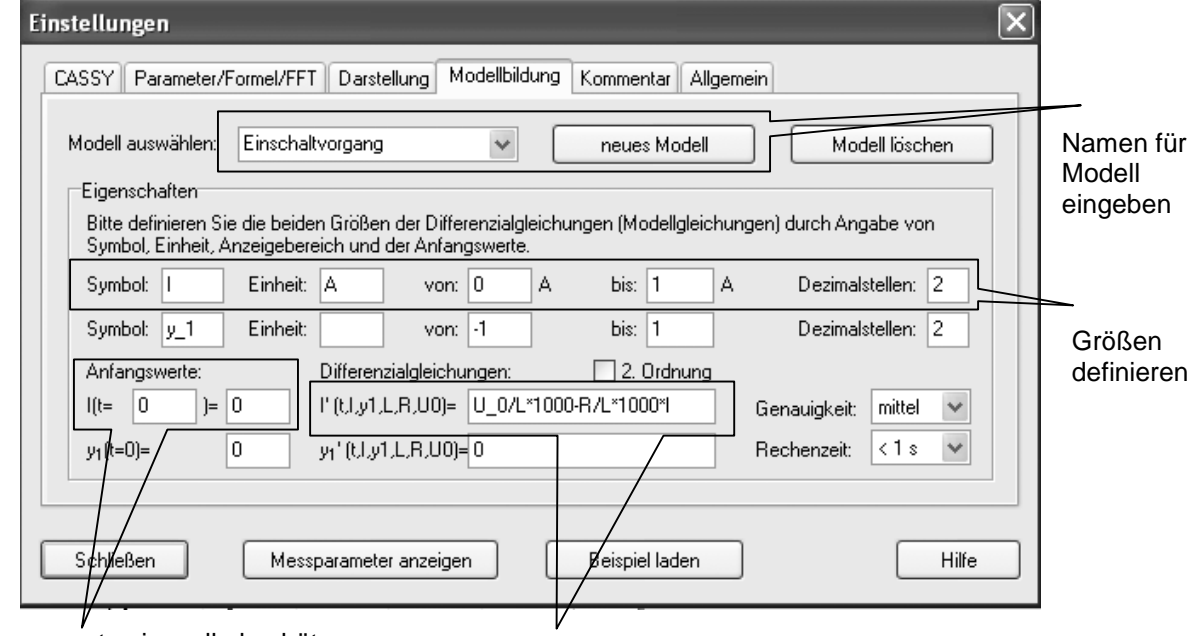

Anfangswerte sinnvoll abschätzen Differenzialgleichung eingeben

## **Vorgehen:**

- i. **Neues Modell** wählen und Namen für das Modell festlegen.
- ii. **Stromstärke I** definieren.
- iii. Anfangswert für  $I(t = 0 s)$  eingeben: 0
- iv. Differenzialgleichung eingeben: U\_0/L⋅1000-R/L⋅1000⋅I

Hinweis: Die Faktoren kommen zustande, da die Induktivität L in mH eingegeben wurde.

# **f. Darstellung** für Diagramm auswählen

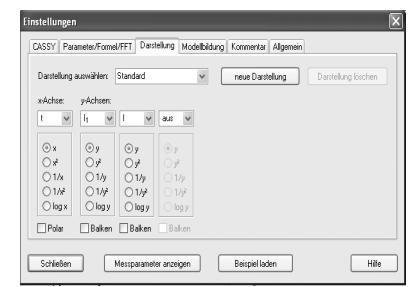

# **g. Messparameter anzeigen** und eingeben

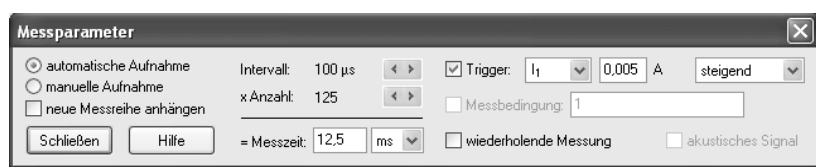

# **Erneute Durchführung des Versuches:**

Mit  $\bigcirc$  oder F9. Die Kurve aus der Modellbildung wird automatisch mitgezeichnet.

# **Zusatzaufgaben:**

Führen Sie den Versuch mit Spulen anderer Windungszahlen bzw. Induktivitäten aus. Machen Sie Vorhersagen über den Verlauf der Kennlinien.

#### **Auswertung**

- **I. Zeit-Stromstärke-Kennlinie beim Einschalten der Spule und Modellkurve** 
	- a. Interpretieren Sie den Verlauf der entstandenen Kennlinien. Finden Sie Gemeinsamkeiten und Unterschiede zwischen Modell und Realexperiment.
	- b. Durch Verschieben der jeweiligen Schieberegler für Induktivität und Widerstand kann die Modellbildungskurve der Messkurve angenähert werden. Regeln Sie so, dass Modell und Experiment gut übereinstimmen. Ermitteln Sie so die Werte für Induktivität und Widerstand der Spule! Vergleichen Sie mit Ihrer Schätzung!

(Angabe des Herstellers für Spule Leybold STE 2/50 mit 1000 Windungen:

 $R = 18 \Omega$  und L = 17,5 mH)

- c. Welche Einflüsse haben Induktivität, Widerstand und angelegte Spannung auf den Einschaltvorgang?
- d. Begründen Sie eventuelle Abweichungen zwischen Modell und Experiment!

#### **II. Induktivität und Widerstand der Spule ohne Modellbildungssystem**

Ermitteln Sie Induktivität und Widerstand der Spule aus der t-I-Kennlinie ohne Modellbildung.

## **Hinweis:**

Bestimmen Sie den Widerstand der Spule durch  $R = \frac{U_0}{V}$ max *I*  $R = \frac{U_0}{I}$ .

$$
\text{Aus } I = \frac{U}{R} = \frac{(U_0 + U_{ind}(t))}{R} \text{ folgt mit } U_{ind}(t) = -L \cdot \hat{R}(t) \text{ die Gleichung}
$$

 $\H(t)$  $\overline{I(t)}$ *tI L* =  $\frac{U_0-I(t) \cdot R}{\hat{\mathcal{R}}_t}$  für die Induktivität der Spule.

Ermitteln Sie dazu für einen geeigneten Zeitpunkt t die Steigung der Kurve.

#### **III. Energie des elektrischen Feldes**

a. Das magnetische Feld der Spule ist Speicher von Energie. Es gilt:

$$
E_{mag} = \int_{0}^{\infty} P(t)dt \text{ mit } P_{mag}(t) = -U_{ind}(t) \cdot I(t) \text{ und } U_{ind}(t) = I(t) \cdot R - U_{0}
$$

b. Definieren Sie die Größen  $U_{ind}$  und P. Stellen Sie  $U_{ind}(t)$ , P(t) und I(t) in einem Diagramm dar.

- c. Ermitteln Sie die Energie des magnetischen Feldes, indem Sie die Fläche unter der P(t)-Kurve berechnen lassen.
- d. Ermitteln Sie die im Magnetfeld der von Ihnen verwendeten Spule gespeicherte Energie durch Rechnung mit  $E_{\text{max}} = \frac{1}{2} L \cdot I^2$ 2  $E_{_{mag}} = \frac{1}{2} L \cdot I^2$  und vergleichen Sie!
- e. Durch die unten angegebene Graphik wird ebenfalls die Energie des magnetischen Feldes der verwendeten Spule ermittelt. Welche Idee wurde hier verfolgt?

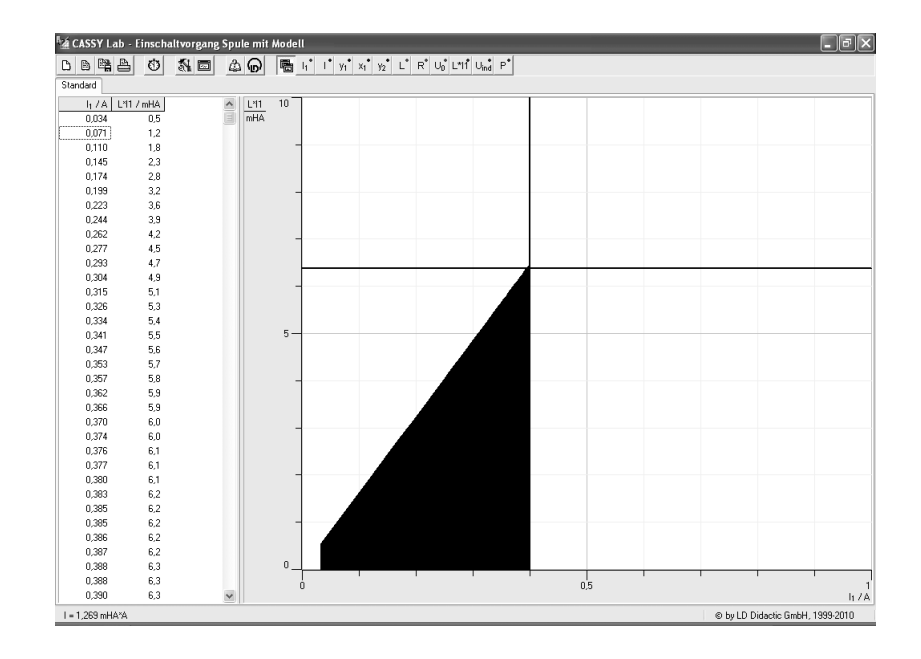

# **Versuchsbeispiel:**

Aufbau:

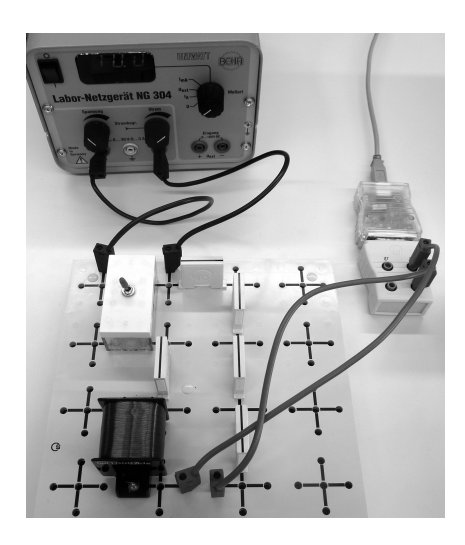

# Auswertung:

 $Zu$   $I: a$ )

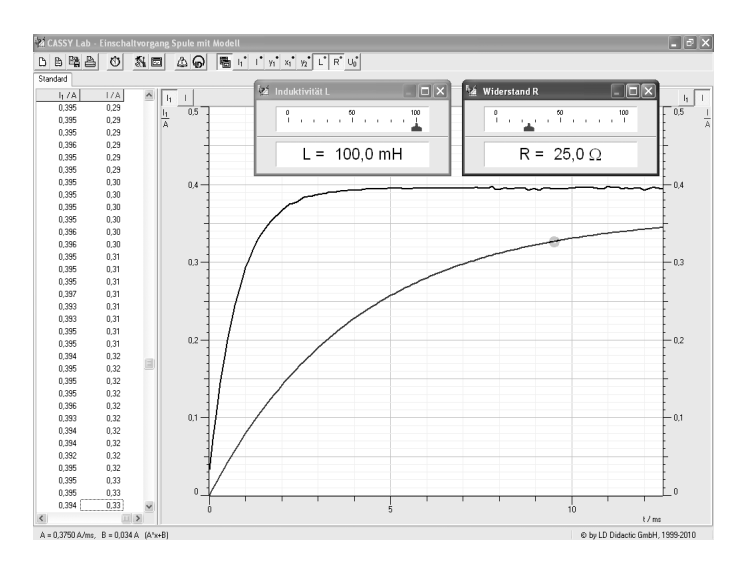

Zu I: b)-d)

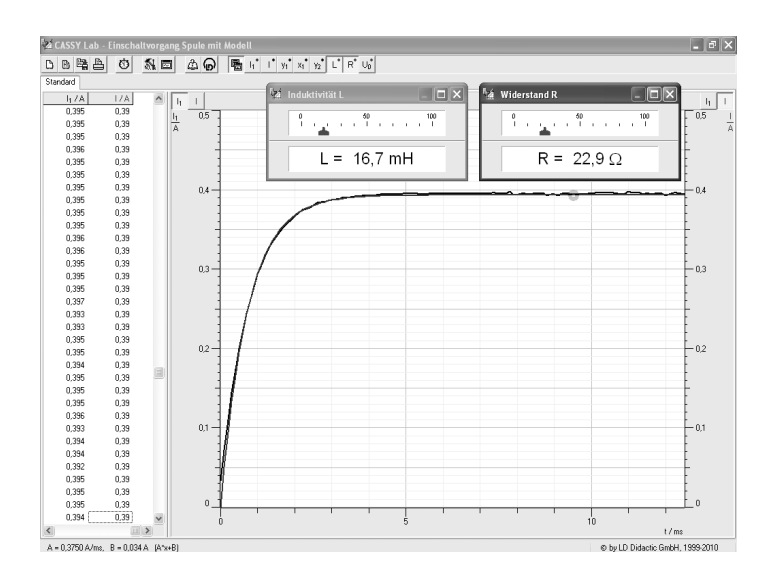

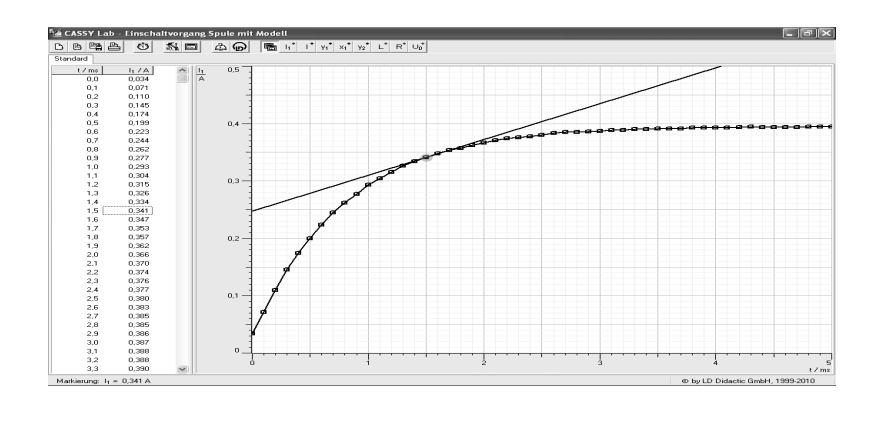

# $Z$ u III: b)

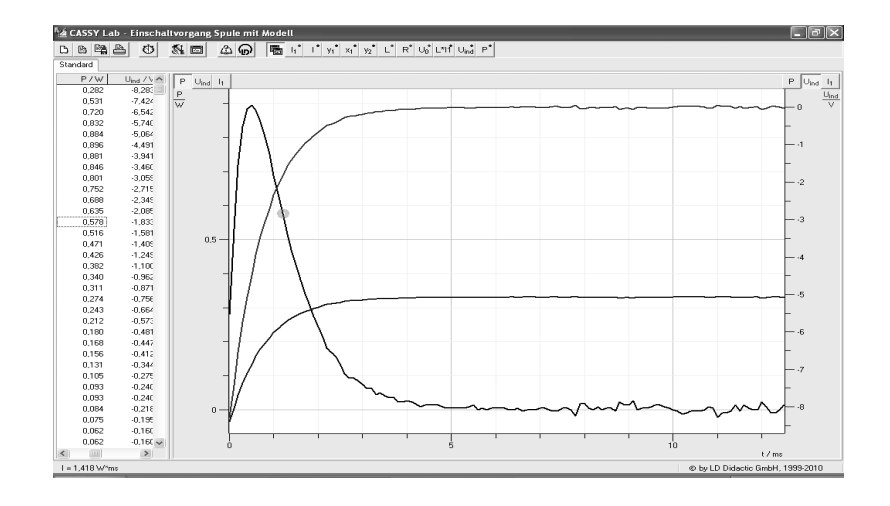

c)

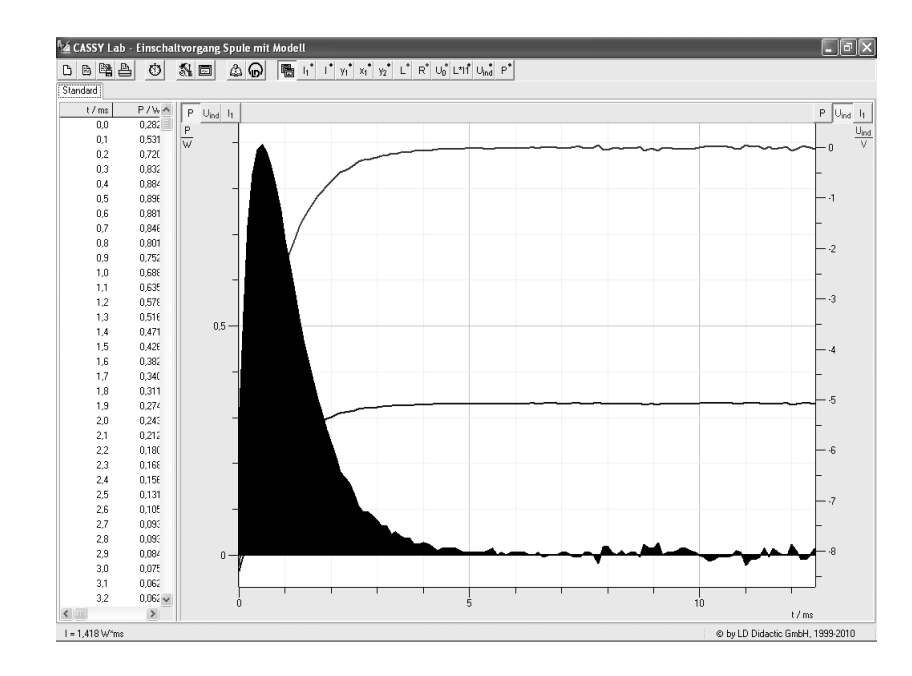

# **5.9. Diode und Widerstand im Wechselstromkreis**

# **Bezug zum Bildungsplan**

#### **2. Physik als theoriegeleitete Erfahrungswissenschaft**

Die SuS können die naturwissenschaftliche Arbeitsweise Hypothese, Vorhersage, Überprüfung im Experiment, Bewertung, … anwenden und reflektieren.

#### **4. Spezifisches Methodenrepertoire der Physik**

a) Die SuS können Zusammenhänge zwischen physikalischen Größen untersuchen.

b) Die SuS können Experimente unter Anleitung planen, durchführen, auswerten, grafisch veranschaulichen und einfache Fehlerbetrachtungen vornehmen.

c) Die SuS können computerunterstützte Messwerterfassungs- und Auswertungssysteme im Praktikum selbstständig einsetzen.

#### **10. Naturerscheinungen und technische Anwendungen**

a) Die SuS können weitere Erscheinungen in der Natur und wichtige Geräte funktional beschreiben.

#### **Inhalte:**

Informationstechnologie und Elektronik – auch Schaltungen mit elektronischen Bauteilen

#### **8. Grundlegenden physikalische Größen**

Die SuS können mit weiteren grundlegenden physikalischen Größen umgehen: elektrische Stromstärke, elektrische Spannung,

## **Unterrichtlicher Zusammenhang**

Einsatz im Praktikum der Kursstufe

## **Problemstellung**

Wie verhalten sich eine Diode und ein elektrischer Widerstand in einem Wechselstromkreis?

## **Ziel**

Sie werden das Verhalten einer Diode und eines Widerstandes im Wechselstromkreis kennenlernen. Dazu werden Sie Vorhersagen aufstellen und diese experimentell überprüfen. Sie festigen Ihre Kenntnisse beim Experimentieren und beim Umgang mit dem Messwerterfassungssystem CASSY.

## **Aufgabenstellung**

Untersuchen Sie das Verhalten einer Diode und eines elektrischen Widerstandes im Wechselstromkreis. Stellen Sie dazu zunächst eine Vorhersage über den zeitlichen Verlauf der elektrischen Spannung am Ohm'schen Widerstand auf. Überprüfen Sie Ihre Vorhersage im Experiment.

## **Geräte**

Notebook 2 Pocket-CASSY (524 006) mit USB-Kabel 2 UIP-Sensoren S (524 0621) 1 Gleichrichterdiode 1 Ohm'scher Widerstand

1 Frequenzgenerator oder Netzgerät mit sinusförmiger Wechselspannung Stecksystem, Kabel

# **Aufbau**

Bauen Sie die Schaltung nach nebenstehendem Schaltplan auf. Schließen Sie das Messwerterfassungssystem so an, dass die am Widerstand anliegende elektrische Spannung  $U_1$  sowie die angelegte Wechselspannung U<sub>2</sub> gleichzeitig gemessen werden.

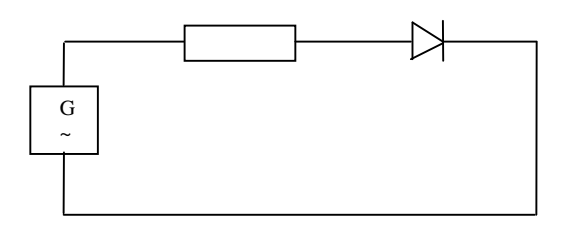

Wählen Sie die Messparameter geeignet.

# **Vorbetrachtungen**

Machen Sie eine Vorhersage über den zeitlichen Verlauf der am elektrischen Widerstand anliegenden Spannung  $U_1$  im Vergleich zur angelegten Wechselspannung  $U_2$ .

## **Durchführung**

**Stellen Sie am Funktionsgenerator eine Amplitude von ca. 1 V und eine Frequenz von beispielsweise 100 Hz ein. Starten Sie die Messung.** 

## **Auswertung**

- a. Vergleichen Sie Ihre Vorhersage mit dem Ergebnis des Experimentes. Begründen Sie mögliche Abweichungen.
- b. Erklären Sie den Verlauf des erhaltenen Schaubildes.

# **Versuchsbeispiel**

Einstellungen Messparameter:

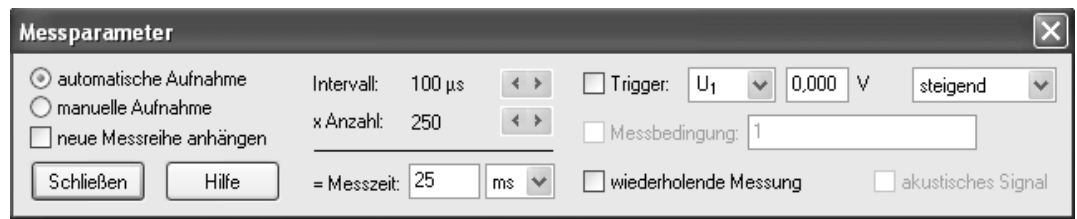

# Diagramm:

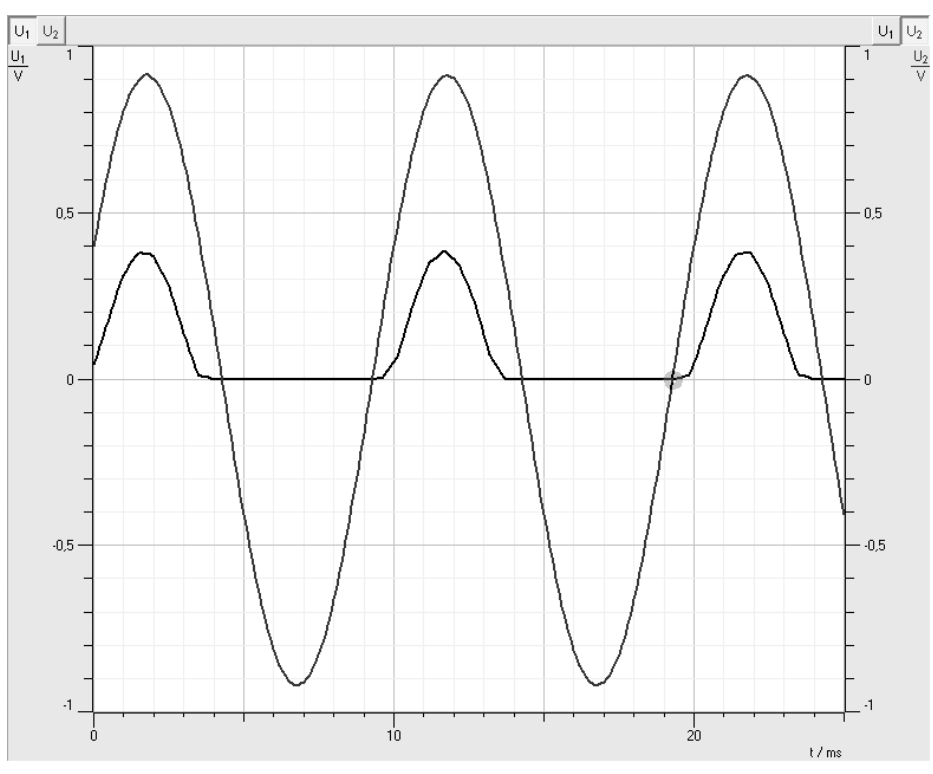

# **5.10. Schwingung eines Federpendels mit Modellbildung**

# **5.10.1. Versuch mit Speichenrad und Lichtschranke**

## **Bezug zum Bildungsplan**

#### **2. Physik als theoriegeleitete Erfahrungswissenschaft**

a) Die SuS können die naturwissenschaftliche Arbeitsweise Hypothese, Vorhersage, Überprüfung im Experiment, Bewertung, … anwenden und reflektieren.

b) Die SuS können ein Modell erstellen, mit einer geeigneten Software bearbeiten und die berechneten Ergebnisse reflektieren.

#### **4. Spezifisches Methodenrepertoire der Physik**

a) Die SuS können Zusammenhänge zwischen physikalischen Größen untersuchen.

b) Die SuS können Experimente unter Anleitung planen, durchführen, auswerten, grafisch veranschaulichen und einfache Fehlerbetrachtungen vornehmen.

c) Die SuS können computerunterstützte Messwerterfassungs- und Auswertungssysteme im Praktikum selbstständig einsetzen.

#### **9. Strukturen und Analogien**

a) Die SuS können ihre Vorstellungen und Ausdrucksweisen über Schwingungen und Wellen in eine angemessene Fachsprache und mathematische Beschreibung überführen. Grundkenntnisse werden bei folgenden Themen erwartet: **Inhalte:** 

Harmonische mechanische Schwingung, Differenzialgleichung

#### **8. Grundlegenden physikalische Größen**

Die SuS können mit weiteren grundlegenden physikalischen Größen umgehen: Frequenz, Periodendauer, Amplitude, Geschwindigkeit, Beschleunigung, Kraft

## **Unterrichtlicher Zusammenhang**

Einsatz im Praktikum der Kursstufe oder als Einstiegsexperiment zur harmonischen Schwingung eines Federpendels

#### **Problemstellung**

Wie verläuft die Schwingung eines Federpendels?

#### **Ziel**

Sie werden die Schwingung eines Federpendels untersuchen und Kenngrößen einer Schwingung bestimmen. Aus dem Zeit-Elongations-Diagramm werden Sie das Zeit-Geschwindigkeits-Diagramm und das Zeit-Beschleunigungs-Diagramm ableiten und Beziehungen zwischen den Größen Elongation, Geschwindigkeit und Beschleunigung erkennen. Außerdem werden Sie mit dem Modellbildungssystem von CASSY vertraut gemacht und können somit den Schwingungsvorgang simulieren und Kenngrößen des Federpendels ableiten. Sie festigen Ihre Kenntnisse beim Experimentieren und beim Umgang mit dem Messwerterfassungssystem CASSY.

#### **Aufgabenstellung**

Untersuchen Sie die Schwingung eines vertikalen Federpendels mit Hilfe einer Lichtschranke mit Speichenrad. Lesen Sie aus dem Schwingungsbild die Kenngrößen Amplitude, Frequenz und Periodendauer ab und erstellen Sie aus dem Zeit-Elongations-Diagramm das Zeit-Geschwindigkeits- und Zeit-Beschleunigungs-Diagramm. Geben Sie die Differenzialgleichung der harmonischen Schwingung an und erstellen Sie ein Modell der harmonischen Schwingung.

# **Geräte**

Notebook 1 Pocket-CASSY (524006) mit USB-Kabel 1 Kombi-Lichtschranke (337 462) mit Haltestab 1 Speichenrad (337 464) 1 Timer S (524 074) Faden (ca. 20 cm) Hooke'sche Feder mit Wägestück **Stativmaterial** 

# **Aufbau**

Bauen Sie das vertikale Federpendel auf. Befestigen Sie das Wägestück über den Faden mit der Feder. Das Speichenrad mit Lichtschranke wird so angebracht, dass der Faden das Speichenrad bewegen kann. Nehmen Sie für den Timer S folgende Einstellungen vor, wählen Sie den Messbereich sinnvoll.

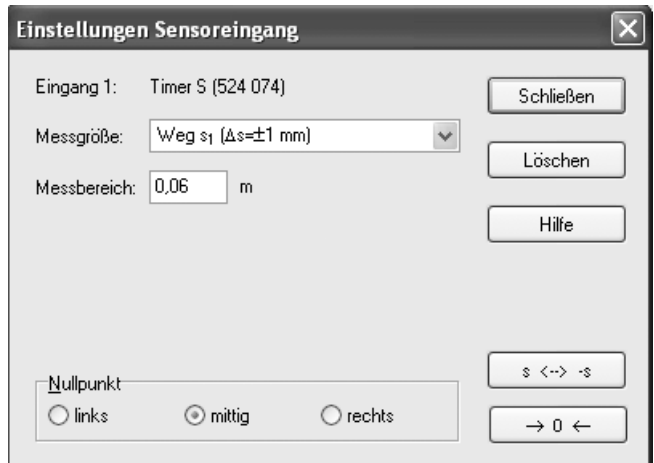

Korrigieren Sie die Elongation auf Null, wenn der Schwinger sich in der Gleichgewichtslage und in Ruhe befindet. Stellen Sie außerdem eine sinnvolle Messdauer ein.

## **Vorbetrachtung**

Schätzen Sie zunächst die Federkonstante D der Feder! Ermitteln Sie die Federkonstante anschließend durch Messung.

## **Durchführung**

**I. Versetzen Sie das Federpendel in Schwingungen. Starten Sie die Messung zu einem geeigneten Zeitpunkt.** 

## **II. Modellbildung**

- a. Vorbereitung der Modellbildung
	- i. Unter **Einstellungen E ter/Formel/FFT** wählen.

## ii. Folgende **neue Größen** eingeben:

Federkonstante D und Masse m sind Konstanten, die von der verwendeten Feder und dem angehängten Körper abhängen. Sie können während des Versuchsablaufs (im Modell) verändert werden. Geben Sie die ermittelte Federkonstante und die Masse des schwingenden Körpers ein!

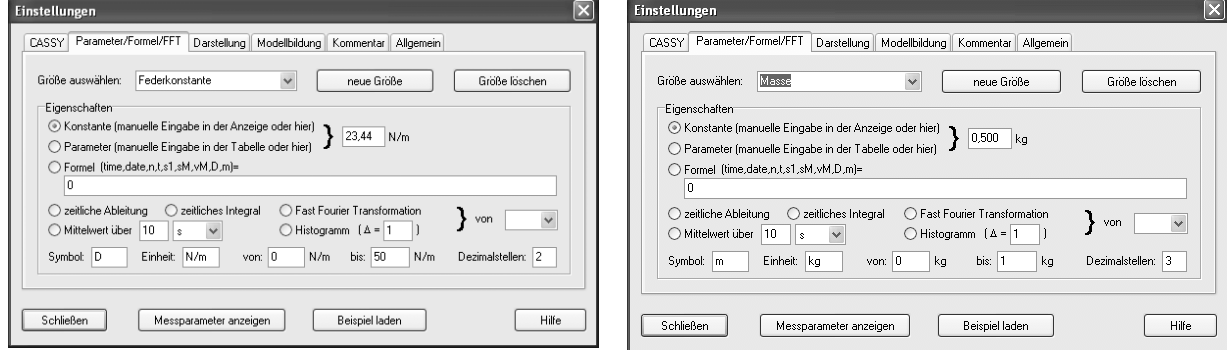

## b. Modellbildung

Die Modellbildung erfolgt durch Eingabe der Differenzialgleichung.

$$
\mathbf{R}(t) = \mathbf{R}(t) = -\frac{D}{m} \cdot s(t)
$$

Es handelt sich um eine Differenzialgleichung 2. Ordnung. Daher müssen zwei Größen (Elongation s und Geschwindigkeit v) für die Eingabe der Differenzialgleichung definiert werden.

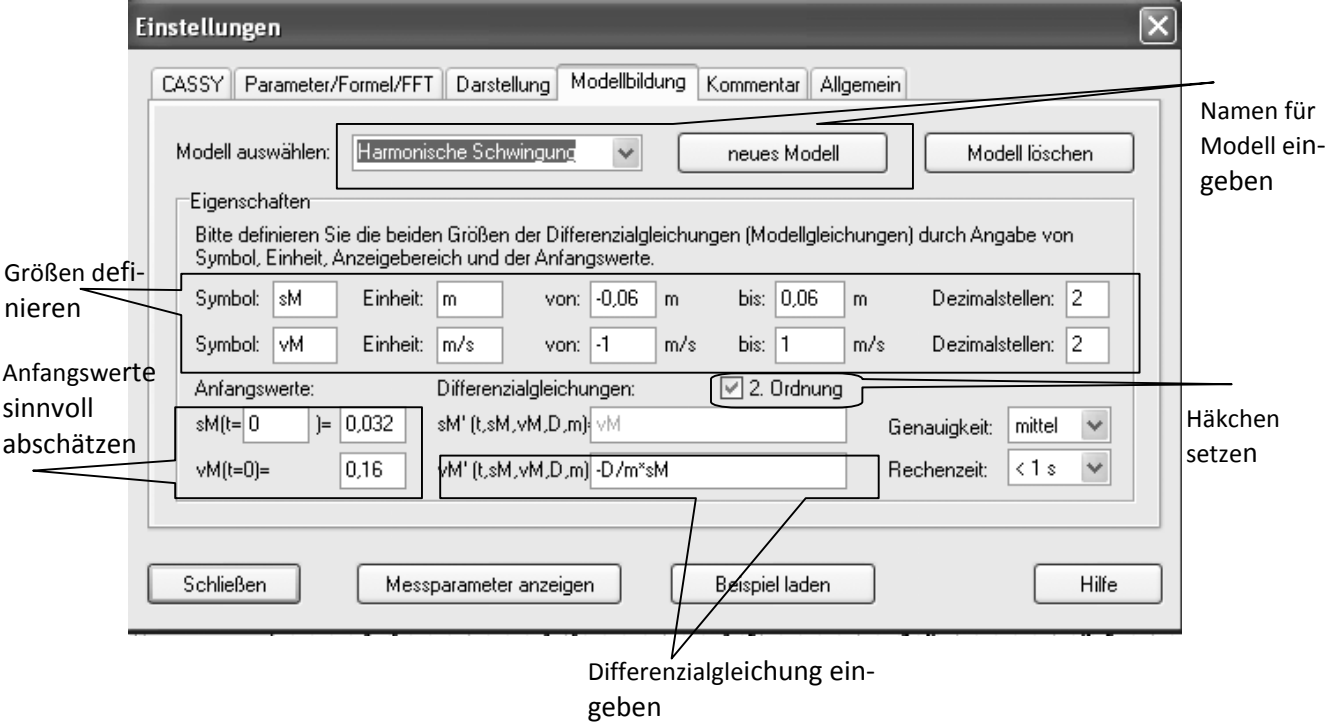

# **Vorgehen:**

- i. **Neues Modell** wählen und Namen für das Modell festlegen.
- ii. **Elongation sM** (Weg im **M**odell) und **Geschwindigkeit vM**  (Geschwindigkeit im **M**odell) definieren.
- iii. Häkchen bei **2. Ordnung** setzen. Es erscheint automatisch  $s'(t) = vM$ .
- iv. Anfangswert für  $sM(t = 0 s)$  eingeben: Aus Diagramm ablesen.

Anfangswert für vM(t = 0 s) eingeben: Aus den experimentellen Daten annähernd bestimmen, z.B. Steigung der Tangente zum Zeitpunkt  $t = 0$  s an das t-s-Schaubild bestimmen. Dazu Ausgleichsgerade durch 2-3 Punkte nahe  $t = 0$  s legen und Steigung ablesen.

v. Differenzialgleichung eingeben: -D/m⋅sM

#### c. **Darstellung** für Diagramm auswählen

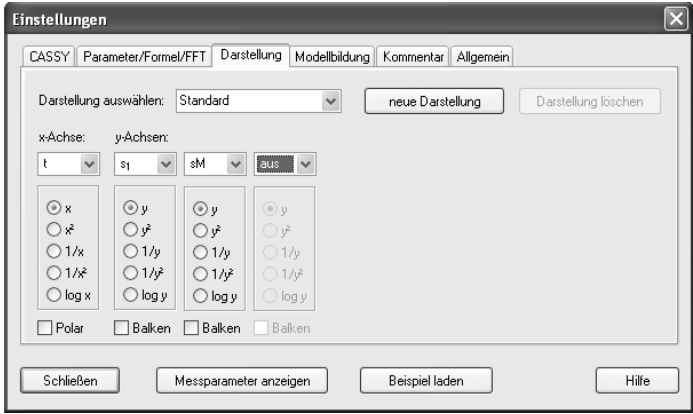

## **Auswertung**

## **Zu I:**

- a. Beschreiben Sie den Verlauf des erhaltenen Zeit-Elongations-Schaubildes.
- b. Bestimmen Sie Amplitude, Periodendauer und Frequenz der Federschwingung!
- c. Begründen Sie, weshalb die Schwingung harmonisch ist!
- d. Durch welche Funktion wäre für eine harmonische Schwingung eine Anpassung möglich? Führen Sie eine solche Anpassung durch!

## **Zu II.**

Lassen Sie die Masse m und die Federkonstante D in Fenstern anzeigen. Variieren Sie die Schieberegler so, dass die Modellkurve mit der Kurve aus dem Experiment übereinstimmt. Lesen Sie Masse und Federkonstante ab und diskutieren Sie mögliche Abweichungen von den experimentell ermittelten Daten. Beachten Sie dabei die Rolle der von Ihnen ermittelten Anfangsgeschwindigkeit!

#### **Weitere Auswertungen:**

- a. Lassen Sie durch Ableiten das Zeit-Geschwindigkeits-Diagramm zeichnen. Vergleichen Sie die Anfangsgeschwindigkeit mit der von Ihnen ermittelten und passen Sie eventuell die Anfangsgeschwindigkeit in der Modellbildung an.
- b. Lassen Sie das von der Modellbildung ermittelte t-vM-Diagramm zeichnen! Vergleichen Sie mit der Messkurve!
- c. Bestimmen Sie die Beschleunigung aus a(t) = vM'(t) und lassen Sie das t-a-Diagramm zeichnen.
- d. Welche Phasenbeziehungen herrschen zwischen Elongation, Geschwindigkeit und Beschleunigung? Beschreiben Sie die Schwingung des Federpendels, indem Sie für verschiedene ausgezeichnete Auslenkungen (Umkehrpunkte, Gleichgewichtslage, beliebige Elongation) Geschwindigkeit und Beschleunigung angeben.

## **Zusatzaufgabe:**

Experimentieren Sie mit Körpern anderer Masse und Federn anderer Federkonstante.

# **Versuchsbeispiel**

Aufbau:

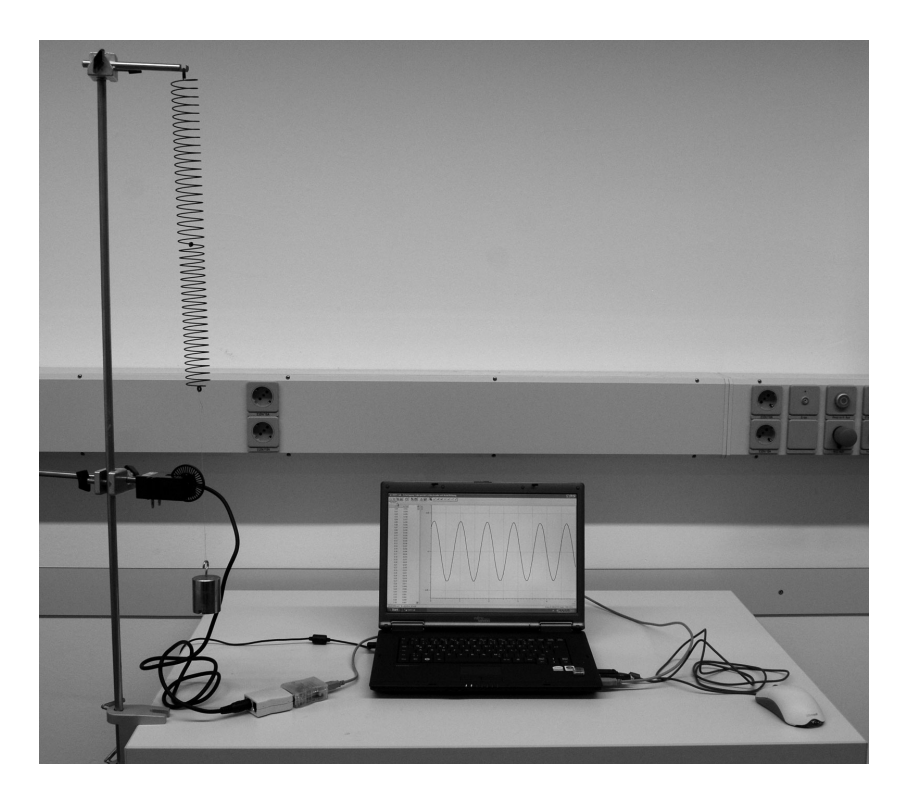

 $Z$ u I a) Diagramm:

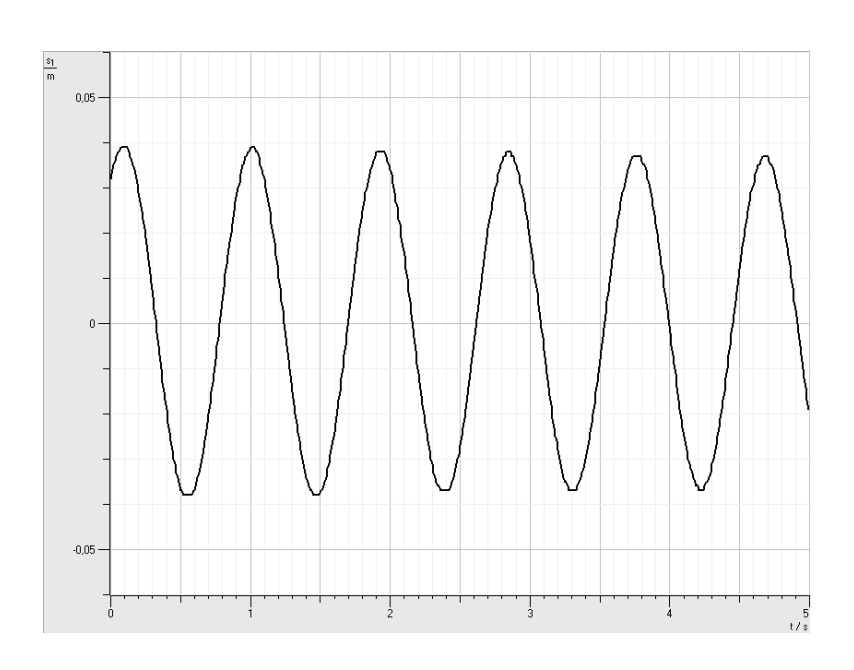

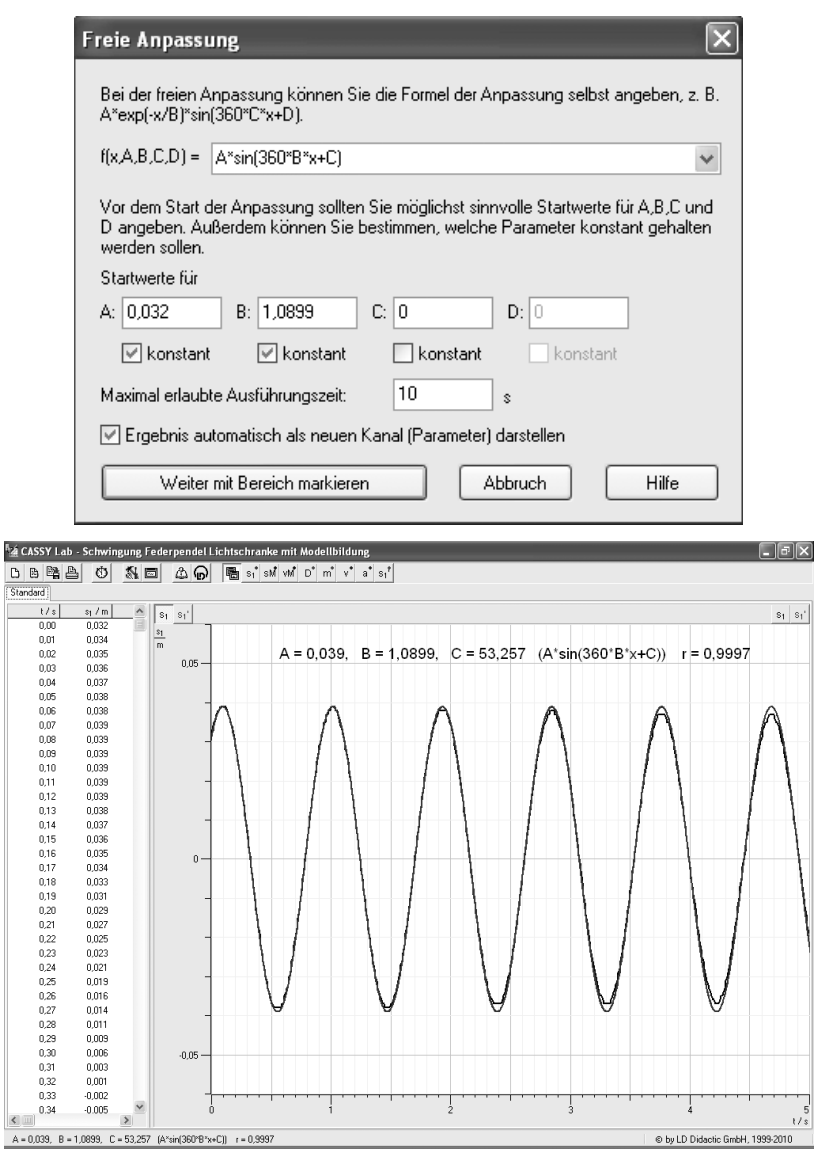

Zu II. b) Modellbildung

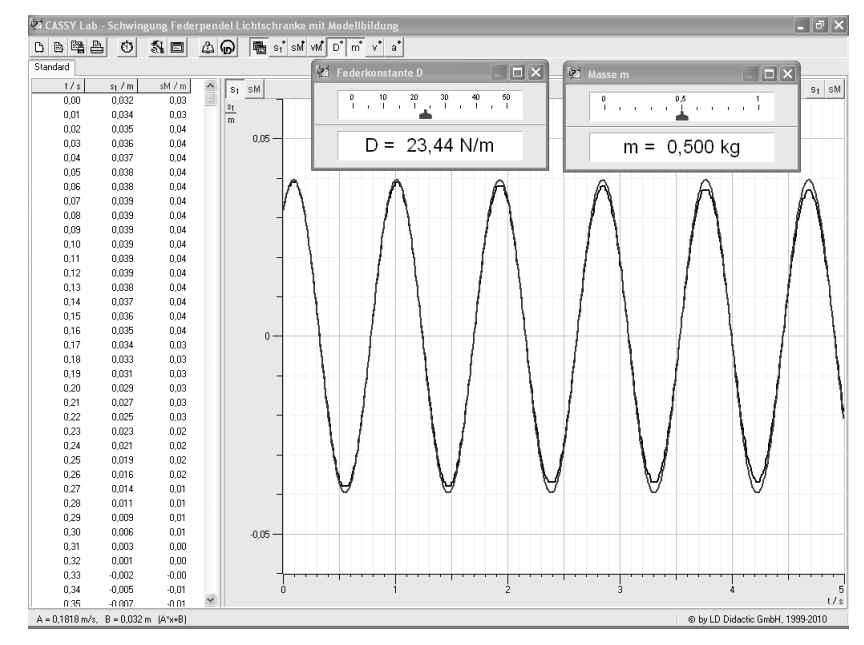

# Zu weiteren Auswertungen:

Geschwindigkeit als Ableitung:

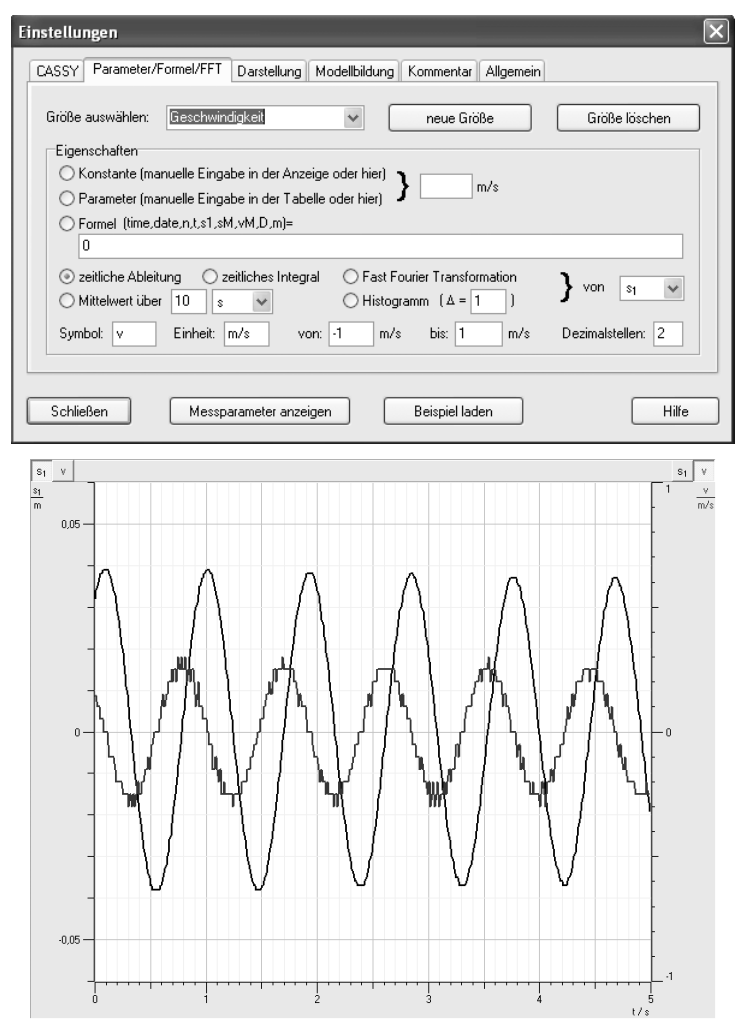

Geschwindigkeit aus Modellbildung:

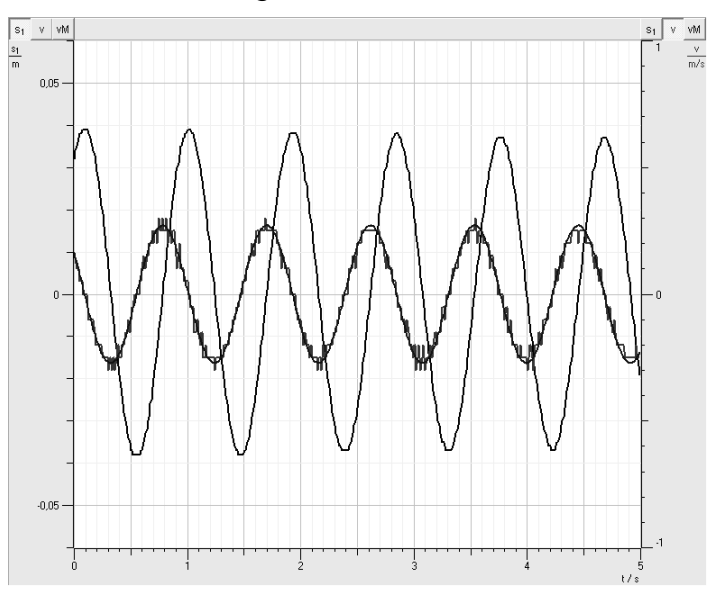

Beschleunigung als Ableitung der Modellkurve:

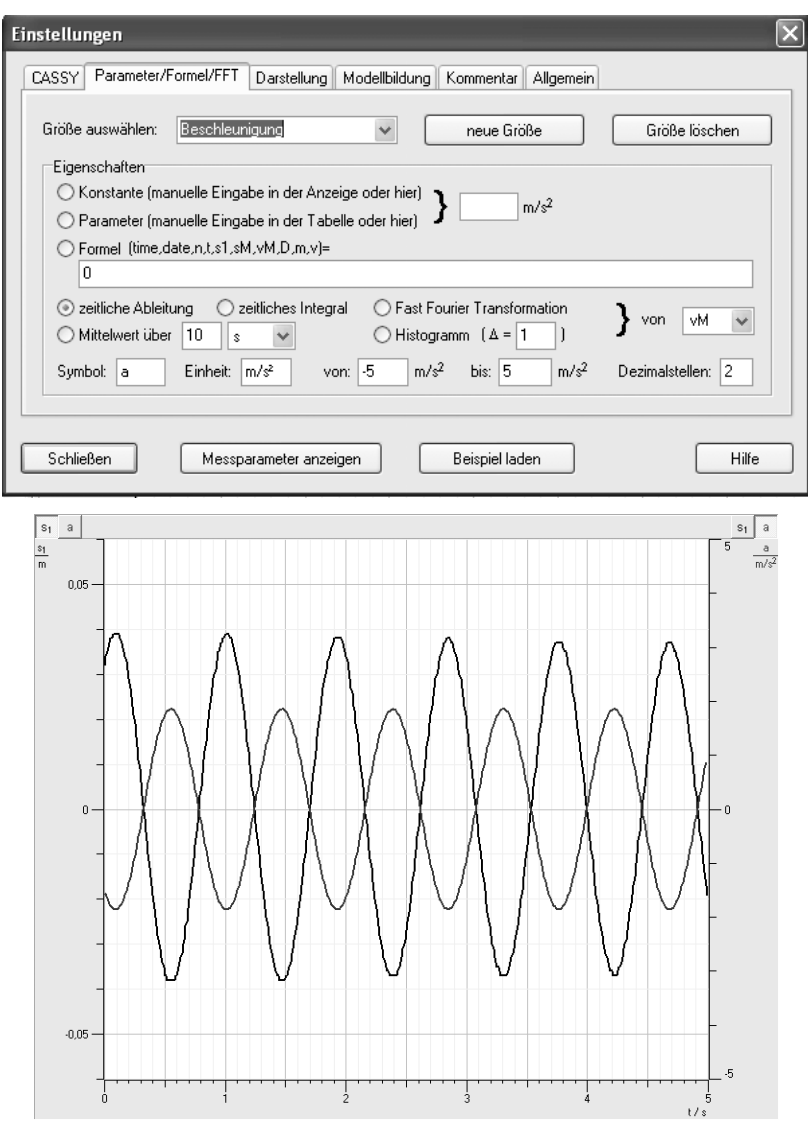

Elongation, Geschwindigkeit und Beschleunigung:

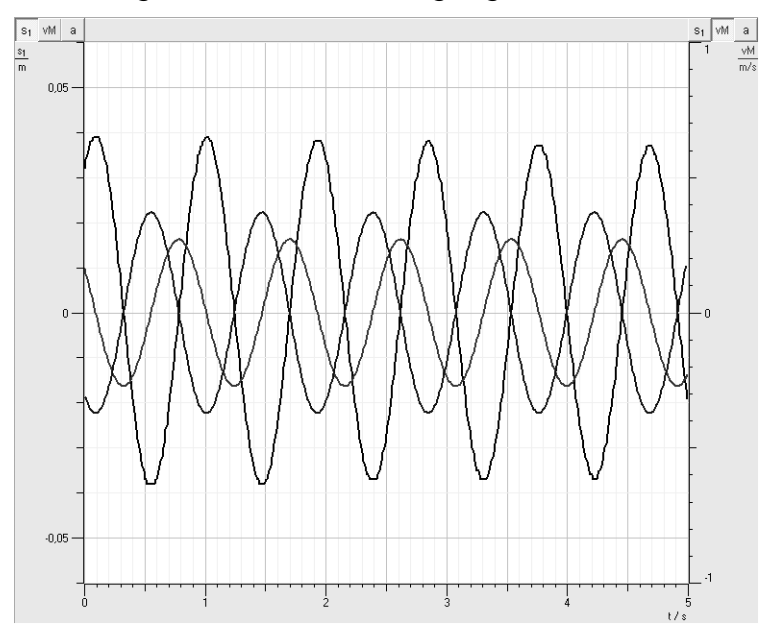

# **5.10.2. Versuch mit Ultraschall-Bewegungssensor**

## **Bezug zum Bildungsplan**

#### **2. Physik als theoriegeleitete Erfahrungswissenschaft**

a) Die SuS können die naturwissenschaftliche Arbeitsweise Hypothese, Vorhersage, Überprüfung im Experiment, Bewertung, … anwenden und reflektieren.

b) Die SuS können ein Modell erstellen, mit einer geeigneten Software bearbeiten und die berechneten Ergebnisse reflektieren.

#### **4. Spezifisches Methodenrepertoire der Physik**

a) Die SuS können Zusammenhänge zwischen physikalischen Größen untersuchen.

b) Die SuS können Experimente unter Anleitung planen, durchführen, auswerten, grafisch veranschaulichen und einfache Fehlerbetrachtungen vornehmen.

c) Die SuS können computerunterstützte Messwerterfassungs- und Auswertungssysteme im Praktikum selbstständig einsetzen.

#### **9. Strukturen und Analogien**

a) Die SuS können ihre Vorstellungen und Ausdrucksweisen über Schwingungen und Wellen in eine angemessene Fachsprache und mathematische Beschreibung überführen. Grundkenntnisse werden bei folgenden Themen erwartet: **Inhalte:** 

Harmonische mechanische Schwingung, Differenzialgleichung

#### **8. Grundlegenden physikalische Größen**

Die SuS können mit weiteren grundlegenden physikalischen Größen umgehen: Frequenz, Periodendauer, Amplitude, Geschwindigkeit, Beschleunigung, Kraft

## **Unterrichtlicher Zusammenhang**

Einsatz im Praktikum der Kursstufe oder als Einstiegsexperiment zur harmonischen Schwingung eines Federpendels

## **Problemstellung**

Wie verläuft die Schwingung eines Federpendels?

## **Ziel**

Sie werden die Schwingung eines Federpendels untersuchen und Kenngrößen einer Schwingung bestimmen. Aus dem Zeit-Elongations-Diagramm werden Sie das Zeit-Geschwindigkeits-Diagramm und das Zeit-Beschleunigungs-Diagramm ableiten und Beziehungen zwischen den Größen Elongation, Geschwindigkeit und Beschleunigung erkennen. Außerdem werden Sie mit dem Modellbildungssystem von CASSY vertraut gemacht und können somit den Schwingungsvorgang simulieren und Kenngrößen des Federpendels ableiten. Sie festigen Ihre Kenntnisse beim Experimentieren und beim Umgang mit dem Messwerterfassungssystem CASSY.

## **Aufgabenstellung**

Untersuchen Sie die Schwingung eines vertikalen Federpendels mit einem Ultraschall-Bewegungssensor. Lesen Sie aus dem Schwingungsbild die Kenngrößen Amplitude, Frequenz und Periodendauer ab und erstellen Sie aus dem Zeit-Elongations-Diagramm das Zeit-Geschwindigkeits- und Zeit-Beschleunigungs-Diagramm. Geben Sie die Differenzialgleichung der harmonischen Schwingung an und erstellen Sie ein Modell der harmonischen Schwingung.

# **Geräte**

Notebook 1 Pocket-CASSY (524006) mit USB-Kabel 1 Ultraschall-Bewegungssensor S (524 070) Hooke'sche Feder mit Wägestück **Stativmaterial** 

## **Aufbau**

Bauen Sie das vertikale Federpendel auf. Nehmen Sie für den Ultraschall-Bewegungssensor folgende Einstellungen vor:

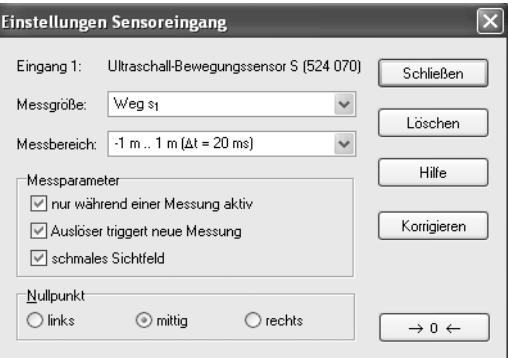

Korrigieren Sie die Elongation auf Null, wenn der Schwinger sich in der Gleichgewichtslage und in Ruhe befindet. Stellen Sie außerdem eine sinnvolle Messdauer ein.

## **Vorbetrachtung**

Schätzen Sie zunächst die Federkonstante D der Feder! Ermitteln Sie die Federkonstante anschließend durch Messung.

## **Durchführung**

- **I. Versetzen Sie das Federpendel in Schwingungen. Starten Sie die Messung. Der Auslöser am Ultraschall-Bewegungssensor startet die Aufnahme der Messdaten.**
- **II. Modellbildung** 
	- a. Vorbereitung der Modellbildung
		- i. Unter **Einstellungen E ter/Formel/FFT** wählen.
		- ii. Folgende **neue Größen** eingeben:

Federkonstante D und Masse m sind Konstanten, die von der verwendeten Feder und dem angehängten Körper abhängen. Sie können während des Versuchsablaufs (im Modell) verändert werden. Geben Sie die ermittelte Federkonstante und die Masse des schwingenden Körpers ein!

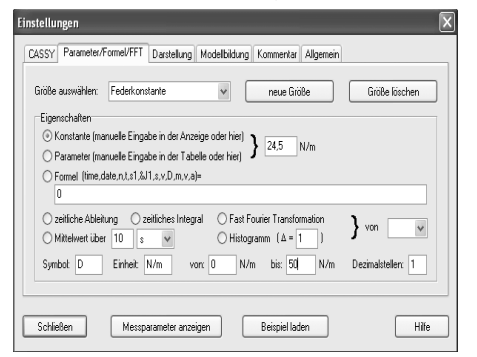

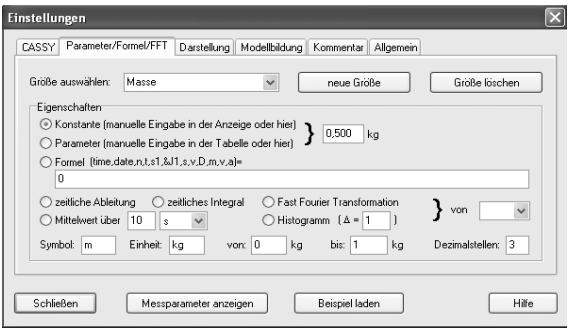

## b. Modellbildung

Die Modellbildung erfolgt durch Eingabe der Differenzialgleichung.

$$
\mathbf{E}(t) = \mathbf{E}(t) = -\frac{D}{m} \cdot s(t)
$$

Es handelt sich um eine Differenzialgleichung 2. Ordnung. Daher müssen zwei Größen (Elongation s und Geschwindigkeit v) für die Eingabe der Differenzialgleichung definiert werden.

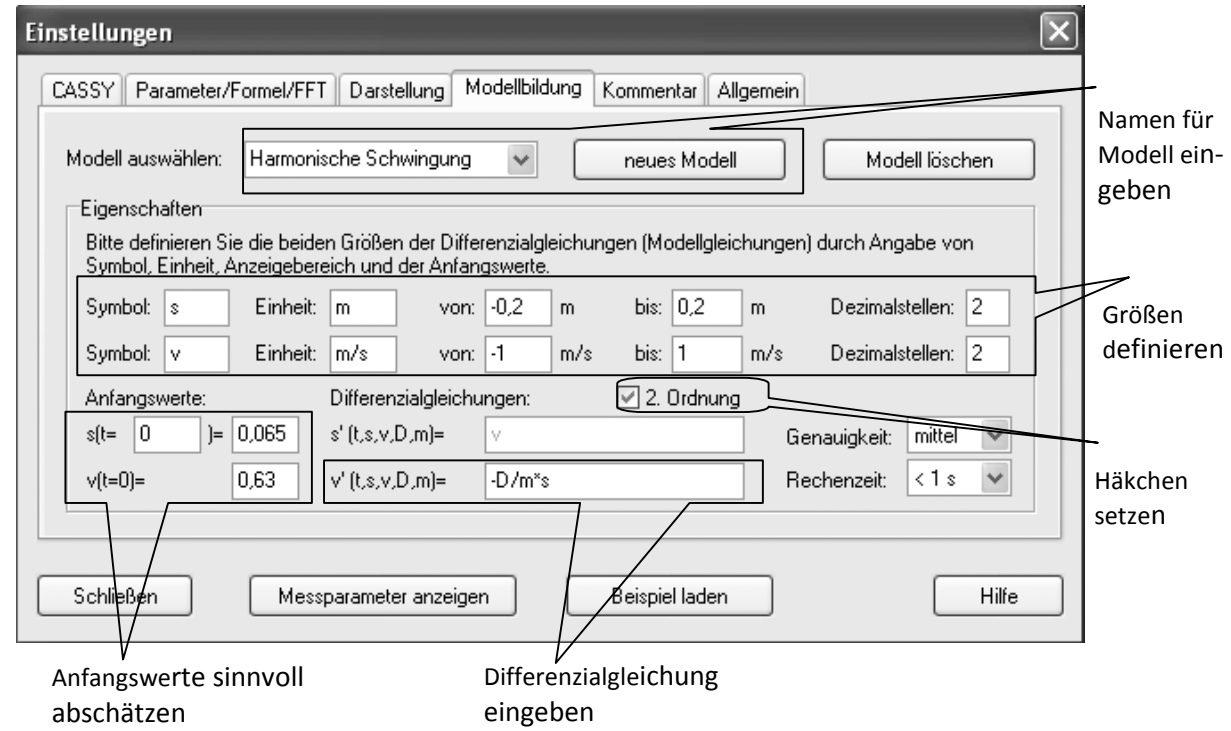

#### **Vorgehen:**

- i. **Neues Modell** wählen und Namen für das Modell festlegen.
- ii. **Elongation s** und **Geschwindigkeit v** definieren.
- iii. Häkchen bei **2. Ordnung** setzen. Es erscheint automatisch  $s'(t) = v$ .
- iv. Anfangswert für  $s(t = 0 s)$  eingeben: 0

Anfangswert für  $v(t = 0 s)$  eingeben: Dem Experiment angepasst sinnvoll wählen.

**Hinweis:** Die Messung mit dem Ultraschall-Bewegungssensor lässt sich nicht über einen Trigger starten. Daher bietet sich folgendes Vorgehen an:

Als Anfangswert für s  $(t = 0 s) = 0$  eingeben und den Auslöser am Ultraschall-Bewegungssensor genau in dem Moment betätigen, wenn sich der schwingende Körper "von unten" kommend durch die Gleichgewichtslage bewegt. Dann beginnt auch die Messwertaufnahme ungefähr bei s = 0 m. Die Anfangswerte können nach der Messung angepasst und korrigiert werden!

v. Differenzialgleichung eingeben: -D/m⋅s

## c. **Darstellung** für Diagramm auswählen

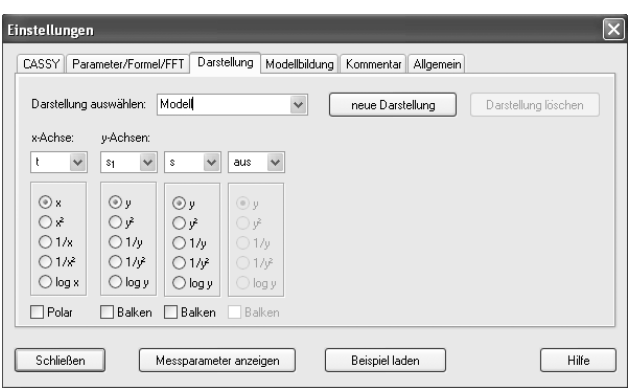

## **Erneute Durchführung des Versuches:**

Mit  $\bigcirc$  oder F9. Die Kurve aus der Modellbildung wird automatisch mitgezeichnet. Auslöser am Ultraschall-Bewegungssensor beim Durchgang "von unten" durch die Gleichgewichtslage betätigen.

## **Auswertung**

## **Zu I:**

- a. Beschreiben Sie den Verlauf des erhaltenen Zeit-Elongations-Schaubildes.
- b. Bestimmen Sie Amplitude, Periodendauer und Frequenz der Federschwingung!
- c. Begründen Sie, weshalb die Schwingung harmonisch ist!
- d. Durch welche Funktion wäre für eine harmonische Schwingung eine Anpassung möglich? Führen Sie eine solche Anpassung durch!

## **Zu II.**

- a. Im Allgemeinen wird das Zeit-Elongations-Diagramm der Modellbildung nicht mit dem Zeit-Elongations-Diagramm übereinstimmen. Ändern Sie zunächst in der Registerkarte **Modellbildung** die Anfangswerte für die Elongation und die Geschwindigkeit.
- b. Lassen Sie die Masse m und die Federkonstante D in Fenstern anzeigen. Variieren Sie die Schieberegler so, dass die Modellkurve mit der Kurve aus dem Experiment übereinstimmt. Lesen Sie Masse und Federkonstante ab und diskutieren Sie mögliche Abweichungen von den experimentell ermittelten Daten.

## **Weitere Auswertungen:**

Lassen Sie durch Ableiten das Zeit-Geschwindigkeits- und Zeit-Beschleunigungs-Diagramm zeichnen. Welche Phasenbeziehungen herrschen zwischen Elongation, Geschwindigkeit und Beschleunigung? Beschreiben Sie die Schwingung des Federpendels, indem Sie für verschiedene ausgezeichnete Auslenkungen (Umkehrpunkte, Gleichgewichtslage, beliebige Elongation) Geschwindigkeit und Beschleunigung angeben.

# **Zusatzaufgabe:**

Experimentieren Sie mit Körpern anderer Masse und Federn anderer Federkonstante.

# **Versuchsbeispiel**

Aufbau:

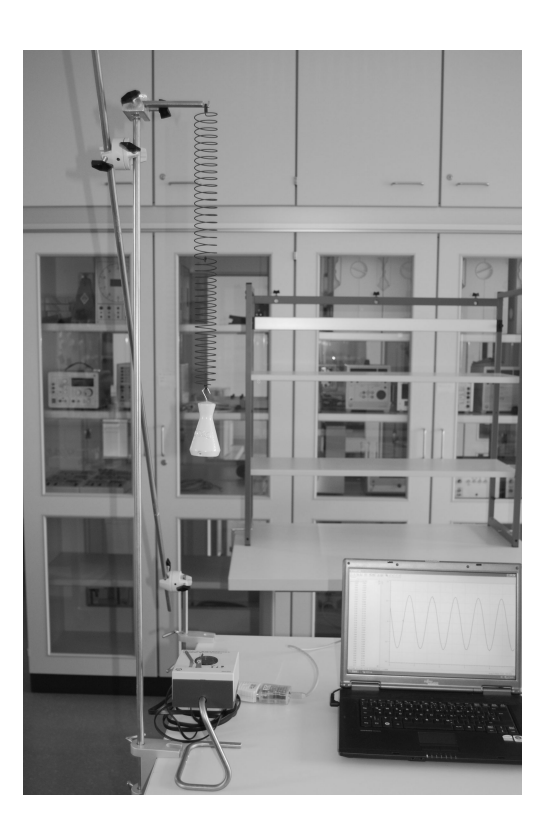

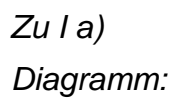

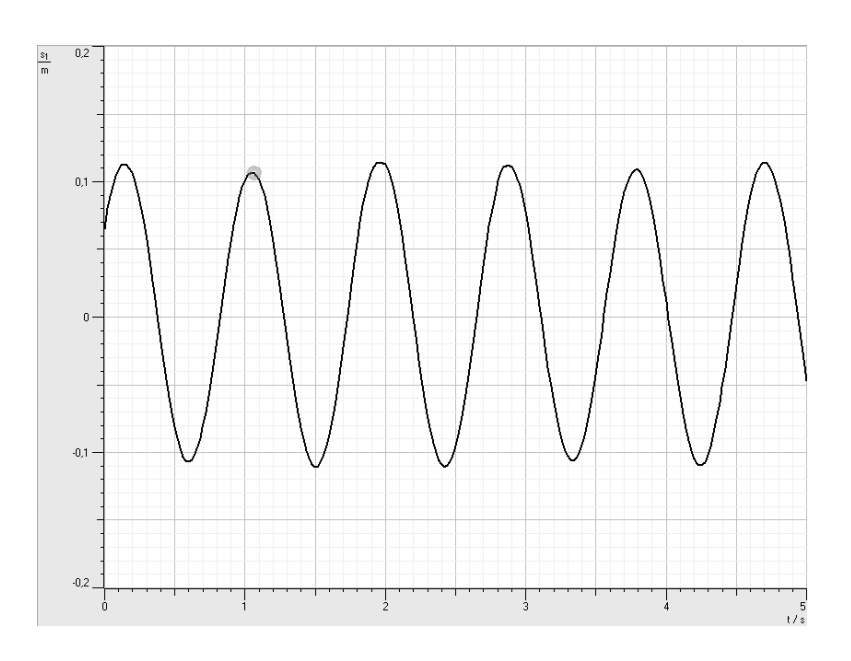
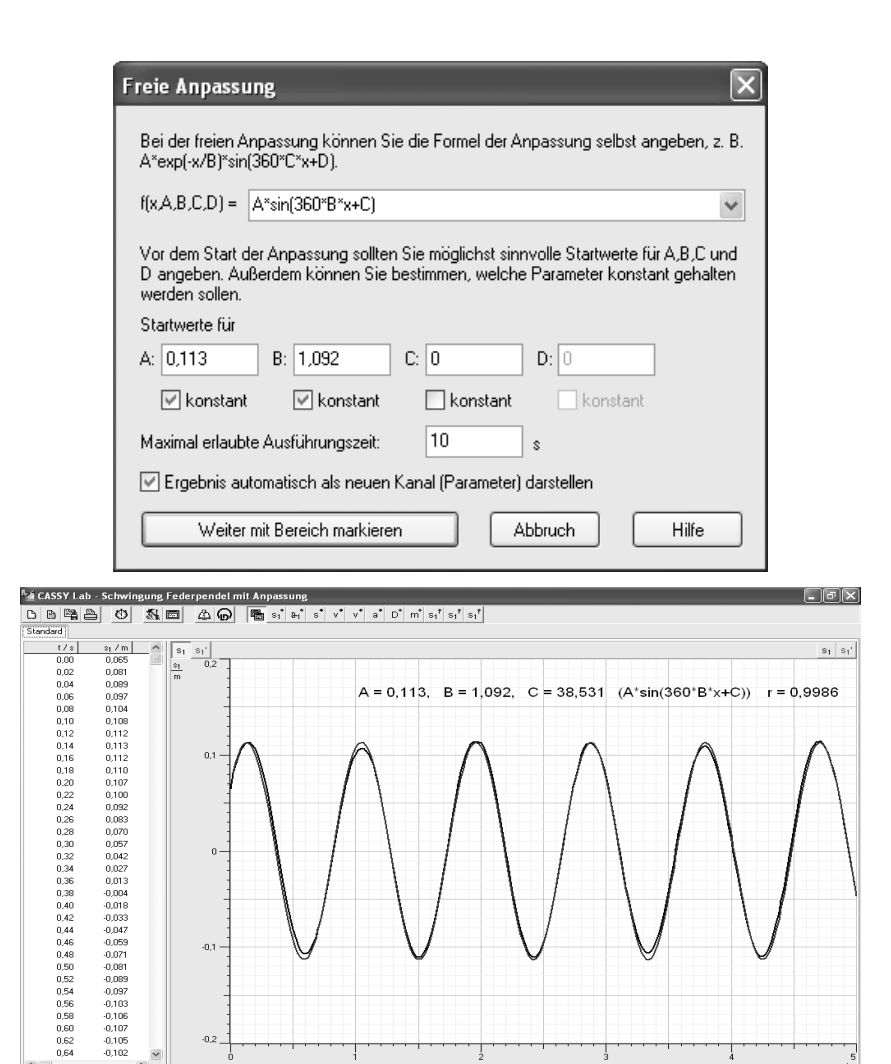

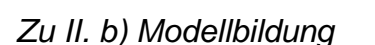

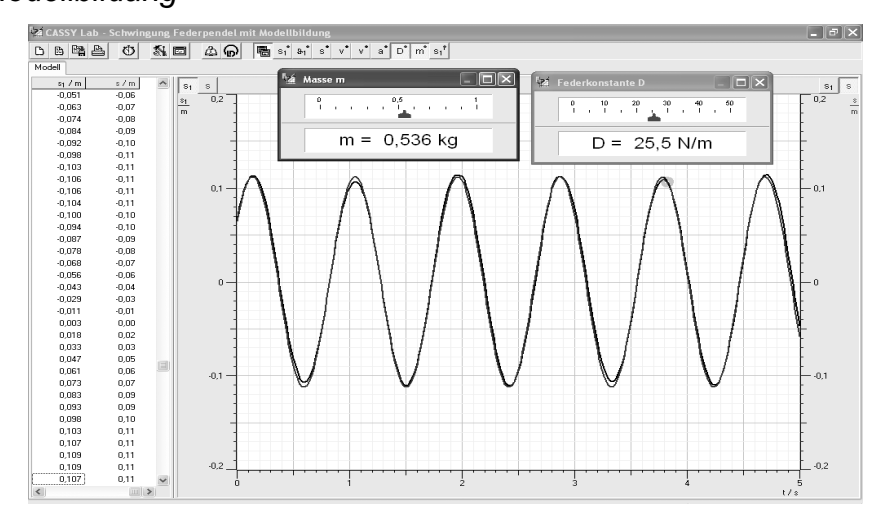

d)

 $\begin{matrix} 1 \\ 1 \end{matrix}$ 

C by LD Didactic GmbH, 1999-

# Zu weiteren Auswertungen:

Geschwindigkeit und Beschleunigung als Ableitungen

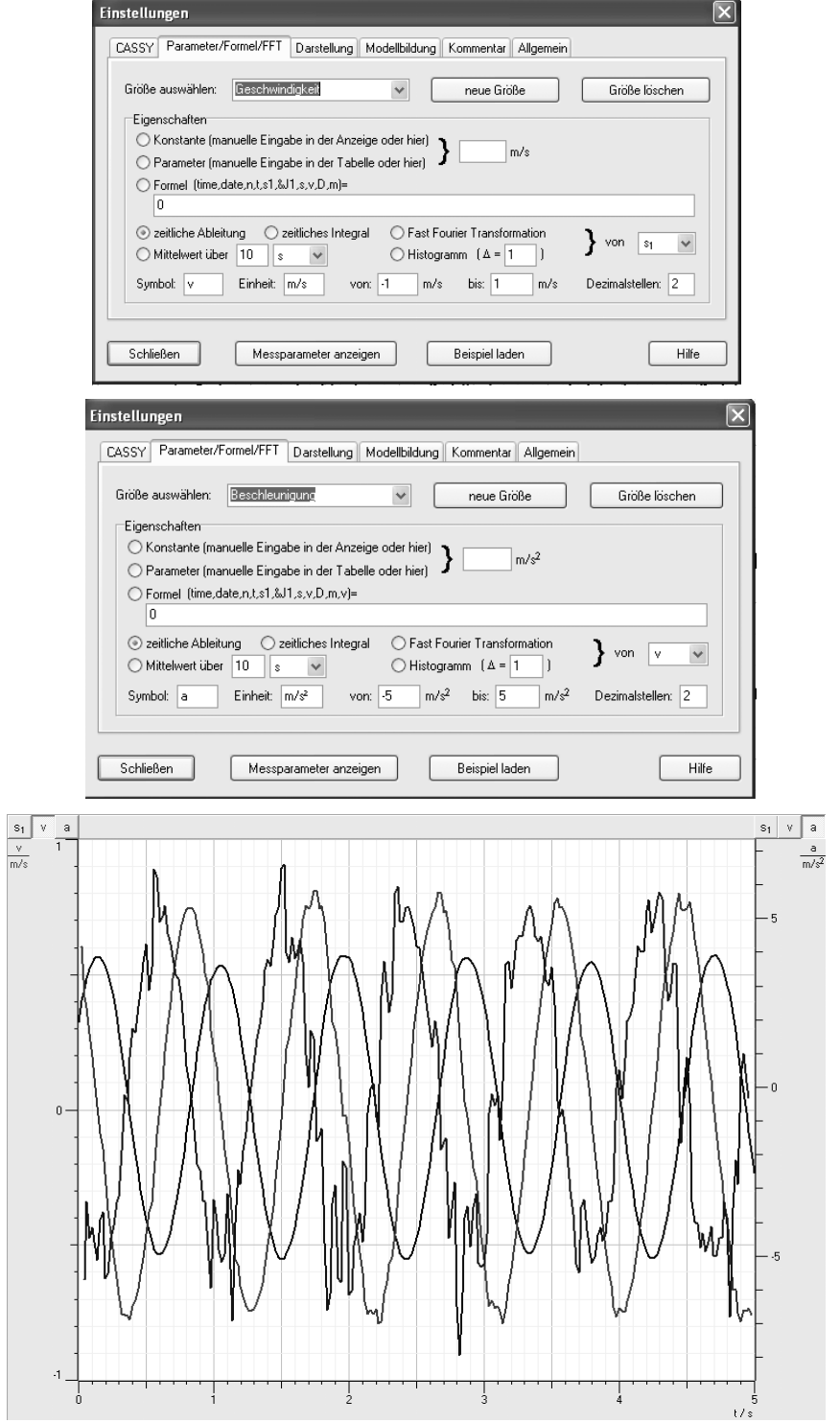

# **5.11. Elektromagnetischer Schwingkreis**

## **Bezug zum Bildungsplan**

#### **4. Spezifisches Methodenrepertoire der Physik**

a) Die SuS können Zusammenhänge zwischen physikalischen Größen untersuchen.

b) Die SuS können Experimente unter Anleitung planen, durchführen, auswerten, grafisch veranschaulichen und einfache Fehlerbetrachtungen vornehmen.

c) Die SuS können computerunterstützte Messwerterfassungs- und Auswertungssysteme im Praktikum selbstständig einsetzen.

#### **9. Strukturen und Analogien**

a) Die SuS können das magnetische und elektrische Feld als physikalisches System beschreiben und die Grundlagen der Maxwelltheorie verstehen, in der die Elektrodynamik auf vier Aussagen zurückgeführt wird.

b) Die SuS können ihre Vorstellungen und Ausdrucksweisen über Schwingungen und Wellen in eine angemessene Fachsprache und mathematische Beschreibung überführen.

Grundkenntnisse werden bei folgenden Themen erwartet:

#### **Inhalte:**

 Elektromagnetische Schwingung Energiespeicher und Energietransport auch in Feldern

#### **8. Grundlegenden physikalische Größen**

Die SuS können mit weiteren grundlegenden physikalischen Größen umgehen: elektrische Stromstärke, elektrische Spannung, elektrische Feldstärke, magnetische Flussdichte.

#### **Unterrichtlicher Zusammenhang**

Einsatz im Praktikum der Kursstufe oder als Einstiegsexperiment zum elektromagnetischen Schwingkreis

#### **Problemstellung**

Wie verhalten sich eine Spule und ein Kondensator in ein- und demselben Stromkreis?

#### **Ziel**

Sie werden entdecken, wie sich Spule und Kondensator im Stromkreis verhalten. Dadurch vertiefen Sie Ihre Kenntnisse zu elektrischen und magnetischen Feldern. Sie gewinnen zunehmend Sicherheit beim Experimentieren mit dem Messwerterfassungssystem CASSY.

#### **Aufgabenstellung**

Eine Spule und ein Kondensator werden in einem Stromkreis geschalten. Durch Umlegen eines Schalters wird der Kondensator geladen und entlädt sich nach dem Umlegen über die Spule. Was geschieht? Zeichnen Sie den zeitlichen Verlauf der Spannung am Kondensator und der Stromstärke im Stromkreis auf.

#### **Geräte**

#### Notebook

- 1 Pocket-CASSY (524006) mit USB-Kabel Stecksystem (576 74)
- 1 UIP-Sensor S (5240621) Kabel
- 1 Spule 1000 Windungen (59084)
- 1 Kondensator 4,7 µF (578 16) (oder ähnlich)
- 1 Umschalter (z.B. 582 81)

## **Aufbau**

Bauen Sie die Schaltung auf.

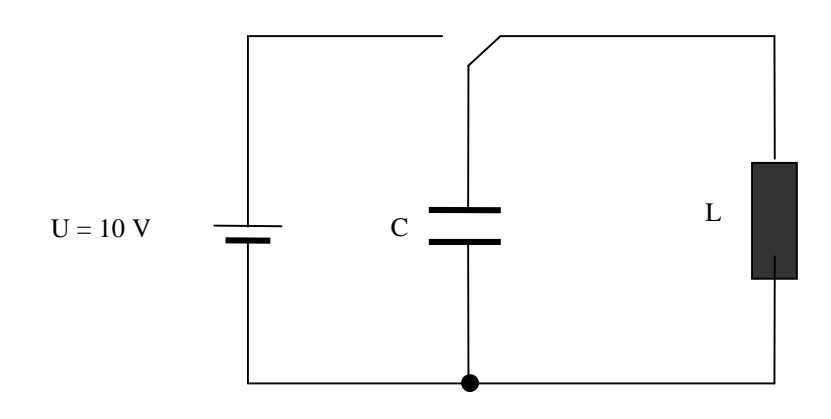

Die Verwendung des Triggers würde sich hier anbieten, hat jedoch beim Testen nicht funktioniert. Daher folgende Einstellungen vornehmen und Schalter kurz nach Start der Messung umlegen.

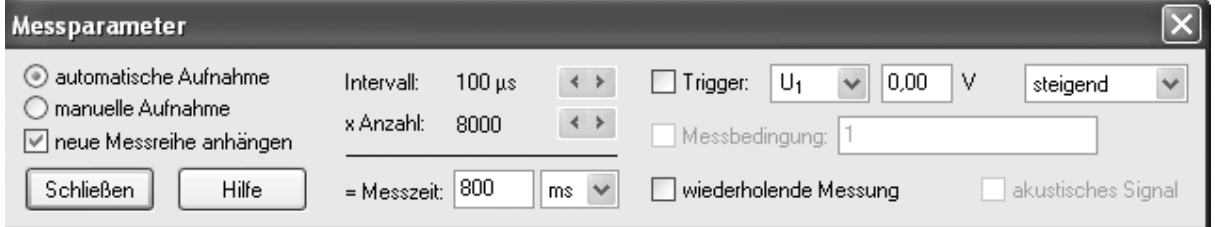

## **Aufgabe zur Vorbereitung**

Stellen Sie Vermutungen über das Verhalten von Kondensator und Spule in einem elektrischen Stromkreis auf!

#### **Durchführung**

**Laden Sie den Kondensator durch Umlegen des Schalters mit einer Spannung von ca. 10 V. Starten Sie die Messung und entladen Sie den Kondensator über die Spule wiederum durch Umlegen des Schalters.** 

#### **Auswertung**

- a. Beschreiben Sie die erhaltenen Schaubilder. Welche Gemeinsamkeiten und Unterschiede fallen auf? Wie kommen diese Schaubilder zustande?
- b. Welche Analogien zu mechanischen Vorgängen erkennen Sie?
- c. Diskutieren Sie die Phasenbeziehungen zwischen Spannung und Stromstärke.

# **Versuchsbeispiel**

Aufbau:

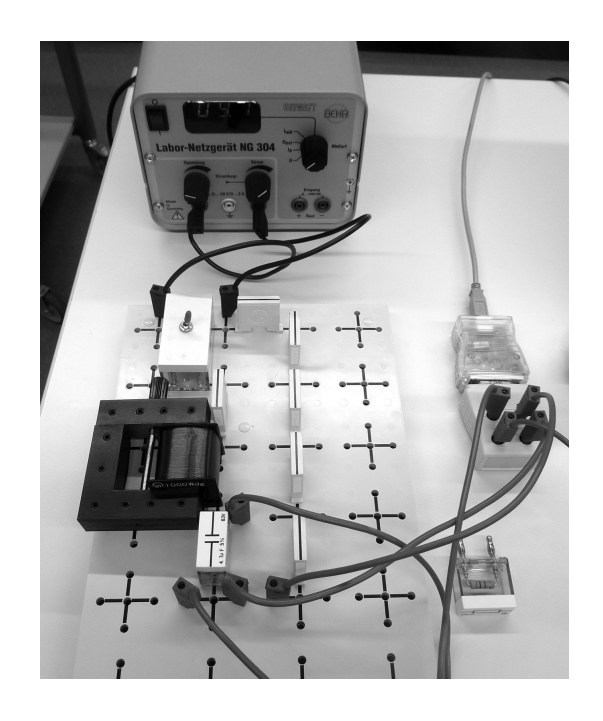

# Diagramm:

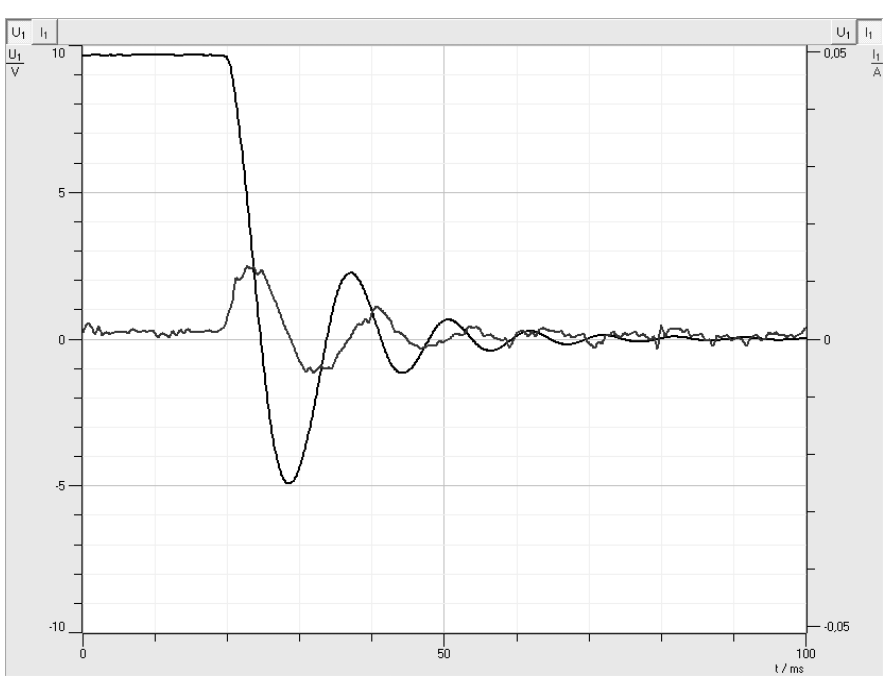

# **6. Modellbildung**

Vorteil der Modellbildung mit CASSY Lab ist, dass bei der Aufnahme der Messwerte im Realexperiment die Modellkurve direkt mitgezeichnet wird. Somit kann die Übereinstimmung der Modellvorhersage mit den Ergebnissen des Realexperiments direkt verglichen werden. Außerdem ist es durch die nachträgliche Anpassung der Parameter des Modells (z.B. Elektrischer Widerstand, Kapazität, Induktivität usw.) mit Schiebereglern bis zur zufriedenstellenden Übereinstimmung mit der realen Messkurve möglich, unbekannte experimentelle Parameter (z.B. Induktivität der Spule) zu ermitteln. Ein Nachteil dieser Modellbildung ist jedoch, dass hier die für die Schülerinnen und Schüler schwierige Differenzialgleichung mit den zugehörigen Anfangsbedingungen direkt eingegeben werden muss.

Die Berechnung des Modells bleibt im Hintergrund verborgen und lässt sich leider nicht nachvollziehen. Sollen die Schülerinnen und Schüler mehr verstehen, ist es sinnvoll, zunächst das näherungsweise Lösen einer Differenzialgleichung zu besprechen und konkret zu üben. Im Anschluss daran kann die Modellbildung mit Hilfe einer Tabellenkalkulation (z.B. EXCEL) oder durch eine Programmierung des graphikfähigen Taschenrechners am konkreten Beispiel simuliert werden. Besonders reizvoll ist es dann, wenn die Messwerte des Realexperiments in das Tabellenkalkulationsprogramm kopiert bzw. auf den Taschenrechner aus CASSY Lab übertragen werden und neben der Modellkurve die reale Messkurve mitgezeichnet wird.

Im Folgenden wird ein Arbeitsblatt für das schrittweise Lösen einer Differenzialgleichung vorgestellt.

Daran schließt sich jeweils ein Ausschnitt aus einem EXCEL-Arbeitsblatt für den Entladevorgang des Kondensators sowie für den Einschaltvorgang einer Spule an. Hier wurden neben der Modellkurve auch die Messwerte aus dem Realexperiment als Kurve gezeichnet. Die EXCEL-Datei steht als Download zur Verfügung. Mit Hilfe der Schieberegler können die Parameter geeignet angepasst werden.

Für den graphikfähigen Taschenrechner wurde am Beispiel des TI-83 ein Programm für die Simulation des Einschaltvorganges einer Spule erstellt und die Kurve für den Einschaltvorgang neben der realen Messkurve gezeichnet. Dabei wurde ein Teil der Messdaten (z.B. jeder zehnte Messwert) "per Hand" aus CASSY Lab in eine Tabelle im Taschenrechner geschrieben. Dies ist in Form einer Planarbeit angefügt.

# **6.1. Schülerarbeitsblatt zum näherungsweisen Lösen einer Differenzialgleichung**

Wir lösen eine Differenzialgleichung näherungsweise.

Dazu lassen wir den Rechner schrittweise (t, I)-Wertepaare ausrechnen und in einer Tabelle und im Schaubild darstellen. Durch eine Näherung wird die Berechnung möglich. $1$ 

## **Beispiel: Einschaltvorgang bei der Spule<sup>2</sup>**

**Differenzialgleichung** für den Einschaltvorgang:

$$
\hat{R}(t) = \frac{U}{L} - \frac{R}{L} \cdot I(t)
$$

Übergang zur **Differenzengleichung** (Näherung für kleine ∆t):

$$
\mathbf{K} = \frac{\Delta I}{\Delta t} \Rightarrow \frac{\Delta I}{\Delta t} = \frac{U}{L} - \frac{R}{L} \cdot I
$$

#### **Auflösen nach ∆I und Erstellen eines Programmalgorithmus:**

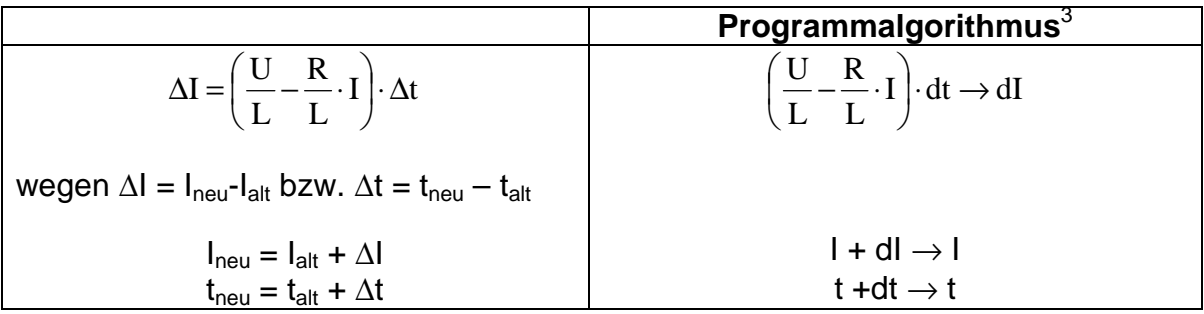

#### **Berechnung:**

l

Variablen:  $U = 9.0 V$  R = 22  $\Omega$  L = 17 mH

Startwerte:  $t = 0 s$   $I = 0 A$  Zeitschritt dt = 0,0001 s

#### Fülle folgende Tabelle aus:

| <b>Schritt</b> | Zeit<br>$t = t + dt$ | Änderung dl von I<br>$dl = (UL -$<br>$R/L^*I)^*dt$ | Stromstärke I<br>$I = I + dl$ |
|----------------|----------------------|----------------------------------------------------|-------------------------------|
|                |                      |                                                    |                               |
|                |                      |                                                    |                               |
|                |                      |                                                    |                               |
|                |                      |                                                    |                               |

 $<sup>1</sup>$  Die Angabe einer geschlossenen Lösung in algebraischer Form ist oft möglich, benötigt aber Hochschulma-</sup> thematik, die wir nicht zur Verfügung haben. Computeralgebrasysteme wie MAPLE oder MATHEMATICA können so etwas auch.

<sup>&</sup>lt;sup>2</sup> Eine Spule mit der Induktivität L und dem Widerstand R wird zum Zeitpunkt t = 0 s an eine Quelle mit U angeschlossen.

<sup>&</sup>lt;sup>3</sup> Beim TI-83 dürfen Variablen nur einen Buchstaben haben. Deshalb bezeichnen wir dort die Stromstärkeänderung dI mit S und den Zeitschritt dt mit Z.

# **6.2. Modellbildung mit EXCEL**

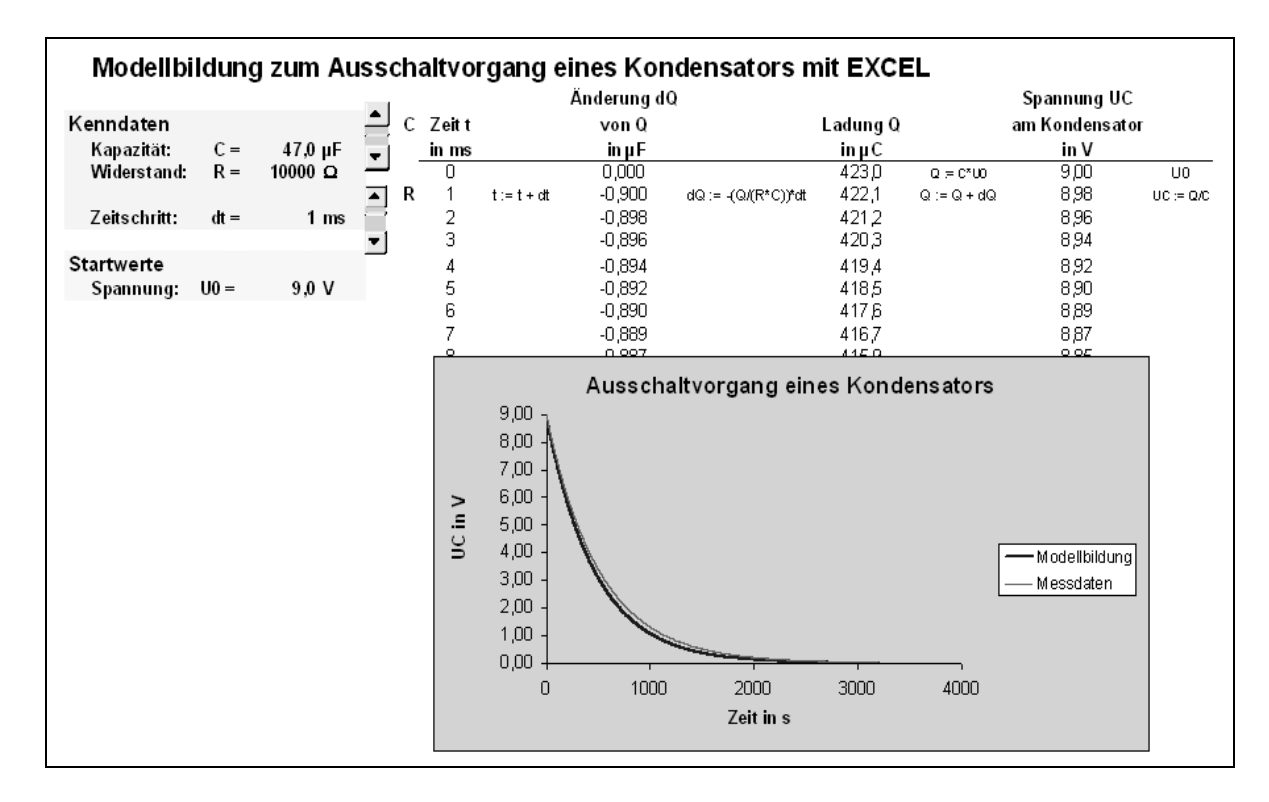

## **6.2.1. Entladevorgang eines Kondensators**

## **6.2.2. Einschaltvorgang einer Spule**

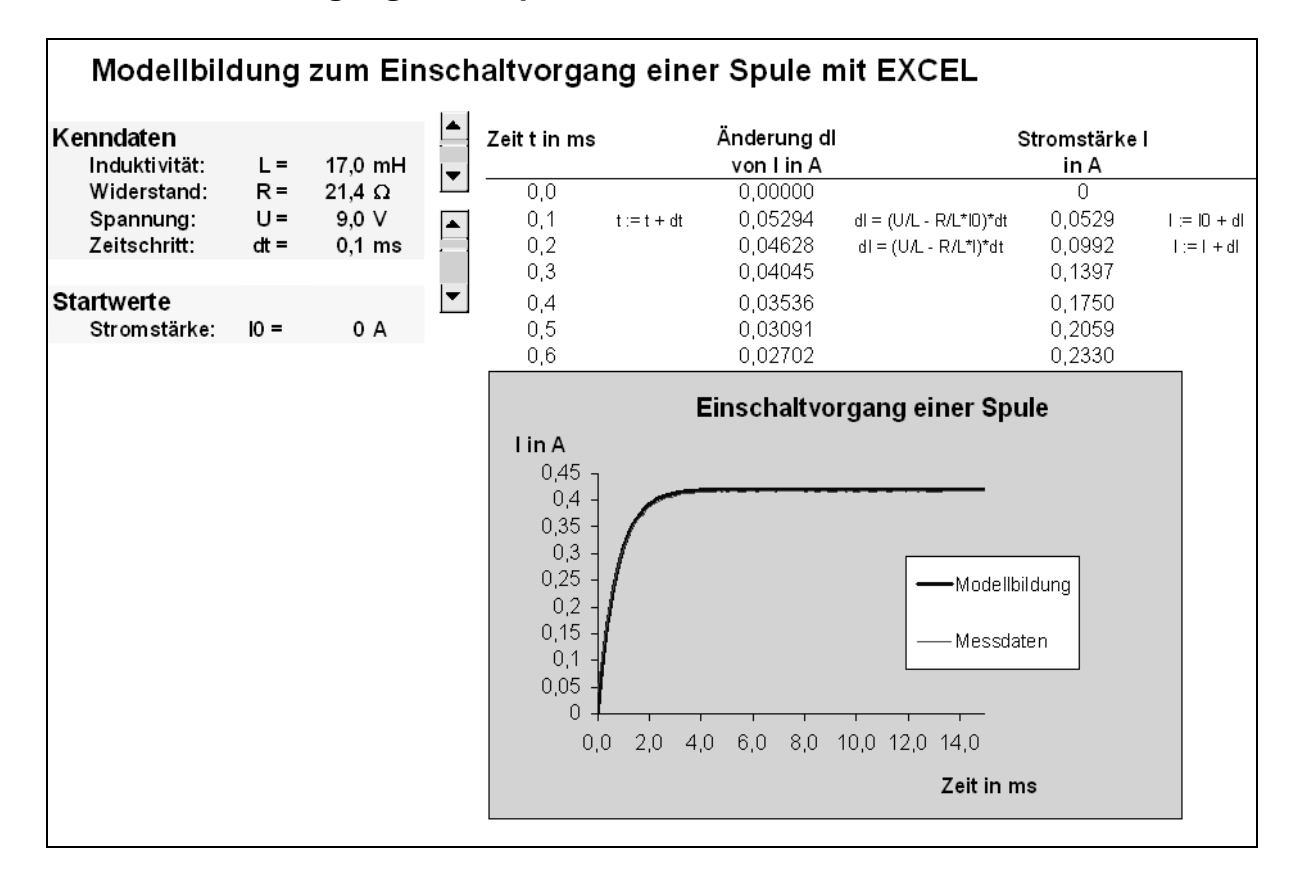

# **6.3. Planarbeit zur Modellbildung mit dem graphikfähigen Taschenrechner TI-83**

**Zeit:** 45 min Unterrichtszeit + evtl. häusliche Nacharbeitszeit

**Ziele**: Sie werden lernen, wie man

- mithilfe eines Programms die Differenzialgleichung für I(t) näherungsweise lösen kann,
- beim TI-83 ein solches Programm eingibt,
- die Lösung für I(t) in einer Tabelle und im Diagramm ablegt und mit den Messdaten vergleicht,
- die Parameter variiert.

**Hilfsmittel:** Handbuch zum TI-83, Kapitel 16 und 17

## **Aufgaben:**

- 1. Machen Sie sich mit dem Grundprinzip des näherungsweisen Lösens einer Differenzialgleichung vertraut. Arbeiten Sie dazu die Anlage "Modellbildung – Näherungsweises Lösen einer Differenzialgleichung" durch.
- 2. Gehen Sie in den Programmeditor und erstellen Sie ein neues Programm mit dem Namen SPULF!

EXEC EDIT REM<br>19Create New

- **PRGM/→/→ /** Cursor steht auf **NEW** und **1: Create New**
- **ENTER** Cursor hinter Name =, Alpha-Sperre ist aktiviert

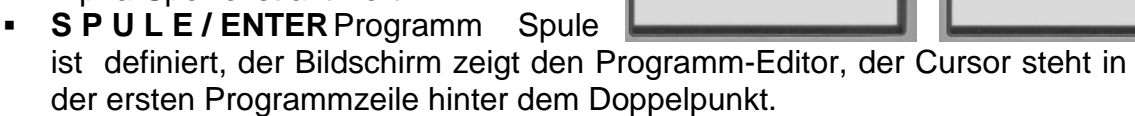

 Will man später wieder in den Programmeditor zum Programm **SPULE**, geht das so:

**PRGM/→/mit ↑ oder ↓ Programm SPULE** auswählen und mit **ENTER** bestätigen.

3. Geben Sie das nachfolgende Programm ein. In einer Zeile können mehrere Befehle durch einen Doppelpunkt getrennt eingegeben werden. **Jede Zeile mit ENTER abschließen!**

## **Das Programm:**

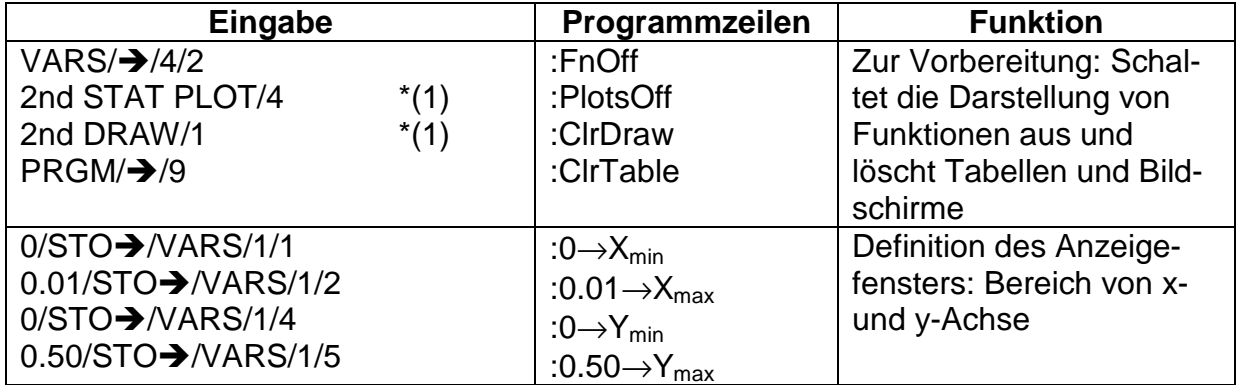

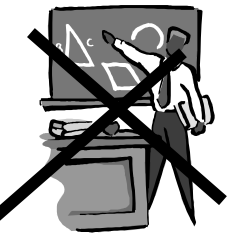

PROGRAM<br>Name=SPULE

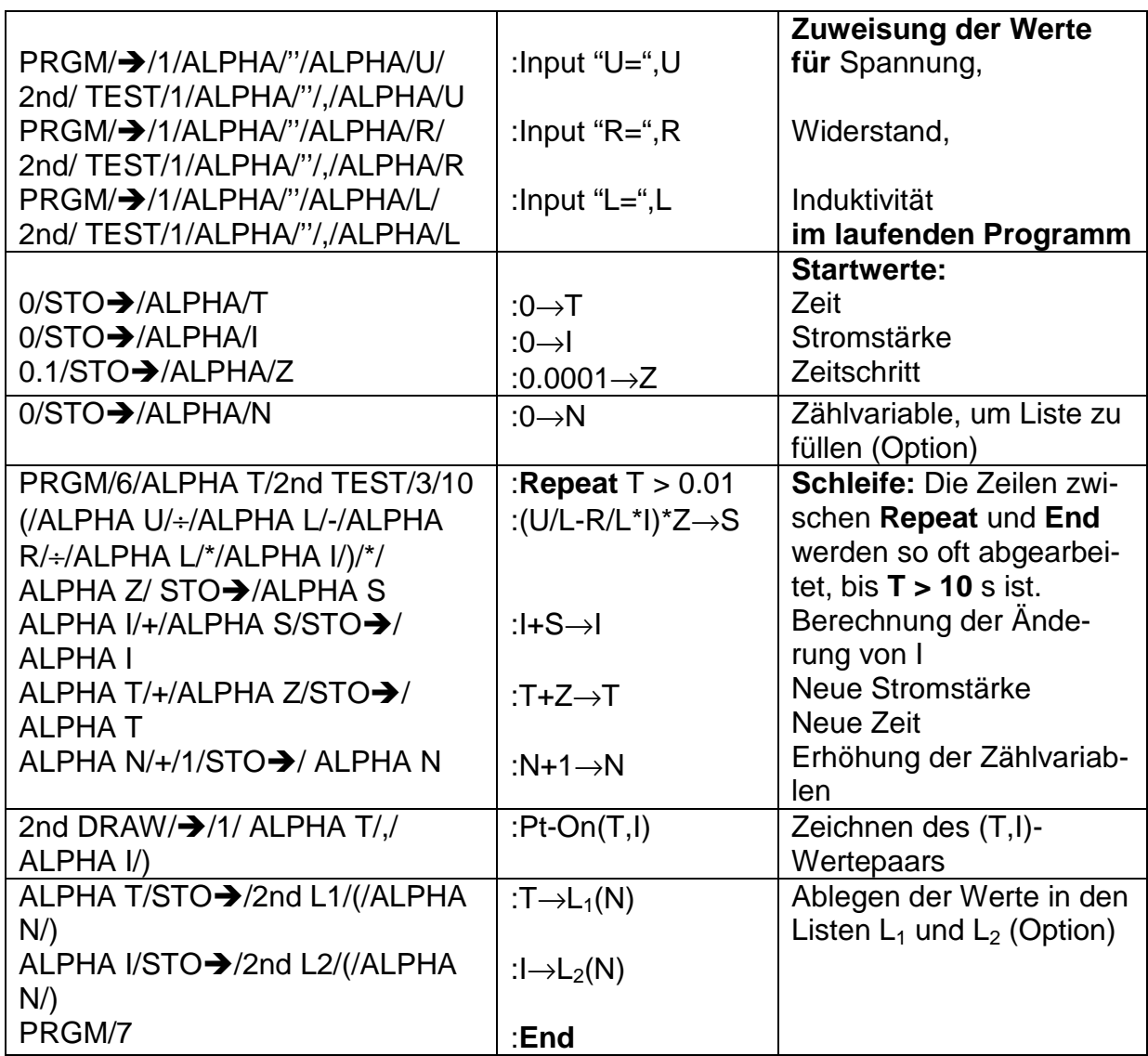

## **Ausschnitt aus dem Programm: Start des Programms und Werte**

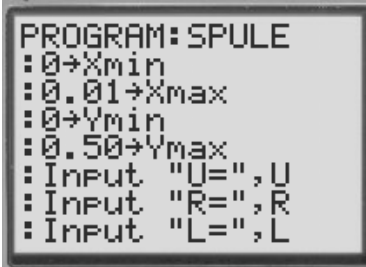

# **eingabe:**

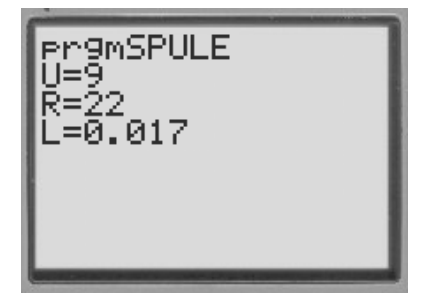

4. Berechnen Sie "von Hand" die ersten drei Werte für die Änderung S der Stromstärke und die Stromstärke I und vergleichen Sie sie mit den Werten in den Tabellen  $L_1$  und  $L_2$ .

5. Variieren Sie die Werte für R, L und U und beobachten Sie die Veränderung im t-I-Diagramm. Notieren Sie Ihre Beobachtungen. Mit den Cursortasten des GTR kann man am Schaubild entlang fahren und Werte ablesen.

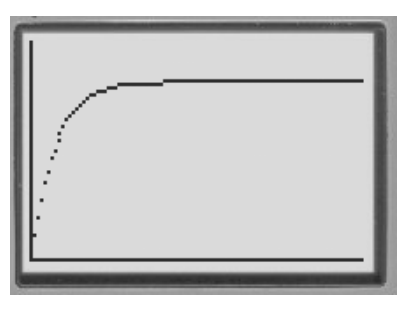

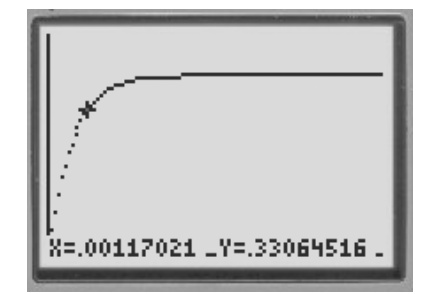

- 6. Setzen Sie R = 0 Ω. Was folgt für den Stromstärkeverlauf in diesem Fall? Erklären Sie Ihre Beobachtung.
- 7. Simulieren Sie den Ausschaltvorgang, indem Sie Startwerte  $U = 0$  V und  $I =$ 0,50 A (bei den hier vorgegebenen Werten für R, L) wählen. Beobachtung? Assoziationen?

## **Simulation des Ausschaltvorganges:**

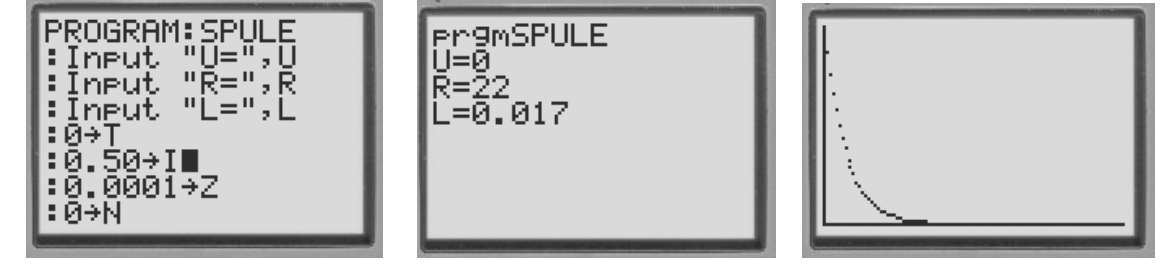

## **Vergleich Modellbildung - Messdaten**

\*(1) Diese Befehle schalten den Funktionenplotter aus und löschen den Bildschirm. Will man die Modellbildungskurve mit der Kurve aus den Messdaten vergleichen, geht man folgendermaßen vor:

- a) Befehle **PlotsOff** und **ClrDraw** im Programm **Spule** mit **CLEAR** entfernen.
- b) Ausgewählte Messwerte aus **CASSY Lab** in Listen L<sub>3</sub> und L<sub>4</sub> "per Hand" eintragen:

2nd/LIST/1/ $\rightarrow$  In L<sub>3</sub> ausgewählte Werte für die Zeit t eintragen.

In L4 zugehörige Werte für die Stromstärke I eintragen.

c) Plotter für diese Tabellenwerte einstellen:

2nd/STAT PLOT/1/On/ENTER/ $\blacktriangledown$ /Liniendiagramm auswäh $len/\blacktriangleright$ /L<sub>3</sub>/ENTER/L<sub>4</sub>/ ENTER/Marke auswählen/2nd/QUIT

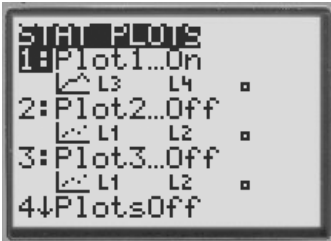

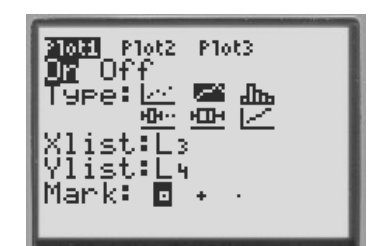

- d) Alle anderen Plotter auf **OFF** schalten.
- e) Schaubild für Messdaten zeichnen lassen: GRAPH

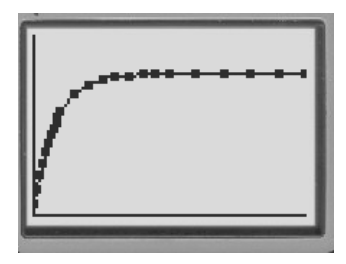

f) Schaubild für Modellbildung zeichnen lassen. Dazu Programm **Spule** starten.

PRGM//SPULE/ENTER/Anfangswerte eingeben/ENTER

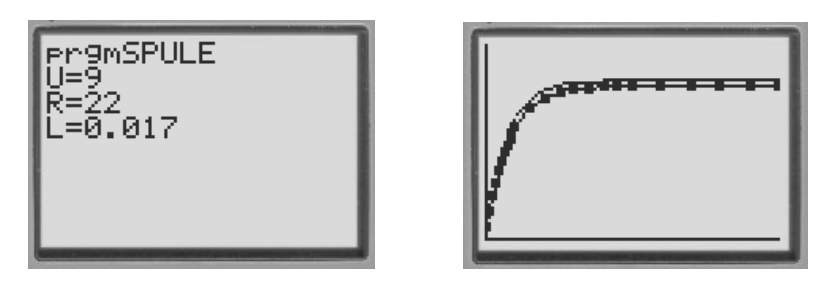

# **7. Unbekannte Formeln im Unterricht**

## **Bildungsplan**

#### **3. Formalisierung und Mathematisierung in der Physik**

Die Schülerinnen und Schüler können vorgegebene Formeln zur Lösung von physikalischen Problemen anwenden.

Damit die Schülerinnen und Schüler die oben genannte Kompetenz erwerben können, muss der Umgang mit unbekannten Formeln im Unterricht erlernt und zu verschiedenen Gelegenheiten angewendet und eingeübt werden. Bei einigen der oben beschriebenen Experimente (z.B. U-I-Kennlinie einer Glühlampe und Glühfadentemperatur, Betrieb einer LED, Entladevorgang eines Kondensators, …) wird auf im Unterricht i.A. nicht behandelte Formeln Bezug genommen.

Im Folgenden wird dargestellt, wie man den Umgang mit unbekannten Formeln im Unterricht behandeln kann.

#### **Wie kann man dabei vorgehen?**

- Ausgehend von einer Problemstellung wird nach einer Gleichung zur Lösung des Problems gesucht.
- Die Schülern finden die Gleichung durch
	- o Auftrag zur Recherche im Schulbuch, Formelsammlung, Internet
	- o Information durch den Lehrer
- Teamarbeit: Arbeitsauftrag
	- o Welche Aussage macht die Gleichung? Antworten Sie mit: Die Gleichung gibt an, …
	- o Welche Größen kommen in der Gleichung vor?
	- o Welche Einzelabhängigkeiten sehen Sie? Finden Sie proportionale Zusammenhänge und nennen Sie die Größen, die dabei konstant bleiben müssen.
	- o Unterscheiden Sie Größen oder Zahlenwerte in der Gleichung, die unwichtig sind von denen, die Ihnen wichtig erscheinen.
	- o Was sagt IHNEN die Gleichung? Fällt Ihnen etwas Besonderes auf? Gibt es etwas, das Sie überrascht, das Sie für erwähnenswert halten?
- Plenum: Die Teams stellen ihre Ergebnisse vor, gemeinsames Herausarbeiten und Fixieren relevanter Merkmale und Zusammenhänge im Lehrer-Schüler-Gespräch.
- Lösung des Ausgangsproblems.
- Je nach Relevanz: Anwendung der Gleichung in geeigneten Aufgaben.

#### **Welche Gleichungen sind dafür geeignet und wie kann man sie anwenden?**

- 1. **Für den Unterricht relevante Gleichungen:** Nicht alle Gleichungen müssen deduktiv oder induktiv eingeführt werden! Geeignete Kandidaten könnten solche Gleichungen sein, die eines der folgenden Merkmale erfüllen:
	- a. Gleichungen, bei denen ein Lehrer-Schüler-Gespräch nicht unbedingt erforderlich ist, weil sie den Schülerinnen und Schülern wenige Schwierigkeiten bereiten.
	- b. Gleichungen, bei denen ein Lehrer-Schüler-Gespräch nicht unbedingt erforderlich ist, weil man bereits eine analoge Gleichung eingeführt und besprochen hat.
	- c. Gleichungen, bei denen ein Lehrer-Schüler-Gespräch nicht unbedingt erforderlich ist, weil die Herleitung für die Schülerinnen und Schüler so schwer ist, dass sie sie aus Erfahrung nicht wiedergeben können.
	- d. Gleichungen, deren experimentelle Verifikation unbefriedigend bleibt.

Gefahr dabei: (Experimentell) unerfahrene Lehrer könnten dies als Argument für "Mitteilungsphysik" verwenden!

#### **Beispiele:**

- a. Feldstärke und Potenzial im Radialfeld
- b. Nach gründlicher Erarbeitung der Gleichungen für das elektrische Feld geeignete Gleichungen für das magnetische Feld, z.B. Magnetische Flussdichte einer langgestreckten Spule
- c. Energie des magnetischen Feldes
- d. Geschwindigkeitsabhängigkeit der Masse
- e.  $I = n \cdot e \cdot v \cdot A$
- 2. **Vom Bildungsplan nicht ausdrücklich geforderte aber für die Schüler wertvolle Gleichungen:**

Eine sinnvolle Selbstbeschränkung ist hier wichtig, sonst besteht die Gefahr der Überfrachtung.

#### **Beispiele:**

- a. Coulomb-Gesetz
- b. Schaltung von Kondensatoren
- c. Effektivwerte
- d. Kapazitiver und induktiver Blindwiderstand

Im Unterricht erprobte Beispiele werden im Folgenden in Form von Planarbeiten dargestellt.

# **7.1. Schaltung von Kondensatoren - Planarbeit**

### **Ziel: Sie sollen dem Schulbuch möglichst effizient einen Sachverhalt entnehmen, ihn verstehen und anwenden.**

**Frage**: Welche Kapazität erhält man, wenn man mehrere Kondensatoren zusammenschaltet?

#### **Aufgabe**:

- 1. Suchen Sie im Schulbuch das entsprechende Kapitel.
- 2. Entnehmen Sie dem Kapitel die zugehörigen Gleichungen. Lesen Sie zunächst die Herleitungen und versuchen Sie so schnell wie möglich eine Antwort auf die gestellte Frage zu finden.
- 3. Machen Sie sich klar, was die Gleichungen aussagen.
- 4. Erstellen Sie einen möglichst kurzen und prägnanten Heftaufschrieb. Beschränken Sie sich wie bei einem Spicker auf das Allerwichtigste.

**Kontrolle**: Überprüfen Sie, ob Sie alles richtig verstanden haben.

- 5. Welcher Satz ist richtig:
	- a. Bei der Parallelschaltung von Kondensatoren ist die Ersatzkapazität
		- i. größer als die größte Einzelkapazität
		- ii. größer als die kleinste Einzelkapazität
		- iii. kleiner als die kleinste Einzelkapazität  $\square$
	- b. Bei der Reihenschaltung von Kondensatoren ist die Ersatzkapazität
		- i. kleiner als die größte Einzelkapazität
		- ii. kleiner als die kleinste Einzelkapazität □
		- iii. größer als die kleinste Einzelkapazität □
- 6. Schalten Sie drei Kondensatoren mit einer Kapazität von je 1 µF auf möglichst viele verschiedene Arten zusammen und berechnen Sie jeweils die Ersatzkapazität

Ergänzung: Wenn Sie neugierig geworden sind, können Sie sich nun auch die Herleitungen der Gleichungen anschauen.

# **7.2. Geschwindigkeitsabhängigkeit der Masse - Planarbeit**

**Problemstellung**: Eine Konsequenz der speziellen Relativitätstheorie ist, dass die Masse eines jeden Körpers von seiner Geschwindigkeit abhängt.

Ist m<sub>0</sub> die Ruhemasse eines Körpers ( $v = 0$  m/s) und bewegt sich der Körper mit der Geschwindigkeit v an uns vorbei, so messen wir eine Masse von

$$
m(v) = \frac{m_0}{\sqrt{1 - \left(\frac{v}{c}\right)^2}}.
$$

 $c = 3.10^8$  m/s = 300 000 km/s ist die Lichtgeschwindigkeit.

#### **Fragen**:

- Was bedeutet diese Formel anschaulich?
- Wie sieht das Schaubild dieser Funktion aus?
- Wieso ist uns dieser Effekt noch nie aufgefallen? Ab welcher Geschwindigkeit spielt die relativistische Massenzunahme etwa eine Rolle?
- Welche Konsequenzen kann man daraus ziehen?

**Aufgaben:** Klären Sie diese Fragen mit Ihrem graphikfähigen Taschenrechner mit möglichst wenig Hilfestellung.

**Tipp:** Setzen Sie m<sub>0</sub> = 1 Masseneinheit. Ersetzen Sie in der Gleichung den Quotienten v/c durch eine Variable. Sie gibt den Anteil der Geschwindigkeit von der Lichtgeschwindigkeit an.

#### **Hilfestellung (für den TI-83):**

- (1) Führen Sie einen System RESET durch:
	- 2nd MEM 5 1 2
- (2) Definieren Sie die Funktion:
	- $Y = Y_1 = 1/\sqrt{(1-X^2)}$  ENTER 2nd QUIT
- (3) Betrachten Sie das Schaubild:
	- Schaubild definieren
		- $-$  WINDOW  $\geq$  Xmin = 0  $\geq$  Xmax = 1  $\geq$  Xscl = 0.1  $\geq$  Ymin = 0  $Ymax = 10$
	- Schaubilder betrachten
- (4) Betrachten Sie die Funktionswerte in der Tabelle:
	- Tabelle definieren
		- − 2nd TBLSET TblStart=0 ENTER ∆Tbl= 0.01 ENTER 2nd **QUIT**
	- **Tabellenwerte betrachten** 
		- − 2nd TABLE
		- − GRAPH

# **7.3. Energie und Energiedichte des magnetischen Feldes - Planarbeit**

## **Problemstellung:**

Aus dem Ausschaltvorgang bei einer Spule konnte geschlossen werden, dass in ihrem magnetischen Feld Energie gespeichert ist. Wie lässt sich diese Energie berechnen?

#### **Ziele:**

- **Für alle**:
	- o Eine Gleichung zur Berechnung der Energie im Feld einer stromdurchflossenen Spule kennen, verstehen und anwenden können.
	- o Die Gleichung für die Energiedichte kennen, verstehen und anwenden können.

#### • **Für Schüler, die sich mehr zutrauen**:

- o Die Gleichung für die Energiedichte einer schlanken Spule herleiten können.
- **Für Schüler, die sich viel mehr zutrauen**:
	- o Die Gleichung für die Energie des magnetischen Feldes einer stromdurchflossenen Spule herleiten können.

**Hilfsmittel:** Schulbuch (z.B. Dorn-Bader: Physik Gymnasium Sek II, 12/13, Schroedel Verlag GmbH, Hannover 2000. S. 70, 71)

**Zeit**: 1 Schulstunde plus häusliche Arbeitszeit

## **Zur Vorbereitung**: **Noch ohne Buch**, auf dem Schmierblatt!

- Von welchen Größen wird die Energie des magnetischen Feldes einer stromdurchflossenen Spule abhängen?
- Von welchen Größen wird die Energiedichte des magnetischen Feldes abhängen?
- Betrachten Sie die entsprechenden Gleichungen für das elektrische Feld und versuchen Sie, Gleichungen für den magnetischen Fall zu erraten. Führen Sie eine Einheitenkontrolle durch!

## **Aufgaben**

Entscheiden Sie, welche der genannten Ziele Sie erreichen möchten. Entnehmen Sie die entsprechenden Informationen dem Lehrtext im Buch und erstellen Sie damit IHREN Heftaufschrieb.

#### **Kontrollfragen**

Überprüfen Sie Ihre Lernziele. Wie viele Aufgaben Sie bearbeiten, hängt davon ab, was Sie sich vorgenommen haben. (Buch: Dorn-Bader, wie oben)

- **Aufgabe 1:** Buch S. 71: A1 {18 J; 15,3 J; 36,7 m; 233}
- **Aufgabe 2:** Buch S. 71: A2 {6,3 mH; 0,31 J}
- **Aufgabe 3:** Schreiben Sie die gelernten Gleichungen auswendig auf. Was bedeuten die einzelnen Größen in der Gleichung?
- **Aufgabe 4:** Beschreiben und erklären Sie die Bilder auf S. 71 in B2 mit eigenen Worten.
- **Aufgabe 5:** Erklären Sie eine der Herleitungen, die Sie sich vorgenommen haben, Ihrem Partner auf einem zunächst leeren Blatt Papier.

# **Quellenverzeichnis:**

- **www.bildung-staerkt-menschen.de**
- Produktkatalog Physik 2010 der Fa. LD Didactic und Preisliste 2009
- Software CASSY-Lab 1 und CASSY-Lab 2, deren Online-Hilfen und Handbuch CASSY
- Homepage der Fa. LD Didactic: **www.ld-didactic.de**
- Homepage der Fa. Phywe: **www.phywe.de**
- Homepage der Fa. Conatex: **www.conatex.com**
- Homepage der Fa. Vernier: **www.vernier-in-der-schule.de**
- Homepage der Fa. Conrad Electronic: **www.conrad.de**